# <span id="page-0-0"></span>**Dell™ PowerVault™ 124T DLT VS160 Autoloader User's Guide**

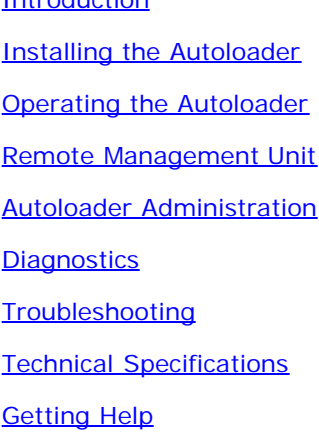

[Introduction](#page-1-0)

## **Notes, Notices, and Cautions**

**NOTE:** A NOTE indicates important information that helps you make better use of your system.

**NOTICE:** A NOTICE indicates either potential damage to hardware or loss of data and tells you how to avoid the problem.

**CAUTION:** A CAUTION indicates a potential for property damage, personal injury, or death.

#### **Information in this document is subject to change without notice. © 2005-2007 Dell Inc. All rights reserved.**

Reproduction in any manner whatsoever without the written permission of Dell Inc. is strictly forbidden.

Trademarks used in this text: *Dell*, the *DELL* logo, *PowerVault*, *Dimension*, *Inspiron*, *OptiPlex*, *Latitude*, *Dell Precision*, *PowerApp*, *PowerEdge*, *PowerConnect*, and *DellNet* are trademarks of Dell Inc.; *Microsoft*, *Windows*, *Windows NT,* and *Windows Server* are registered trademarks of Microsoft Corporation. *DLTtape* is a registered trademark of Quantum Corporation. *Adobe* is either a registered trademark or trademark of Adobe Systems Incorporated in the United States and/or other countries. *RedHat* is a registered trademark of Red Hat, Inc. *Mozilla* and *Firefox* are trademarks of Mozilla.

Other trademarks and trade names may be used in this document to refer to either the entities claiming the marks and names or their products. Dell Inc. disclaims any proprietary interest in trademarks and trade names other than its own.

*Initial release: 15 Jun 2005 Revised: September 2007*

<span id="page-1-0"></span>[Back to Contents Page](#page-0-0)

# **Introduction: Dell™ PowerVault™ 124T DLT VS160 Autoloader User's Guide**

## **Overview**

Data backup is essential to protect irreplaceable information. Backing up data to magnetic tape is an easy, cost-efficient method used by many small and medium businesses. However, most enterprises have so much data that a single backup tape is not enough; the information has to be spread across numerous tapes. To avoid constantly changing tapes manually, many tape backup solutions include a PowerVault 124T DLT VS160 autoloader.

Each autoloader is a device that includes a robot, a tape drive and one or two magazines for tape cartridges. The user's application can automatically load and unload tape cartridges as required for data backup or data retrieval. Dell PowerVault 124T DLT VS160 autoloaders provide a compact, high capacity, but low cost method for easy, unattended data backup.

The PowerVault 124T DLT VS160 contains a Quantum DLT VS160 tape drive, and one or two magazines that can hold up to eight cartridges each. The user can insert a single cartridge directly through a media door (mailslot) that can be password protected. From the media door (mailslot), the user can insert the cartridge into the tape drive provided there is no cartridge already in the drive, or into a magazine slot provided there is no cartridge already in the slot.

The front panel on the autoloader includes a liquid crystal display (LCD) screen and four function keys. A scrolling menu on the LCD screen allows the user to obtain information from the autoloader and enter commands. The front panel also includes two light emitting diodes (LEDs) indicating the autoloader's ready status and error status.

The PowerVault 124T DLT VS160 connects to the user's host server through a Small Computer System Interface (SCSI) connection allowing the host to send data and commands automatically. The unit also can connect to an Ethernet which allows the user to perform administrative functions and download system updates.

The autoloader is SCSI-3 compatible and operates as a single SCSI ID/two LUN data storage device and provides a compressed capacity of 2560 GB and a sustained data transfer rate of 28.8 GB per hour (native) or as high as 57.6 GB per hour compressed (assuming 2:1 compression).

The autoloader is compatible with the most popular operating systems and environments supporting an Ultra 160 SCSI or an Ultra 320 SCSI LVD interface but requires direct support from the operating system or a compatible backup application to take full advantage of its many features.

[Back to Contents Page](#page-0-0)

#### <span id="page-2-0"></span>[Back to Contents Page](#page-0-0)

# **Installing the Autoloader: Dell™ PowerVault™ 124T DLT VS160 Autoloader User's Guide**

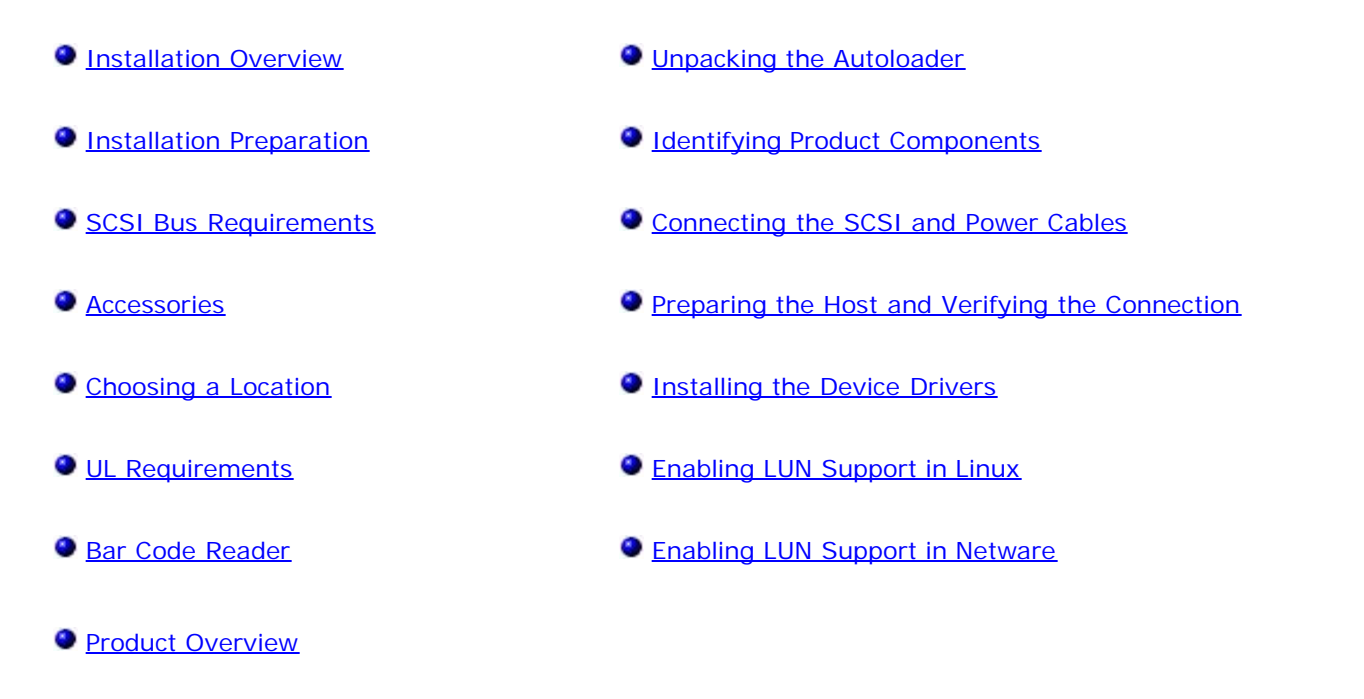

## **Installation Overview**

Installing the autoloader consists of the following steps, which are explained in more detail later in this section:

- 1. Prepare to install your new Dell PowerVault 124T DLT VS160 autoloader (see "[Installation Preparation"](#page-2-0)).
- 2. Identify the proper SCSI bus types (see "SCSI Bus Requirements").
- 3. Identify the accessories that come with the autoloader (see "Accessories").
- 4. Install the autoloader in a computer rack near the host server. If installing a rack mount unit, refer to your rack *Installation Guide*.
- 5. Shut down or turn off the server and all devices attached to the server (see "Connecting the SCSI and Power Cables").
- 6. Attach the SCSI cable to the autoloader and server's SCSI host adapter (see "Connecting the SCSI and Power Cables"). 7. Attach the power cable to the autoloader and plug in the power cable to the nearest power outlet (see "Connecting the SCSI and Power Cables"). Power the autoloader on to ensure it passes the Power-on Self-Test (POST).
- 8. Set the SCSI ID for the autoloader (see "Setting the SCSI ID").
- 9. Set up the host and verify the connection (see "Preparing the Host and Verifying the Connection").

# **Installation Preparation**

Before you install your new Dell PowerVault 124T DLT VS160 autoloader, unpack it carefully and inspect it for any damage that might have occurred during shipping. The *Getting Started Guide* included in the packaging describes all the necessary information to unpack and inspect your autoloader correctly. Locate the *Getting Started Guide* and follow the directions.

Ensure that the work area is free from conditions that could cause electrostatic discharge (ESD). Discharge static electricity from your body by touching a known grounded surface, such as your computer's metal chassis.

# **SCSI Bus Requirements**

You must connect the Dell PowerVault 124T DLT VS160 autoloader to one of the following SCSI bus types:

- Ultra 160 SCSI, Low-voltage Differential (LVD)
- Ultra 320 SCSI, Low-voltage Differential (LVD)
- Single-ended (SE) SCSI bus

**NOTE:** The Dell PowerVault 124T DLT VS160 autoloader is not compatible with a High-voltage Differential (HVD) SCSI bus.

Your SCSI host adapter card must also support the SCSI bus type used to connect the autoloader. If you use a LVD SCSI bus, use a host adapter card with a connection for a high-density (HD) 68-pin cable.

**NOTE:** If you use an SE SCSI bus, the tape drive's performance is limited to the maximum data transfer speed of the bus.

**MOTE:** The maximum number of autoloaders supported per SCSI bus is two.

**NOTE:** The autoloader may not work with multiple SCSI LUNS when attached to a redundant array of independent disks (RAID) controller. The autoloader is not recommended for use with a RAID controller. If this problem occurs, it is recommended that the autoloader be attached to a separate SCSI bus controller on the server.

## **Accessories**

The following accessories are shipped with the Dell PowerVault 124T DLT VS160 autoloader:

- *Getting Started Guide*
- SCSI host cable
- SCSI terminator
- Hardware to rack mount the autoloader (autoloader rails are included, rack rails are optional)
- One magazine blank
- Power cable
- Documentation CD containing all of the documentation in Adobe® Portable Document Format (PDF) and supplied device drivers
- Bar code labels
- TORX L-key drivers (T8 and T10)
- Emergency Magazine Removal Tool

# **Choosing a Location**

Choose a location that meets the following criteria (see "[Technical Specifications"](#page-70-0)):

**NOTICE:** Do not place the autoloader on its side or upside down. Do not stack anything on top of the autoloader.

**Rack Requirements** Standard 19-inch rack with 2U (3.5 in.) of clearance.

```
Room
Temperature
              10–35°C (50–95°F)
```
**Power Source** AC power voltage: 100–127 VAC; 200–240 VAC Line frequency: 50–60 Hz

> **NOTE:** Locate the AC outlet near the autoloader. The AC power cable is the product's main AC disconnect device and must be easily accessible at all times.

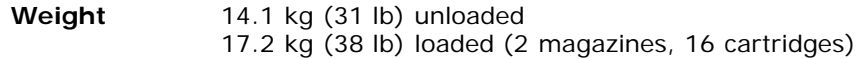

**Air Quality** Minimize sources of particulate contamination. Avoid areas near frequently used doors and walkways, cooling or exhaust vents, stacks of supplies that collect dust, printers, and smoke-filled rooms. Avoid placing on or near the floor, or in carpeted rooms.

**NOTICE:** Excessive dust and debris can damage tapes and tape drives.

**Humidity** 20–80% RH (noncondensing)

**Clearance** Back: Minimum of 43.2 cm (17 in) Front: Minimum of 68.6 cm (27 in) Sides: Minimum of 5.08 cm (2 in)

## **UL Requirements**

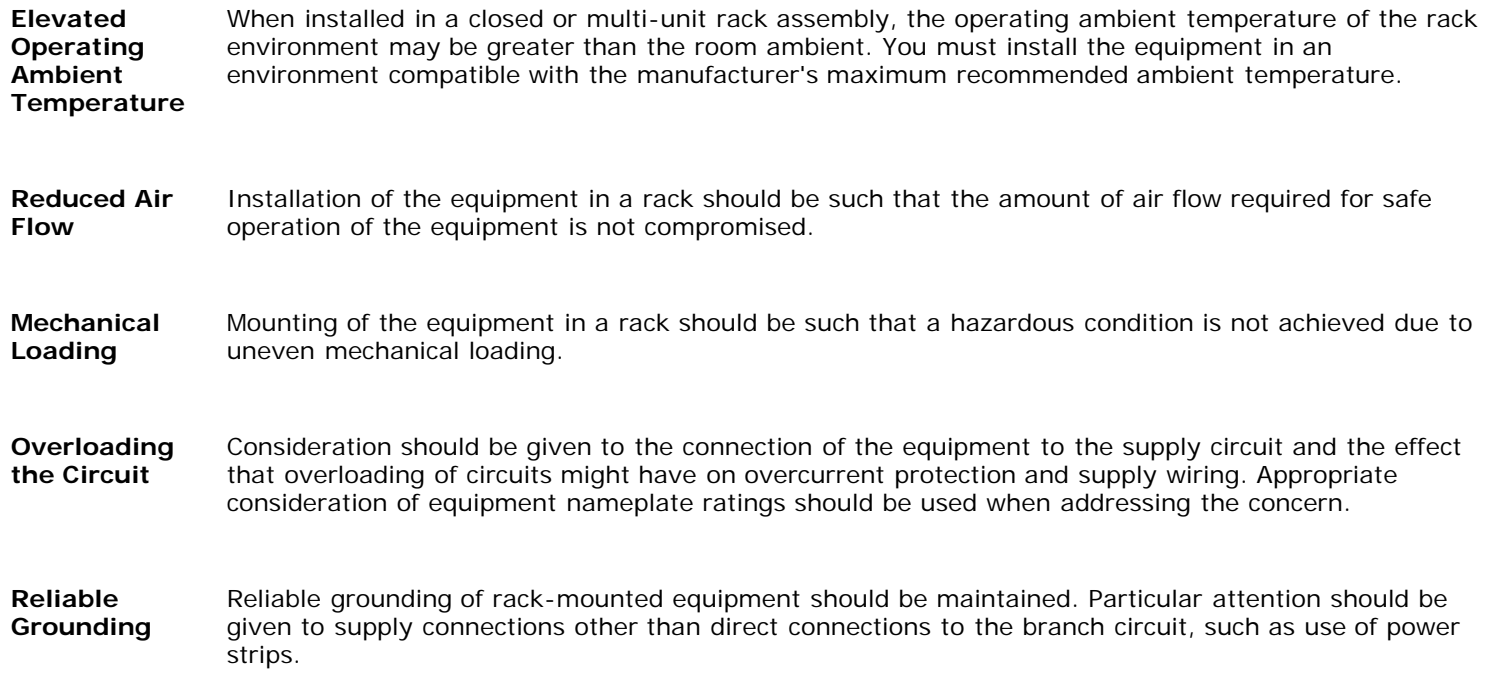

## **Bar Code Reader**

Your autoloader is equipped with a bar code reader. The bar code reader is enclosed within the body of the autoloader and automatically scans each cartridge in the magazine upon power up, after a reset, after an import or export, or when a re-inventory command is issued (see "[Running an Inventory"](#page-19-0)). The information from each label is stored in memory and available through SCSI and the Remote Management Unit to the computer's operating system or backup application upon request. The barcode reader can be disabled through the operator control panel or the web user interface. This feature allows faster initialization of the unit if non-bar code labels or no lables are used on the cartridges.

If utilizing the bar code reader, you must insert bar code labels into the slide-in slot on the front of each cartridge. The labels

must conform to ANSI/AIM BC1 -1995 Uniform Symbology Specification Code 39. A set of bar code labels is initially included with the autoloader. Refer to **[www.dell.com](http://www.dell.com/)** for information on obtaining additional bar code labels.

## **Product Overview**

## **Front Panel Controls**

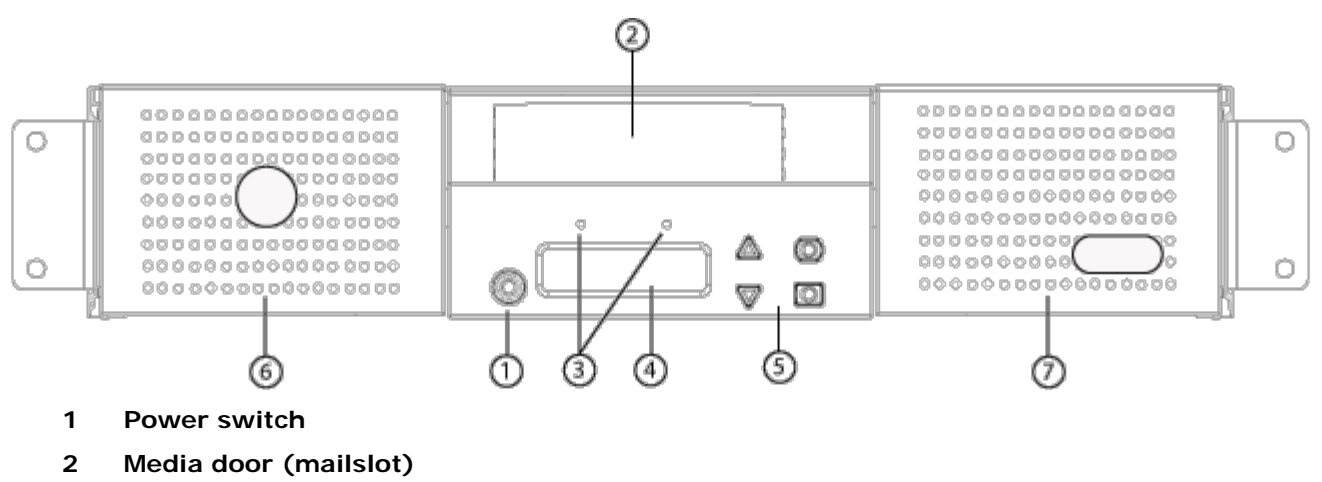

- **3 Front panel LEDs**
- **4 Front panel LCD screen**
- **5 Function keys**
- **6 Left magazine**
- **7 Right magazine (or blank)**

### **Back Panel Overview**

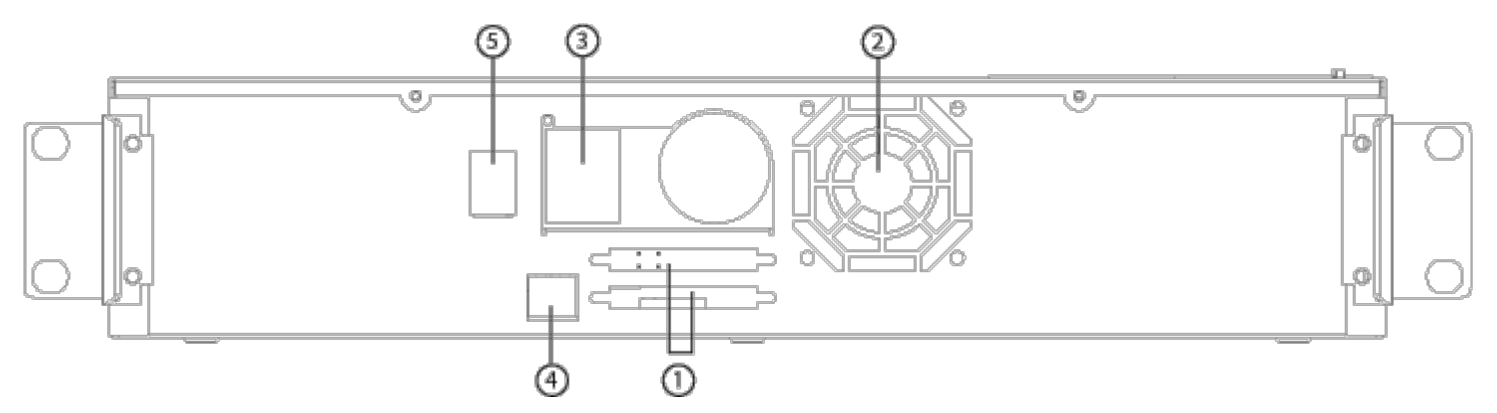

- **1 68-pin HD SCSI connectors**
- **2 Fan vent**
- **3 Power connector**
- **4 Ethernet connector**
- **5 Power switch**

**NOTE:** If the cover must be taken off, there are 26 screws and 6 rail bolts that need to be removed. The cover should be removed only by a qualified Dell Service Provider.

# <span id="page-6-0"></span>**Unpacking the Autoloader**

Before you begin, clear a desk or table so that you can unpack the autoloader. You also need to select an open 2U computer rack location near the server that will host the autoloader.

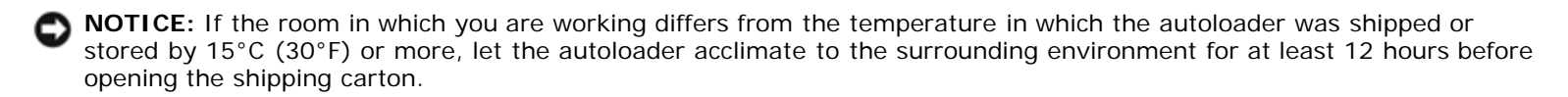

Unpack and inspect the autoloader for shipping damage by doing the following:

- 1. Clear a table or desk so that you have room to unpack the autoloader.
- 2. Inspect the shipping box for damage. If you notice any damage, report it to the shipping company immediately.
- 3. Open the shipping box and remove the accessories package. Set the accessories package aside for now.
- 4. Lift the autoloader and padding out of the box and place it on the work surface, top facing up. *Do not set the autoloader on either end or sides.*
- 5. Carefully remove the shipping padding from the front and back of the autoloader. Then remove the bag from the autoloader. *Save the packing materials in case you need to move or ship the autoloader in the future.* Illustrations on the box flaps indicate the proper placement of the packaging materials.

## **Identifying Product Components**

### **Accessories**

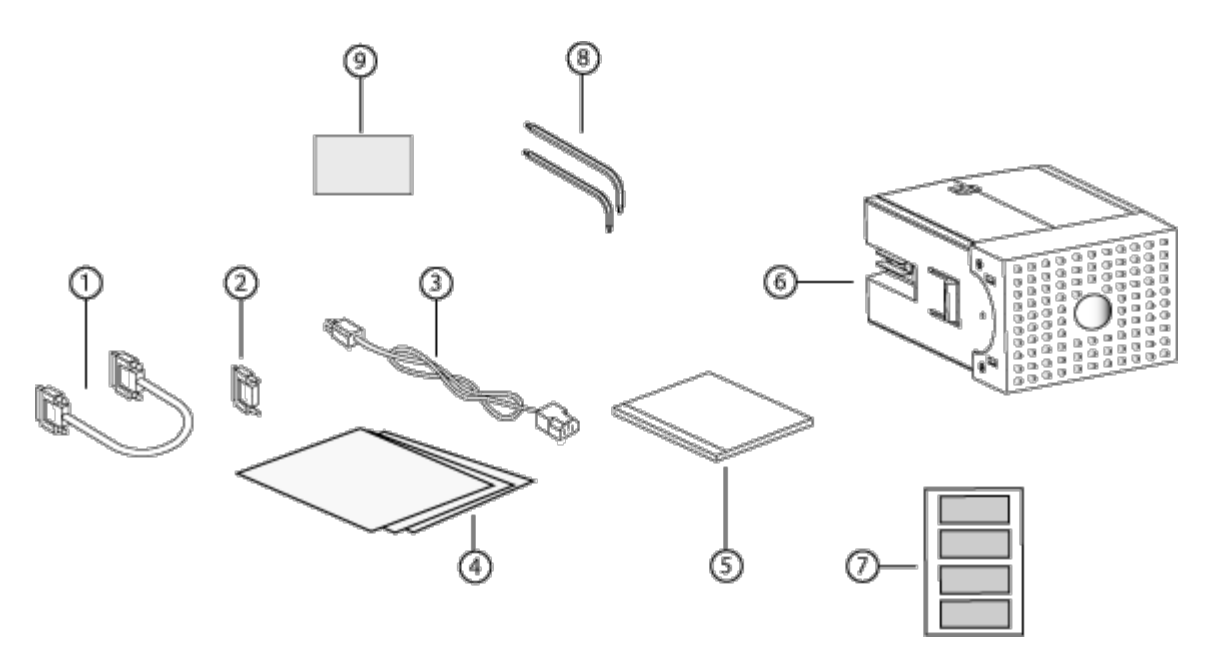

- **1 SCSI cable**
- **2 SCSI terminator**
- **3 Power cable**
- **4** *Getting Started Guide*
- **5 CD (drivers and documentation)**
- **6 Magazine blank**
- **7 Bar code labels**
- **8 TORX L-key drivers (T8 and T10)**

**9 Emergency Magazine Removal Tool**

## **Connecting the SCSI and Power Cables**

To connect the SCSI and power cables to the autoloader, follow these steps:

- 1. Shut down and turn off the selected server. Turn off all attached accessory devices, such as printers and other SCSI devices.
- 2. Attach one end of the SCSI cable (included in the accessory kit) to one of the connectors on the back panel of the autoloader.
- 3. Attach the other end of the SCSI cable to the connector on the SCSI host adapter or to the connector on the previous device on the SCSI bus.

If the supplied SCSI cable does not fit the connector on your SCSI host adapter, you either have an incompatible SCSI host adapter or you need to purchase a cable adapter. Contact your service representative or your SCSI host adapter manufacturer for information.

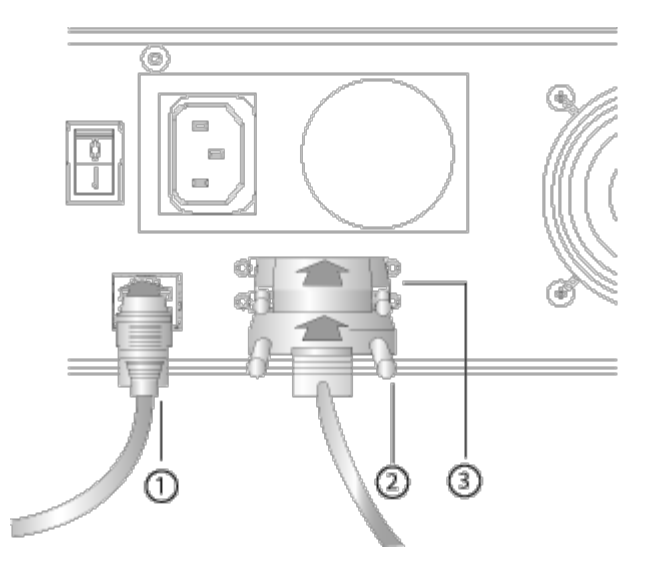

- **1 Ethernet cable**
- **2 SCSI cable**
- **3 SCSI terminator**
- 4. Attach the terminator to the remaining SCSI connector on the back panel of the autoloader (if the autoloader is the last or only device on the SCSI bus). Otherwise, attach the cable to the next device on the SCSI bus. Make sure that the last device on the SCSI bus is properly terminated.
- 5. Attach the female connector of the power cable to the power connector on the back panel of the autoloader.
- 6. Plug in the power cable to the nearest properly grounded power outlet.
- 7. Plug in the host server or workstation and all attached devices.
- 8. Turn on the autoloader by setting the power switch on the back panel to the ON position. Turn on any other devices you turned off earlier. Check the LCD screen to make sure the autoloader is receiving power. If it is not, check the power connections and your power source.

During the Power-on Self-Test (POST), both LEDs are illuminated briefly, followed by only the Ready/Activity LED flashing. When the initialization sequence is complete, the LCD screen displays the Home screen.

9. Turn on the server.

# **Preparing the Host and Verifying the Connection**

If necessary, install a SCSI host adapter, software, and compatible drivers. Refer to the manuals for the host computer and SCSI host adapter for detailed instructions. In addition, follow these general guidelines:

- When the host server is powered on, install software, and/or drivers that are compatible with the autoloader (see "Installing the Device Drivers"). Software compatibility information is available at **[support.dell.com](http://support.dell.com/)**. Most backup software packages require an additional module to communicate with the autoloader robotics.
- If the host server is connected to a network, check with the system administrator before turning off power.
- Use proper procedures to prevent electrostatic discharge (ESD). Use wrist-grounding straps and anti-static mats when handling internal components.
- Make sure that the host server has an open expansion slot.
- Make sure that your backup application supports the SCSI host adapter.
- Depending on the server configuration, you may need to change the SCSI ID of the autoloader (see "Setting the SCSI  $ID$ ").
- Ensure the autoloader is properly terminated. If the autoloader is the only SCSI device—other than the SCSI host adapter—on the selected SCSI bus, it must be terminated. Likewise, if the autoloader is physically the last SCSI device on the SCSI bus, it must be terminated. Only the devices physically at the beginning and end of the SCSI bus should be terminated. If the host is located at the beginning of the SCSI bus, the host should already have a terminator installed.
- Verify the connection between the autoloader and host by going to **Settings>Control Panel>System>Hardware>Device Manager>Tape Drive** and/or **Media Changer** in Microsoft® Windows® 2000, Microsoft Windows XP and Windows Server® 2003. For more information on verifying the connection of SCSI devices, consult the operating system documentation.

## **Installing the Device Drivers**

There are two device drivers associated with the Dell PowerVault 124T DLT VS160 autoloader. One for the autoloader itself, and a second for the DLT VS160 tape drive within the autoloader.

**NOTE:** The device drivers supplied on the *Dell PowerVault 124T DLT VS160 Autoloader User's Manual and Drivers* CD are required if you intend to use the Microsoft Windows native backup application. Commercial backup applications provide all necessary device driver support. Refer to **[support.dell.com](http://support.dell.com/)** for a list of compatible backup applications.

### **Tape Drive Device Driver**

Microsoft Windows 2000:

- 1. Make sure that you are logged on to the host server with administrator privileges.
- 2. Insert the *Dell PowerVault 124T Autoloader User's Manual and Drivers* CD into the CD drive on the host computer.
- 3. Open the device manager (Refer to your specific OS documentation for instructions). For example, right-click the **My Computer** icon on the Windows desktop, click **Manage**, and then click **Device Manager**.

The DLT VS160 drive should be listed under the **? Other Devices** item as **QUANTUM VALUE DLTtape(tm) VS160 Drive**.

- 4. Right-click the **QUANTUM VALUE DLTtape(tm) VS160 Drive** listing and click **Properties**.
- 5. Select the **Driver** tab.
- 6. Click **Update Driver**.
- 7. When the Upgrade Device Driver Wizard appears, click **Next**.
- 8. Click **Display a list...** and then click **Next**.

Installing the Autoloader: Dell PowerVault 124T DLT VS160 Autoloader User's Guide

- 9. Scroll down and click **Tape Drive**, and then click **Next**.
- 10. Click **Have Disk**, type D:\Drivers\Drive, replacing d: with the drive letter for the CD drive into which you inserted the *Dell PowerVault 124T Autoloader User's Manual and Drivers* CD, and then click **OK**.
- 11. Click the **Dell PowerVault 124T DLT VS160** entry, and then click **Next**.
- 12. Click **Next** to install the driver.
- 13. Click **Finish**.
- 14. Click the **Device Properties** dialog box.

The drive now appears in **Device Manager** under **Tape Drives** as a **Dell PowerVault 124T DLT VS160** and is ready to use.

Microsoft Windows Server 2003:

- 1. Make sure that you are logged on to the host server with administrator privileges.
- 2. Insert the *Dell PowerVault 124T Autoloader User's Manual and Drivers* CD into the CD drive on the host computer.
- 3. Open the device manager (Refer to your specific OS documentation for instructions). For example, right-click the **My Computer** icon on the Windows desktop, click **Properties**, and then click **Device Manager** or by going to the **Control Panel** and opening **System**. Select **Hardware**, then click **Device Manager**.

The VS160 drive should be listed under the **? Other Devices** item as **QUANTUM VALUE DLTtape(tm) VS160 Drive**.

- 4. Right-click the **QUANTUM VALUE DLTtape(tm) VS160 Drive** listing and click **Properties**.
- 5. Select the **Driver** tab.
- 6. Click **Update Driver**.
- 7. When the Upgrade Device Driver Wizard appears, click **Next**.
- 8. Click **Display a list...** and then click **Next**.
- 9. Scroll down and click **Tape Drive**, and then click **Next**.
- 10. Click **Have Disk**, type D:\Drivers\Drive, replacing d: with the drive letter for the CD drive into which you inserted the *Dell PowerVault 124T Autoloader User's Manual and Drivers* CD, and then click **OK**.
- 11. Click the **QUANTUM VALUE DLTtape(tm) VS160 Drive** entry, and then click **Next**.
- 12. Click **Next** to install the driver.
- 13. Click **Finish**.
- 14. Click the **Device Properties** dialog box.

The drive now appears in **Device Manager** under **Tape Drives** as a **QUANTUM VALUE DLTtape(tm) VS160 Drive** and is ready to use.

### **Autoloader Device Driver**

Microsoft Windows 2000:

- 1. Make sure that you are logged on to the host server with administrator privileges.
- 2. Insert the *Dell PowerVault 124T Autoloader User's Manual and Drivers* CD into the CD drive on the host server.
- 3. Right-click the **My Computer** icon on the Windows desktop, click **Manage**, and then click **Device Manager**. The autoloader should be listed under **Medium Changers** as **Unknown Medium Changer Device**.

Installing the Autoloader: Dell PowerVault 124T DLT VS160 Autoloader User's Guide

- 4. Right-click the **Unknown Medium Changer Device** listing and click **Properties**.
- 5. Select the **Driver** tab.
- 6. When the Upgrade Device Driver Wizard appears, click **Next**.
- 7. Click **Display a list...** and then click **Next**.
- 8. Click Have Disk, type d:\Drivers\Autoloader, replacing d: with the drive letter for the CD drive into which you inserted the *Dell PowerVault 124T Autoloader User's Manual and Drivers* CD, and then click **OK**.
- 9. Click the **Dell (tm) PowerVault (tm) 124T Autoloader** entry and click **Next**.
- 10. Click **Next** again to install the driver.
- 11. Click **Finish**.
- 12. Close the **Device Properties** dialog box.

The autoloader now appears in **Device Manager** under **Medium Changers** as a **Dell (tm) PowerVault (tm) 124T Autoloader**, and is ready to use.

Microsoft Windows Server 2003:

- 1. Make sure that you are logged on to the host server with administrator privileges.
- 2. Insert the *Dell PowerVault 124T Autoloader User's Manual and Drivers* CD into the CD drive on the host server.
- 3. Right-click the **My Computer** icon on the Windows desktop, click **Manage**, and then click **Device Manager**.

The autoloader should be listed under **Medium Changers** as **Unknown Medium Changer Device**.

- 4. Right-click the **Unknown Medium Changer Device** listing and click **Properties**.
- 5. Select the **Driver** tab.
- 6. When the Upgrade Device Driver Wizard appears, click **Next**.
- 7. Click **Display a list...** and then click **Next**.
- 8. Click Have Disk, type d:\Drivers\Autoloader, replacing d: with the drive letter for the CD drive into which you inserted the *Dell PowerVault 124T Autoloader User's Manual and Drivers* CD, and then click **OK**.
- 9. Click the **Dell (tm) PowerVault (tm) 124T Autoloader** entry and click **Next**.
- 10. Click **Next** again to install the driver.
- 11. Click **Finish**.
- 12. Close the **Device Properties** dialog box.

The autoloader now appears in **Device Manager** under **Medium Changers** as a **Dell (tm) PowerVault (tm) 124T Autoloader**, and is ready to use.

# **Enabling LUN Support in Linux**

To verify the detection of a tape drive, administrators should check for its entry in /proc/scsi/scsi. Current versions of Linux may not scan the logical storage unit (LUN) ID of every device. This can result in some PowerVault devices not being identified or listed in the /proc/scsi/scsi output. Administrators can follow these steps to enable support for such devices.

1. Type cat/proc/scsi/scsi. The output will look similar to the following:

```
Attached devices:
Host: scsi3 Channel: 00 Id: 00 Lun: 00
   Vendor: Quantum Model: DLT VS160 Rev: 3100<br>Type: Sequential-Access ANSI SCS
    Type: Sequential-Access ANSI SCSI revision: 03
```
- 2. Identify the host adapter, channel number, target ID number, and LUN number for the first LUN of the device to be configured. In this example, the Certance Ultrium 2 (a drive in the PowerVault 124T) is shown at the address, or nexus, 3 0 0 0 — which means host adapter 3, channel number 0, ID 0, and LUN 0. The PowerVault 124T always has the tape drive at LUN 0 and the robot at LUN 1.
- 3. For each LUN that needs to be discovered by Linux, issue the following command:

```
echo "scsi-add-single-device H C I L">/proc/scsi/scsi
```
H C I L refers to the nexus described in step 2. So, with the PowerVault 124T robot configured at LUN 1, type:

echo "scsi-add-single-device 3 0 0 1">/proc/scsi/scsi

The echo command will force a scan of each device at the given nexus.

4. Type cat /proc/scsi/scsi again to verify that all devices are now listed. The output will look similar to the following:

```
Attached devices:
Host: scsi3 Channel: 00 Id: 00 Lun: 00
   Vendor: Quantum Model: DLT VS160 Rev: 3100<br>Type: Sequential-Access ANSI SCS
    Type: Sequential-Access ANSI SCSI revision: 03
Attached devices:
Host: scsi3 Channel: 00 Id: 00 Lun: 01
 Vendor: DELL Model: PV-124T Rev: V31 Type: Sequential-Access ANSI SCSI revision: 03
```
Administrators should add the echo command to the Linux boot scripts because the device information is not persistent and must be created each time the system boots up. One example file that can be used for storing the commands is /etc/rc.local. Note that configuring additional devices on a server or a storage area network (SAN) can cause the devices to be reordered, which requires administrators to modify the commands. If the Fibre Channel adapter supports Persistent Bindings or an equivalent function, it can be enabled to reduce the chance of devices being reordered upon discovery.

**NOTE:** This procedure must be run each time the server is booted. Also, if backup application services are running (for example, they automatically start when the OS loads), they must be disabled and re-enabled after the above procedure.

The other way to enable LUN support is to recompile the kernel and enable LUN scanning in the Adaptec driver, but it requires advanced knowledge of Linux and will not be covered here. However, it will allow the server to always boot and see the device without any manual procedures.

# **Enabling LUN Support in Netware**

1. From the System Console, verify the LUN device is not being detected by using the list storage adapters command.

Typical output where only the tape drive is being recognized:

0x08 [V321-A3] Adaptec SCSI Card 39160/3960D – Ultra160 SCSI [slot 201] 0x15 [V321-A3-D5:0] Quantum DLT VS160 3100 0x09 [V321-A4] Adaptec SCSI Card 39160/3960D – Ultra160 SCSI [slot 202]

- 2. From the System Console, type nwconfig.
- 3. Select **NCF files Options** from the Configuration Options screen.
- 4. Select **Edit STARTUP.NCF** from the Available NCF Files Options screen.
- 5. Add the **/LUNS** switch to the load line of the appropriate SCSI driver. If a dual channel card is installed and the user is unsure which channel the LUN device is attached to, simply edit both lines.

#### **LOAD ADPT160M.HAM SLOT=201 /LUNS LOAD ADPT160M.HAM SLOT=202 /LUNS**

- 6. After the STARTUP.NCF file has been edited, save the file and reboot the server to activate the new STARTUP.NCF.
- 7. Upon reboot navigate to the System Console and type scan all. This will start a scan of all the LUNS on each adapter.

Installing the Autoloader: Dell PowerVault 124T DLT VS160 Autoloader User's Guide

8. When the scan is complete, verify the LUN device has been detected using the **list storage adapters** command.

Typical output with both the tape drive and loader being recognized:

0x08 [V321-A3] Adaptec SCSI Card 39160/3960D – Ultra160 SCSI [slot 201] 0x16 [V321-A3-D5:1] DELL PV-124T 0031 0x15 [V321-A3-D5:0] CERTANCE ULTRIUM 2 1775 0x09 [V321-A4] Adaptec SCSI Card 39160/3960D – Ultra160 SCSI [slot 202]

Netware may display **unbound device**, meaning a driver is not bound to the loader unless a driver from a backup software is loaded. This does not prevent the backup application from detecting the LUN and binding the appropriate driver.

**NOTE:** The user must type the command scan all upon OS boot every time. If backup software services automatically start on OS boot, the user must disable them, run the **scan all** command, and re-enable the services.

**NOTE:** Netware may display **unbound device** meaning a driver is not bound to the loader unless a driver from a backup software is loaded. This does not prevent the backup application from detecting the LUN and binding the appropriate driver.

[Back to Contents Page](#page-0-0)

<span id="page-13-0"></span>[Back to Contents Page](#page-0-0)

# **Operating the Autoloader: Dell™ PowerVault™ 124T DLT VS160 Autoloader User's Guide**

- **O** [Operator's Panel Functionality](#page-13-1)
- **O** [Using Cartridges](#page-14-0)
- **O** [Using Magazines and Magazine Blanks](#page-16-0)
- [Viewing Status Information](#page-19-1)
- **[Running an Inventory](#page-19-0)**
- <span id="page-13-1"></span>**O** [Data Compression](#page-21-0)

# **Operator's Panel Functionality**

**NOTE:** If security is enabled and you try to execute a command without entering a password, the autoloader displays the **Enter Password** screen until you enter a password. Once you enter a password, the autoloader takes you back to the command screen that you were at prior to entering the password.

The Operator's Panel consists of two LEDs, five buttons, and a 2-line by 16-character LCD screen. The Operator's Panel provides everything you need to monitor autoloader status and to control all of its functions.

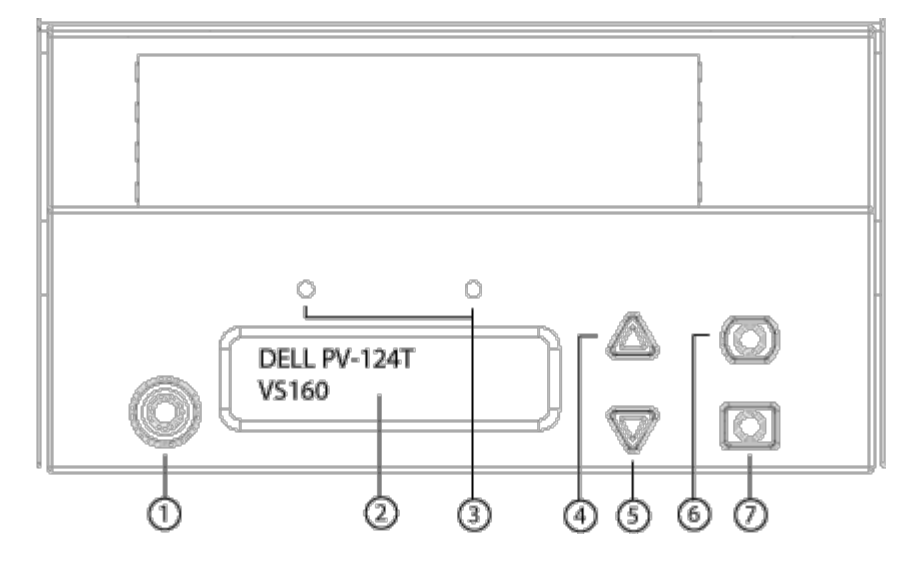

- **1 Power switch**
- **2 Front panel LCD screen**
- **3 Front panel LEDs**
- **4 Scroll up button**
- **5 Scroll down button**
- **6 Escape**
- **7 Enter**

All the functionality accessed from the scrolling menu can be password-protected. Two levels of security are built into the menu. The lower-level security is the operator level and the higher-level security is the administrator level. There is one password for each level.

Operating the Autoloader: Dell PowerVault 124T DLT VS160 Autoloader User's Guide

The administrator password allows access to all the functionality available. The operator password allows access to all the functionality in the **Command** and **Status** submenus.

### **Enter Passwords**

Many functions on the autoloader may be password-protected to ensure data integrity. To access the menu items necessary to execute these functions, you must first enter your password (see "Setting Passwords"). All passwords are six numeric digits long. These passwords are specific to the front panel and are different from Remote Management Unit (RMU) passwords.

When you enter a password, all password-protected functionality is available until you log out (see "[Logout"](#page-14-1)). If you do not use the front panel for a period of time, the main screen reappears on the LCD. When the main screen reappears, the autoloader has automatically logged you out. You will have to re-enter your password again to access the menu functionality.

## <span id="page-14-1"></span>**Logout**

To logout of the autoloader, use the following procedure.

- 1. From the main menu, scroll to **Commands**, and then press **Enter**.
- 2. From the **Commands** submenu, scroll to **Log Out**, and then press **Enter**. Session Complete appears on the LCD.

**NOTE:** You can also press **Escape** to log out. Continue pressing **Escape** as required until the main screen appears.

# <span id="page-14-0"></span>**Using Cartridges**

Typically, when you first install the autoloader, you load your cartridges into the magazines and then load the magazines into the autoloader. However, you can insert and eject cartridges individually using the media door (mailslot), or you can eject a magazine, manually load and unload cartridges, then load the magazine back into the autoloader. The autoloader automatically detects the presence of a cartridge in the magazine slot.

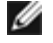

**NOTE:** On the front panel menu, whenever you see **Enter** or **Eject**, it means the tape enters and leaves the autoloader through the media door (mailslot). Whenever you see **Load** or **Unload**, it means the tape is loaded into or unloaded from the tape drive.

If you try to perform an illegal operation, the autoloader refuses to perform the operation. For example, if you try to load a cartridge through the media door (maillot) to the drive but the drive already contains a cartridge, the media door (mailslot) does not unlock and will display an error message. If you try to unload a cartridge from the drive while the autoloader is writing to the tape, the command will not be initiated until the write command is completed.

## **Insert a Single Cartridge**

When you want to load a single cartridge into the autoloader, you can use the media door (mailslot). However, if the Security option is turned on, you have to enter a valid password to unlock the media door (mailslot) before you can load a cartridge. When you insert a cartridge through the media door (mailslot), you can load it into the tape drive or store it in a magazine.

To insert a cartridge in the tape drive:

- 1. From the main menu, scroll to **Commands**, and then press **Enter**.
- 2. From the **Commands** submenu, scroll to **Enter-Mailslot**, and then press **Enter**.
- 3. From the **Enter-Mailslot** submenu, scroll to **To Drive**, and then press **Enter**.

**NOTE:** After Insert Tape, Push Until Prompted appears on the LCD, you have 40 seconds to load a cartridge through the media door (mailslot) before it relocks and "User Aborted" appears on the operator control panel.

**NOTE:** For the PowerVault 124T, push in the cartridge until you meet resistance. The cartridge will be about 2 inches (5.0 cm) inside the media door (mailslot), and only the end of the cartridge will be visible through the media door (mailslot).

4. Once you have inserted the cartridge, the prompt Enter to Continue appears. You have 5 seconds to press **Enter** in response or the autoloader will automatically load the cartridge.

**NOTE:** If the insert cartridge function fails, the cartridge ejects and you will have to perform steps 3 and 4 again. A "Missed Tape" error message will be displayed on the operator control panel.

To insert a cartridge in a magazine slot:

- 1. From the main menu, scroll to **Commands**, and then press **Enter**.
- 2. From the **Commands** submenu, scroll to **Enter**, and then press **Enter**.
- 3. From the **Enter** submenu, scroll to **To Location**, and then press **Enter**.

Scroll through the magazine slots and view their status until you find the appropriate slot. Slots that are occupied by a data cartridge are indicated by an asterisk (**\***). A slot assigned for and occupied by a cleaning cartridge will be indicated by an at sign (@). An empty slot assigned to a cleaning cartridge will be indicated by an exclamation point (!).

4. Scroll to the slot where you want to store the cartridge, and then press **Enter**.

After Load cartridge appears on the LCD, you have 40 seconds to load a cartridge through the media door (mailslot) before it relocks. The autoloader automatically loads the cartridge into the selected slot.

**NOTE:** If the load cartridge function fails, the cartridge ejects and you will have to perform steps 3 and 4 again.

5. Once you have inserted the cartridge, the prompt Enter to Continue appears. You have 5 seconds to press **Enter** in response or the autoloader will automatically load the cartridge.

### **Moving a Single Cartridge**

You can easily move a single cartridge from one location to another inside the autoloader.

- 1. From the main menu, scroll to **Commands**, and then press **Enter**.
- 2. From the **Commands** submenu, scroll to **Move**, and then press **Enter**.

The **Move** screen appears under **From:**. Scroll to the current location of the cartridge you want to move. Slots that are occupied by a data cartridge are indicated by an asterisk (**\***).

- 3. From **To:**, scroll to the location to which you want to move the cartridge. Slots that are occupied by a data cartridge are indicated by an asterisk (**\***). Press **Enter**.
- 4. Press **Enter**.
	- If you select an empty location, No Source Tape appears on the LCD. Choose a different location.
	- If you select a location that is already occupied, Destination Full appears on the LCD. Choose a different location.

## **Ejecting a Single Cartridge**

When you want to remove a single cartridge from the autoloader, you can specify the cartridge you want by bar code or location, or choose the cartridge currently in the tape drive.

To eject a cartridge by bar code:

**NOTE:** This function is only allowed if the bar code reader is enabled.

- 1. From the main menu, scroll to **Commands**, and then press **Enter**.
- 2. From the **Commands** submenu, scroll to **Eject**, and then press **Enter**.

Operating the Autoloader: Dell PowerVault 124T DLT VS160 Autoloader User's Guide

- 3. From the **Eject** submenu, scroll to **Tape** → **Mailslot**, and then press **Enter**.
- 4. Scroll to **By Barcode**.

A bar code label appears.

5. Scroll to the label that corresponds to the cartridge you want to eject. Press **Enter**.

To eject a cartridge by location:

- 1. From the main menu, scroll to **Commands**, and then press **Enter**.
- 2. From the **Commands** submenu, scroll to **Eject**, and then press **Enter**.
- 3. From the **Eject** submenu, scroll to **Tape** → **Mailslot**, and then press **Enter**.
- 4. Scroll to **By Location**.

Slots that are occupied by a data cartridge are indicated by an asterisk (**\***). A slot assigned for and occupied by a cleaning cartridge will be indicated by an at sign (@). An empty slot assigned to a cleaning cartridge will be indicated by an exclamation point (!). Scroll to the slot containing the cartridge you want to eject.

5. Press **Enter**.

The cartridge you want is ejected from the media door (mailslot).

To eject a cartridge from the tape drive:

- 1. From the main menu, scroll to **Commands**, and then press **Enter**.
- 2. From the **Commands** submenu, scroll to **Eject**, and then press **Enter**.
- 3. From the **Eject** submenu, scroll to **Tape** → **Mailslot**, and then press **Enter**.
- 4. Scroll to **From Drive**, and then press **Enter**.

The cartridge you want is ejected from the media door (mailslot).

## <span id="page-16-0"></span>**Using Magazines and Magazine Blanks**

#### **Inward Side of a Magazine**

Operating the Autoloader: Dell PowerVault 124T DLT VS160 Autoloader User's Guide

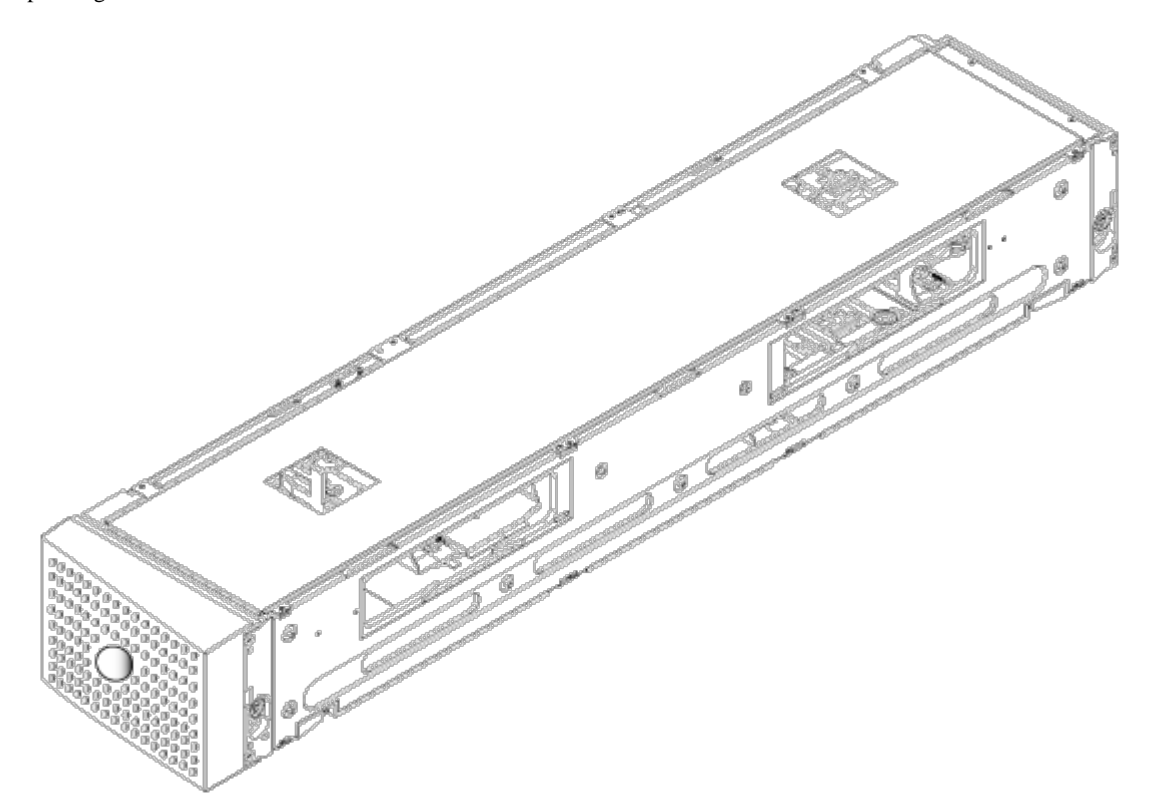

**Outward Side of a Magazine**

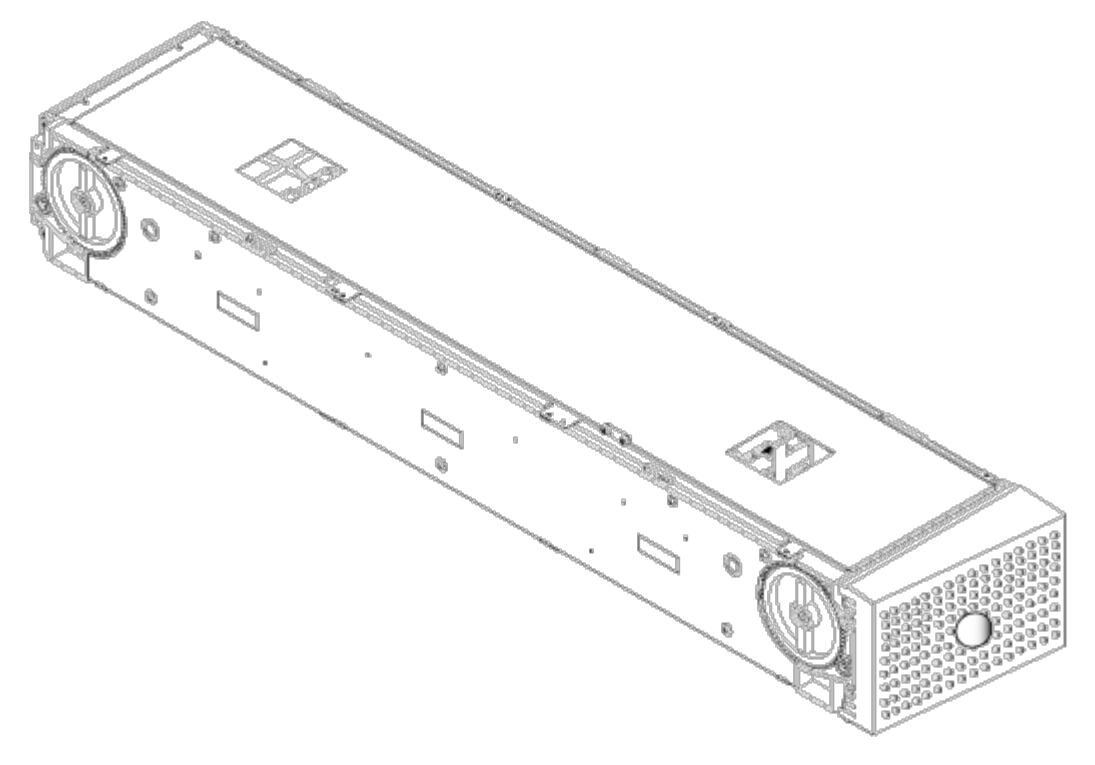

The autoloader will not run unless both magazine bays are properly occupied with either a magazine or a magazine blank. One way that you can close the openings is to use two magazines. If you use only one magazine, then you must fill the other magazine opening with a magazine blank for the unit to become operational.

**NOTE:** Magazines are not interchangeable between drive types. Order the appropriate part numbers when replacing Ø these items.

## **Ejecting a Magazine**

When you want to remove several cartridges at once, eject the magazine(s) first.

To eject a magazine:

- 1. From the main menu, scroll to **Commands**, and then press **Enter**.
- 2. From the **Commands** submenu, scroll to **Eject**, and then press **Enter**.
- 3. On the **Eject** submenu, scroll to **Right Magazine** or **Left Magazine**, and then press **Enter**.

You will hear a distinctive popping sound as the appropriate magazine is ejected from the autoloader. Left magazine has been ejected or Right magazine has been ejected appears on the LCD.

**NOTICE:** To prevent damage to the autoloader or the magazine, use both hands when removing the magazine from the autoloader, supporting the entire length of the magazine.

4. Grasp the magazine by the handle with one hand and slide it out, supporting it underneath with the other hand.

**MOTE:** Once you eject a magazine, you must fully remove it or fully reinstall it before powering off the autoloader. Before returning a magazine to the autoloader, manually turn one of the white thumbwheels located on each end of the magazine. If they move freely, the cartridges are properly seated. If the wheels do not turn freely, check the cartridges and remove and replace as needed.

When issuing a **Load/Unload** command from software, the system automatically ejects the right magazine. To remove the left magazine using the **Load/Unload** command, you must:

- 1. Remove the right magazine.
- 2. Replace the right magazine with a magazine blank.
- 3. Issue the **Load/Unload** command again. The system will then eject the left magazine.
- 4. If you want to have a magazine in the right bay, replace the magazine blank in the right bay with a cartridge magazine.

## **Installing a Magazine**

To install a magazine into the autoloader, use the following procedure.

- 1. Grasp the magazine by the handle with one hand and support it underneath with the other hand.
- 2. Slide the magazine into the magazine bay until it clicks.

Make sure that you position the magazine correctly. It should slide into the magazine bay smoothly. If you meet resistance, verify the orientation of the magazine.

The magazine is correctly installed when you feel it click into place and the front of the magazine is flush with the front panel. Left Mag Inserted or Right Mag Inserted appears on the LCD. The autoloader automatically proceeds to run an inventory.

**NOTICE:** Be careful not to turn the knob on the side of the magazine while the magazine is partially inserted into the autoloader. Doing so may cause damage to the magazine or the autoloader.

## **Manually Operating the Magazine**

There are two white thumbwheels, located on each end of the magazine. You can move the slots within the magazine by turning these two white thumbwheels and aligning a slot with one of the two openings. Do not rotate the magazine by inserting your hand and pushing the cartridge carriers. You can use the openings in the magazine to load and unload cartridges from the eight slots within each magazine.

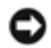

**NOTICE:** It is recommended that you fully remove the magazine to load and unload cartridges. If the magazine is not fully removed, do not rotate the magazine.

Operating the Autoloader: Dell PowerVault 124T DLT VS160 Autoloader User's Guide

To load cartridges into a fully ejected magazine:

- 1. To load cartridges into the magazine, center a slot within one of the openings located on the side of the magazine.
- 2. Properly orient the cartridge; tape upright and bar code label facing outward.

**NOTE:** There is a keying feature in each slot that only allows you to fully insert the cartridge one way. Make sure there are no labels adhering to the cartridge at any point other than the designated label area.

3. Fully insert the cartridge into the slot.

When pushing the cartridge into the slot, you will feel a small resistance (detent) until the cartridge is properly latched into the slot. All forward progress stops when the cartridge is fully inserted.

You can remove a cartridge in the same manner as you insert it. Use the white thumbwheels to center the desired slot(s) in the openings on the side of the magazine. Do not rotate the magazine by inserting your hand and pushing the cartridge carriers. Using your thumb and index finger, pull out the cartridge. You will feel a small resistance, but continue to pull the cartridge until it comes free.

To identify a slot:

Each slot has an identification number that is exposed when the slots are in the upper section of the magazine. With the magazine removed from the autoloader, you can see the identification mark on the top side of the magazine through one of two windows on the upper surface of the magazine. Each magazine carrier is labeled 1/9, 2/10, 3/11, and so on. Lower numbers 1-8 reference slots in the left magazine. Higher numbers 9-16 reference slots on the right magazine, if the optional right magazine is installed.

## <span id="page-19-0"></span>**Running an Inventory**

The autoloader automatically runs an inventory whenever you power it back on or insert a magazine. An inventory checks each magazine slot, the drive, the picker, and the media door (mailslot) to determine if a cartridge is present. If so, it also reads the bar code label, if available. If you need to run an inventory in addition to this, you can do so manually.

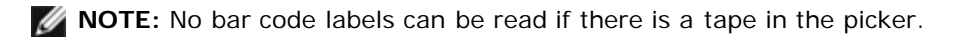

To perform an inventory manually:

- 1. From the main menu, scroll to **Commands**, and then press **Enter**.
- 2. From the **Commands** submenu, scroll to **Inventory**, and then press **Enter**. The autoloader scans the bar codes of all the cartridges present.

# <span id="page-19-1"></span>**Viewing Status Information**

From the scrolling menu on the LCD, you can view the autoloader status, firmware version, element status, tape drive status, tape drive version, and Ethernet information.

### **Viewing PowerVault 124T Autoloader Status**

The autoloader status provides information about: whether a magazine is installed or not, SCSI connection status, Ethernet connection status, and whether the bar code reader is enabled or not.

To view the autoloader status:

- 1. From the main menu, scroll to **Status**, and then press **Enter**.
- 2. From the **Status** submenu, scroll to **Autoloader**, and then press **Enter**.
- 3. From the **Autoloader** submenu, scroll to **Status**, and then press **Enter**. A list of messages similar to the following appears:

#### **SCSI ID**

A digit 0 through 7 (default 6). The assigned SCSI ID for the autoloader.

#### **Magazines**

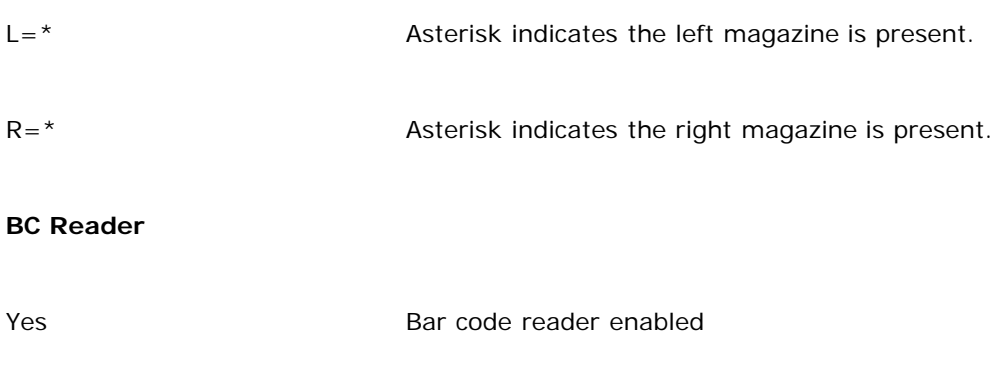

### **Viewing Firmware Version**

To view the current firmware version, use the following procedure:

1. From the main menu, scroll to **Status**, and then press **Enter**.

No Bar code reader disabled

- 2. From the **Status** submenu, scroll to **Autoloader**, and then press **Enter**.
- 3. From the **Autoloader** submenu, scroll to **Version**, and then press **Enter**.

A list of messages appears on the LCD. The firmware version is listed as Firmware: VX.XX where X.XX is the current installed version of the firmware.

**Firmware** The number indicates the firmware version.

- **EDC** The number indicates the Error Correction Code that was generated when the firmware was installed. The autoloader uses this number to verify that the firmware and the memory holding the firmware are good.
- **HW Rev** The number indicates the hardware version.
- **ME Rev** The number indicates the mechanical version.

## **Viewing Element Status**

The element status reports the status of the magazine slots. The status indicates whether a slot contains a cartridge or not, and which slot is allocated as the cleaning cartridge's slot. To view an element's status:

- 1. From the main menu, scroll to **Status**, and then press **Enter**.
- 2. From the **Status** submenu, scroll to **Autoloader**, and then press **Enter**.

Operating the Autoloader: Dell PowerVault 124T DLT VS160 Autoloader User's Guide

- 3. From the **Autoloader** submenu, scroll to **Element Status**, and then press **Enter**.
- 4. Scroll to view **Drive**, **Mailslot**, and **Picker** status. Scroll and press **Enter** when prompted to view **Magazine** status.

You can scroll through each of the slots. Slots that are occupied by a data cartridge are indicated by an asterisk (**\***). If a slot assigned to a cleaning cartridge is occupied, it is indicated by an at sign (@). If a slot assigned to a cleaning cartridge is empty, it is indicated with an exclamation point (**!**).

5. Scroll to the slot containing the cartridge for which you want to see the label, or the cartridge you want to move, and then press **Enter**.

The **Element Status** screen appears, displaying the bar code label for that cartridge.

## **Viewing Tape Drive Status**

To view the tape drive status, use the following procedure.

- 1. From the main menu, scroll to **Status**, and then press **Enter**.
- 2. From the **Status** submenu, scroll to **Drive**, and then press **Enter**.
- 3. From the **Drive** submenu, scroll to **Status**, and then press **Enter**.

A list of messages appears. These messages may include:

**SCSI ID** Indicates the drive's SCSI ID number.

#### <span id="page-21-0"></span>**Compression**

Indicates whether the tape drive compression is enabled or disabled.

**NOTE:**The DLT VS160 tape drive can compress data which may allow it to write more data to the same amount of tape. Compression also increases the performance of the data transfers from or to the SCSI bus. The data compression is drive dependent and cannot be set from the front panel or the Remote Management Unit. Your backup application

The front panel display will indicate whether data compression is Enabled or Disabled. Not all data is compressible and

#### **Drive Tape**

Indicates whether a tape is present in the drive or not.

## **Viewing Tape Drive Version**

To view the tape drive version, use the following procedure.

package may also have information on compression.

- 1. From the main menu, scroll to **Status**, and then press **Enter**.
- 2. From the **Status** submenu, scroll to **Drive**, and then press **Enter**.

performance is heavily dependent on the type of data being backed up.

3. From the **Drive** submenu, scroll to **Version**, and then press **Enter**.

A list of messages appears. These messages may include:

**Product Type** Indicates the type of drive installed.

Operating the Autoloader: Dell PowerVault 124T DLT VS160 Autoloader User's Guide

**Version** Indicates the firmware version of the drive.

### <span id="page-22-0"></span>**Viewing Ethernet Information**

To view the Ethernet information, use the following procedure.

- 1. From the main menu, scroll to **Status**, and then press **Enter**.
- 2. From the **Status** submenu, scroll to **Ethernet**, and then press **Enter**.

A list of messages appears. These messages may include:

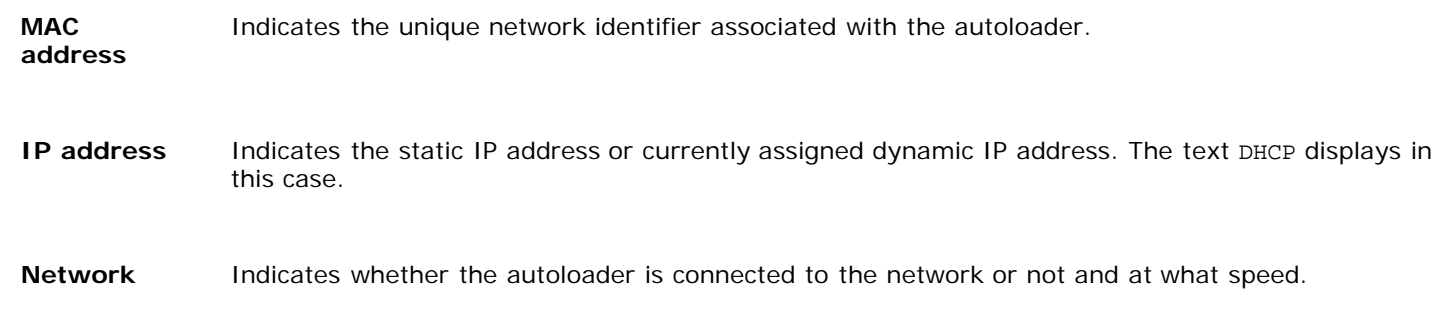

[Back to Contents Page](#page-0-0)

<span id="page-23-0"></span>[Back to Contents Page](#page-0-0)

# **Remote Management Unit: Dell™ PowerVault™ 124T DLT VS160 Autoloader User's Guide**

- **[Remote Management Unit Overview](#page-23-1)**
- **[Configuration Page](#page-25-0)**
- **•** [Firmware Page](#page-30-0)
- **[Error Log and Diagnostics Page](#page-30-1)**
- <span id="page-23-1"></span>**C** [Library Operations Page](#page-31-0)

## **Remote Management Unit Overview**

Your Dell PowerVault 124T DLT VS160 autoloader includes an Ethernet interface that allows remote administration. The interface, called the Remote Management Unit (RMU), includes a Web server that provides a Hypertext Markup Language (HTML)-based graphic user interface (GUI) for ease of use.

The RMU performs many of the same functions as the front panel interface. These functions include moving tapes, system operations options, networking options, security options, running diagnostic tests, and performing system updates.

**A NOTE:** Only use the **Diagnostics** commands when the autoloader is known to be idle and unavailable to host backup/restore applications. If a **Diagnostic** command is issued during a drive or autoloader operation, the unit will respond that it is busy. However, if a **Diagnostic** command is issued and then a backup or restore job runs, that job may fail.

**NOTE:** To log out of the system, you must close your browser.

### **Default Username and Password**

The default username for the Remote Management Unit is **admin**. The default password is **password**.

The username and password are case sensitive and should be entered in all lower case letters. The default username and password are valid if no usernames have been configured.

### **Opening the Remote Management Unit**

The Remote Management Unit has an HTML interface, which means you use a browser to open it. The following Web browsers are supported:

- For Microsoft® Windows® Microsoft Internet Explorer 5.5 or later
- For Microsoft Windows 2003 Microsoft Internet Explorer 6.0 or later (with latest security patches)
- For Redhat® 2.1 Mozilla™ 1.4.2
- Firefox<sup>™</sup> 1.0

If security is enabled, you need an operator password to access the **Library Operations** page, and you need an administrator password to access the **Configuration**, **Error Logs and Diagnostics**, and **Firmware** pages.

When using the RMU with Microsoft Internet Explorer, be sure to enable the **Allow META REFRESH** option. On version 6.0 of Internet Explorer, this feature is controlled through the **Tools>Internet Options** menu selection, under the **Security** tab.

Use of all Remote Management Unit web pages features requires Java Script to be enabled in the user's web browser.

To open the Remote Management Unit:

1. From your computer, open your Web browser.

Remote Management Unit: Dell PowerVault 124T DLT VS160 Autoloader User's Guide

2. In the browser's address field, enter the IP address for your autoloader (see "[Viewing Ethernet Status"](#page-22-0)).

The **Home** page appears in your browser window.

## **Viewing Status Information**

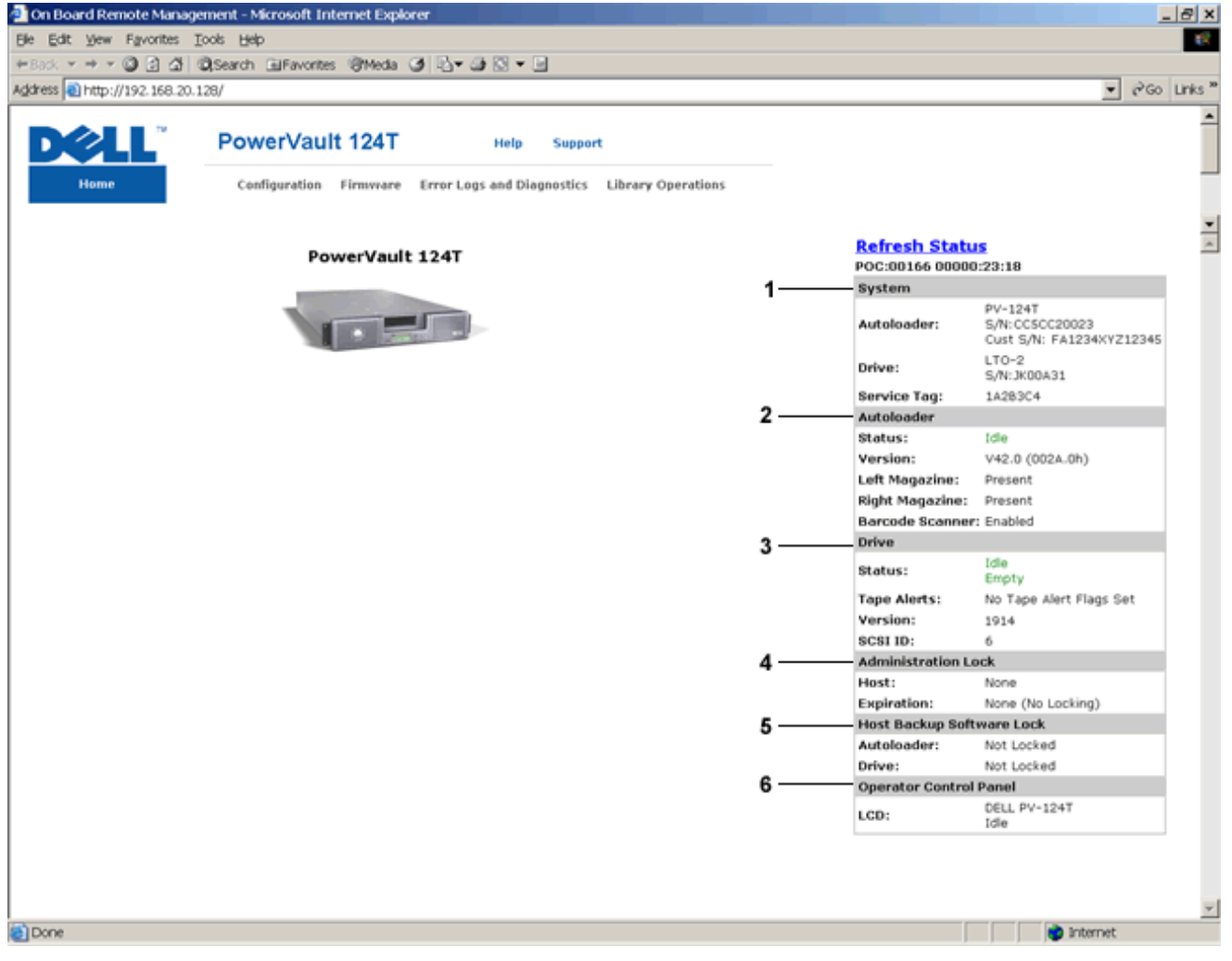

#### **Remote Management Unit (RMU) Web Interface Status Pane**

- 1. **System Status** provides model and serial number (S/N) of both the autoloader and the drive. This section also contains the Dell Service Tag number. You will need this number if you call for technical support.
- 2. **Autoloader** provides status specific to the automation device. Refer to **Front Panel Administration** for information regarding magazine configuration. Refer to **Installation Overview** for information regarding enabling or disabling the Barcode Scanner.
- 3. **Drive** provides status information specific to the drive. Refer to [Installation Overview](#page-2-0) for information on how to change the SCSI ID. Refer to [TapeAlert Logs](#page-59-0) for information regarding drive Tape Alert flags.
- 4. **Administration Lock** provides status regarding RMU security settings. Refer to [Client Overlap Control](#page-29-0) for information on how to configure the Administration Lock.
- 5. **Host Backup Software Lock** provides status regarding Independent Software Vendor (ISV) autoloader and drive lock settings. These settings must typically be changed from within the host backup software application. Refer to your Backup Software Help or User Guide for steps on how to change autoloader and drive lock settings.
- 6. **Operator Control Panel** provides an "OCP mirror," showing text currently displayed on the operator control panel.

Status information appears on the right-hand side of the **Home** page and every page of the Remote Management Unit except for the **Firmware** page. The status information is updated automatically every 60 seconds. Changes to the status appear in the status window update, but may take approximately 60 seconds to refresh. You can also click **Refresh Status** to get an

Remote Management Unit: Dell PowerVault 124T DLT VS160 Autoloader User's Guide

immediate update of the system.

The menu headings also appear at the top of every page. To access the functionality under the menu heading, click the specific menu heading. The first time that you connect, the Remote Management Unit prompts you for your username and password, then displays the opening page for that menu. Depending on your screen resolution settings you may have to scroll to view all of the status information.

## **Time Display**

The time displayed is either regular time or power-on time. Regular time is Month/Date/Year time, such as Nov/21/2004 19:28. Power-on time is Power On Cycles (POC)/Power On Hours (POH), such as POC:00121, POH:00002:07:45.

- POC (5-digit number) is the number of times the system has booted since it was manufactured.
- POH is the number of hours, minutes, and seconds that the system has been on since the current boot occurred.

## **Feedback on Pages**

If there is feedback from the system when you submit a request, the feedback appears beneath the **submit** button. In some cases, you may have to scroll to see the feedback information.

# <span id="page-25-0"></span>**Configuration Page**

The **Configuration** page includes a submenu on the left-hand side of the page. You can set the **System Operations**, **Networking**, and **Security** options from this page.

## **System Operations Options**

The options listed under **System Operations** include **SCSI ID**, **Compression**, **Barcode Reader, Cleaning Tape**, **Magazines**, and **System Time**.

#### **SCSI ID**

You can change the drive's SCSI ID from the Remote Management Unit. To change the SCSI ID:

- 1. From any page, click the **Configuration** heading. The **Configuration** screen displays.
- 2. Under **System Operations**, select **SCSI ID**.
- 3. Click the drop-down box to select a number to assign for the new SCSI ID.
- 4. Click **submit**.

**NOTE:** You must perform an autoloader reset or use the front panel to power cycle your machine before the new SCSI ID takes effect.

#### **Compression**

For the Dell PowerVault 124T DLT VS160 autoloader, data compression is drive-dependent. The front panel and the Remote Management Unit will display whether or not compression is enabled.

Compressing the data means that the drive can write more data to the same amount of tape.

**NOTE:** Compression cannot be changed from the front panel or the Remote Management Unit of the autoloader. If the data that you are writing to the tape is already compressed, the compression option will expand the data rather than compress it.

To view the compression setting:

From any page, click the **Configuration** heading. The **Configuration** screen displays. Under the **Compression** heading, the current compression setting is displayed as Compression Enabled or Compression Disabled.

#### **Bar Code Reader**

The bar code reader can be enabled or disabled. Disabling the bar code reader prevents the reader from attempting to read label information. If non-bar code labels or no labels are being used, disabling the bar code reader will reduce initialization time at startup or system reset.

Either a power cycle (through the front panel button) or an autoloader reset (through the Autoloader Reset command found on the Error Logs and Diagnostics page) is required for the setting change to take effect.

SCSI Barcode Length sets the maximum number of barcode characters that will be returned in the SCSI Read Element Data. The display of barcode information on the Web interface and Operator Control Panel (OCP) are unaffected by this setting.

Setting the SCSI Barcode Length to 0 disables truncation of the barcode and the full barcode will be returned in the SCSI Read Element Data.

This setting is particularly useful if you have a pool of media previously catalogued by another device that has a limitation on the number of barcode characters that can be read (typically 6 or 9). Adjusting the PV124T setting to match the previous hardware prevents the user from having to re-catalog all barcode labeled media previously used in the other device.

The autoloader does not need to be reset when changing the Barcode Length.

To change the Barcode Reader settings:

- 1. From any page, click the **Configuration** heading. The **Configuration** Screen displays.
- 2. Under the **Barcode Reader** section, select the desired **Enable/Disable** option and **Barcode Length** setting and click **Submit**.
- 3. If the **Enable/Disable** option is changed, the message This will require a power cycle and host backup software configuration change will be displayed.
- 4. Select **OK**. The front panel and Web interface will display Please Power Cycle.
- 5. Either a power cycle (through the front panel button) or an autoloader reset (through the Autoloader Reset command found on the Error Logs and Diagnostics page of the Web interface) is required for the change to take effect.

#### **Cleaning Tape**

To enable or disable the **Auto Clean** function, you must also designate a full slot for the cleaning tape cartridge. If a slot has not been designated, the box displays None. To designate the cleaning tape slot:

- 1. Load a cleaning tape into an empty slot using the **Library Operations** page.
- 2. Enable or disable **Auto Clean** by selecting the check box. If autoclean is enabled, the cleaning cartridge will automatically be moved from the assigned cleaning slot to the drive if the drive indicates cleaning is required.

**NOTE:** If Auto Clean is disabled, the cleaning tape will automatically be ejected through the media door. Cleaning is handled by the backup package you have installed instead.

#### To set **Auto Clean**:

- 1. From any page, click the **Configuration** heading. The **Configuration** screen displays.
- 2. Scroll to **Cleaning Tape**.

If a check mark appears in the box next to **Auto Clean**, the option is enabled. To disable **Auto Clean**, click the box to remove the check mark. If no check mark appears in the box next to **Auto Clean**, the option is disabled. To enable **Auto Clean**, click the box to enter a check mark.

- 3. In the **Cleaning Tape Location** field, select the appropriate slot location where you installed the cleaning tape. If **Auto Clean** is disabled, cleaning is handled by the backup package you have installed instead.
- 4. Click **submit**.

#### **Setting the Magazines**

This setting is used to report the number of storage elements and the element address to the SCSI host. This setting must match the physical configuration in order for correct information to be reported. This setting only affects the information reported to the SCSI host. This setting does not affect the access to magazine slots from the front panel or the Remote Management Unit. Those interfaces are based on the physical configuration.

**NOTE:** The default setting of 'Left' must be reconfigured if the optional right magazine is installed. Host backup software may also require reconfiguration if the loader was originally installed with only the default left magazine enabled.

When configured for **Both** magazines, the autoloader always reports 16 storage elements to the SCSI host. This allows the removal and reinstallation of magazines without affecting what is reported to the host. When configured for **Left** or **Right**, the autoloader will always report 8 storage elements to the SCSI host.

The element addresses vary depending on which magazine is configured. If **Left** or **Right** is selected, and both magazines are physically installed, the front panel and the Remote Management Unit allow the user access to the other magazine, but the SCSI host will not have access.

To set the **Magazines** option:

- 1. From any page, click the **Configuration** heading. The **Configuration** screen displays.
- 2. Scroll to **Magazines**. The **Magazines** options display.

A radio button appears after the currently enabled mode.

- 3. Do one of the following:
	- To leave the **Magazines** mode unchanged, press **Esc**.
	- To change the **Magazines** configuration, scroll to the setting you want for the autoloader, selecting the appropriate check box, and then click **submit**. These settings include **Both**, **Right**, and **Left**.

The message This will require a power cycle and host backup software configuration change. Enter To Continue is displayed.

To continue with the change, press **submit**. The message Please Power cycle the tape autoloader and reconfigure the host backup software app. displays.

#### **Setting the System Time**

The system time is displayed by the Remote Management Unit and it is used internally for logging events and errors (see "Setting the Time").

The autoloader must be reset after each power up. The time can be reset automatically if a time server is configured (see "[Setting Network Options"](#page-28-0)). Otherwise, the time must be set manually from the front panel or through the Remote Management Unit. The time zone setting is not lost when powered off.

**NOTE:** Whether the autoloader is connected to a time server or not, if you want to include time changes for daylight savings time, you must change the time zone manually.

To set the system time:

1. Using the first drop-down list next to **Time Zone**, select the number of hours difference between your local time and Greenwich Mean Time (GMT).

**NOTE:** For example, if you live in Colorado, the time difference is -6 hours in the summer and -7 hours in the winter.

- 2. Below the **Time Zone** field, select the current **Month** from the drop-down list.
- 3. In the **Day** field, type the current day of the month.
- 4. In the **Year** field, type the current year.
- 5. In the **Hour** text box, type the current hour in 24-hour format.
- 6. In the **Minute** text box, type the current minute.

7. Click **submit** to save the information.

#### <span id="page-28-0"></span>**Setting Network Options**

When you originally installed the autoloader, you set the Ethernet configurations through the front LCD panel. However, you can modify them through the Remote Management Unit. The options include **Current Network Parameters**, **Set IP**, and **Set Network Configuration**. To change the Ethernet configurations:

#### To view the **Current Network Parameters**:

- 1. From any page, click the **Configuration** heading. The **Configuration** screen displays.
- 2. From the **Configuration** menu, click **Networking**.

The **Current Network Parameters** area displays the current IP address, MAC address, and the speed setting for the Ethernet connection.

In the **Set IP** section, if a check mark appears in the box next to **DHCP**, the dynamic IP address option is enabled. This means that with every reset of the system, the IP address may change depending on the network administrator's settings.

#### To **Set IP** address:

- 1. Clear the check box to remove the check mark from the **DHCP** field, if applicable.
- 2. In the IP address fields, type the static IP address using the <Tab> key to move from box to box.
- 3. If no check mark appears in the box next to **DHCP**, the static IP address option is enabled. To change a static IP address, type in the new address in the IP address fields using the <Tab> key to move from box to box.
- 4. To change the IP address from a static address to a dynamic address, click the box next to **DHCP**.

#### To **Set Network Configuration**:

- 1. To change the values of the subnet mask, gateway, Simple Network Management Protocol (SNMP) server, or the time server, type in the new address, using the <Tab> key to move from box to box.
- 2. Click **submit**.

#### **Setting Front Panel Security Options**

When you enable the security option, users must enter a password to access the autoloader's front panel functionality. A password allows either administrator-level access or operator-level access (see "Setting Security"). Up to two Admin and two Operator passwords may be set. To set security:

- 1. From any page, click the **Configuration** heading. The **Configuration** screen displays.
- 2. On the left-hand side of the screen, click **Security**. The **System Security** section of the screen displays.
- 3. To enable front panel security, select the check box next to **Front Panel Security Enabled**.

If the check box is blank, the security option for the front LCD panel is not enabled.

4. Click **submit**.

To reset the front panel password:

- 1. From any page, click the **Configuration** heading. The **Configuration** screen displays.
- 2. On the left-hand side of the screen, click **Security**.
- 3. Select the check box next to **Reset Front Panel Password**. A check mark appears.
- 4. Click **submit**.

To set **User Administration**:

Remote Management Unit: Dell PowerVault 124T DLT VS160 Autoloader User's Guide

- 1. From any page, click the **Configuration** heading. The **Configuration** screen displays.
- 2. On the left-hand side of the screen, click **Security**.
- 3. From the drop-down list next to **Select User Type**, select **Operator 1**, **Operator 2**, **Administrator 1** or **Administrator 2**.
- 4. In the **Username** field, enter a user name.
- 5. In the **Password** field, enter the new password.
- 6. In the **Verify Password** field, re-enter the same new password.
- 7. Click **submit**.

**NOTE:** To view the list of currently defined users, click **submit** with **Select User Type** chosen.

#### To set the **Client Authorization Control**:

- 1. From any page, click the **Configuration** heading. The **Configuration** screen displays.
- 2. On the left-hand side of the screen, click **Security**.

Scroll to **Client Authorization Control**. In this section is a list of the IP addresses that are authorized to perform with the Remote Management Unit for this specific autoloader. There are two sets of IP address boxes. You can individually enable/disable and configure each set.

- If enabled, each set can be used to specify either a range of IP addresses or a pair of specific IP addresses that are allowed to administer this unit. A set can also be used to specify a single IP address if the desired IP address is entered into both the "a" and "b" portions of the set. When a set is used to specify a range of IP addresses, the "b" portion of each address set must be greater than or equal to the "a" portion of that address set.
- If neither set is enabled, any IP client can administer the unit. If a single set is enabled, only clients that pass the test specified by that set are allowed administrator access. If both sets are enabled, any client that passes either of the two filter tests can administer the unit.

The Web server always allows any client to view the status information of the unit, regardless of the authorized client list or the overlap control policy.

- 3. Use the drop-down box to select **Enable** or **Disabled**.
- 4. Type the IP addresses in the appropriate boxes.
- 5. Click **submit** to save.

**NOTE:** By entering an improper range of IP addresses, a user can possibly lock out all IP clients from administering the autoloader. If this occurs, the user can restore the default values by running **Restore Default** from the front panel **Configuration** menu.

<span id="page-29-0"></span>**Client Overlap Control** is a management policy on controlling how the Web server handles overlapping control requests from multiple clients on the authorized client list. The options include **No Locking**, **Full Locking**, and **Time-Based Locking**.

- **No Locking** allows multiple clients to have unrestricted access to control the system as long as they are on the authorized client list.
- **Full Locking** permits only one authorized client to issue control requests at a time. This client must release the lock by clicking the **Home/Logout** option in the upper frame of the page to permit other authorized clients to have control access.
- **Time-Based Locking** is similar to **Full Locking** in that only one authorized client can have control access at once, but the lock is automatically released after the specified number of seconds of inactivity have elapsed.

After selecting the appropriate policy by clicking the check box, click **submit** to save the changes.

- 1. From any page, click the **Configurations** heading. The **Configurations** screen displays.
- 2. On the left-hand side of the screen, click **Security**.
- 3. Select a security option from the **Client Overlap Control** options:
	- **No locking** allows multiple users to access the system and issue requests.
- **Full Locking** allows only one user to access the system and issue requests.
- **Time-based Locking** allows only one user to access the system and issue requests with the lock expiring after a designated amount of inactivity (in seconds).
- **Home/Logout** is used to release a full or time-based lock and permit another user to access the system.

**NOTE:** Locking is only available to users on the authorized client list.

4. Click **submit**.

## <span id="page-30-0"></span>**Firmware Page**

**NOTE:** The preferred method of autoloader update is through the RMU (Remote Management Unit web interface). The preferred method of drive update is across the host SCSI interface using the Dell Firmware Update utility (DFU) supplied with the firmware update package. Refer to the README file provided with the firmware update package.

You can browse to find system updates and then upload the updates. To get system updates:

- 1. From any page, click the **Firmware** heading. The **Firmware Update** screen displays.
- 2. Click **Browse** to navigate to the host system for the update file. The file should end in an .img extension.

**NOTE:** It is recommended that all firmware updates be performed with image files located on the local system hard drive as opposed to removable media devices or network share.

- 3. Click **Upload**.
- 4. Click **OK** in response to the confirmation box. The autoloader automatically uploads the new code and processes it to the system.

**NOTE:** A Microsoft issue may keep a user from updating drive or loader firmware over the RMU interface. This can occur under Windows Server® 2003 with Service Pack 1 (SP1), or if a user has installed Microsoft Security Update MS05-019. This problem displays as a 6F Communication Error message on the front panel with the warning light set. The RMU will continue to report the autoloader status as **Initialization**.

For information and a workaround to this problem, go to Microsoft Technical Support Article 898060</u>. If this problem occurs, the autoloader should be restarted to avoid further communication errors.

5. Power cycle the loader, then the server after the firmware update is complete.

**NOTE:** After firmware update is complete, the unit will report new revision levels to the host on startup. You may have to reconfigure your host backup software to recognize the updated unit.

## <span id="page-30-1"></span>**Error Logs and Diagnostics Page**

From the **Error Log and Diagnostics** page, you can run various tests on the autoloader. You can also view error and history logs, test progress, identify the physical unit in a rack, or reset the system.

### **Viewing Error or History Logs:**

- 1. From any page, click the **Diagnostics** heading. The **Diagnostics** screen will be displayed.
- 2. Under **View Error and History Logs**, click **View Logs**. You can also save the logs to a file by clicking **Save Logs**. If you save the logs to a file, you must select a destination folder within 60 seconds.

**NOTE:** Saved logs taken at point of failure are valuable for assessing problems. Service personnel may request these logs.

### **Running Diagnostic Tests**

A minimum of 2 cartridges are requiredd to run the diagnostic tests. The diagnostic tests available on the autoloader include:

- Loader Picker Test
- Loader Magazine Test
- Loader Inventory Test
- Random Moves
- 1. From any page, click the **Error Log and Diagnostics** heading. The **Error Log and Diagnostics** screen will be displayed.
- 2. In the **Diagnostics** section, select the diagnostic test that you want to run from the **Test** drop-down menu.
- 3. Specify a loop count, if desired. Valid numbers are 1 to 99.
- 4. Click **submit**.
- 5. While the test is running, you can view the status of the test. From **View Diagnostic Test Progress**, click **View Status**.

A separate screen indicates which test is running and the current status of the diagnostic test.

6. To view diagnostic progress click **View Status** again.

### **Identification**

You can use the **Identification** feature of the autoloader by requesting the LCD backlight to flash for a specified number of seconds.This can be helpful in identifying the location of the autoloader in an equipment room.

- 1. From any page, click the **Error Log and Diagnostics** heading. The **Error Log and Diagnostics** screen displays.
- 2. Under **Identification**, enter the number of seconds in the **Time (secs)** field.
- 3. Click **Identify**. The LCD backlight flashes on the autoloader for the specified number of seconds.

### **Performing an Autoloader Reset**

You will use autoloader reset when making SCSI ID changes and magazine changes. An autoloader reset will take at least three minutes if there is a tape in the drive, or approximately 30 seconds otherwise. To perform an autoloader reset:

- 1. From any page, click the **Error Log and Diagnostics** heading. The **Error Log and Diagnostics** screen displays.
- 2. Under the **Autoloader Reset** section, click **Autoloader Reset**.

## <span id="page-31-0"></span>**Library Operations Page**

You can move tapes, run a system inventory, reset the picker to its home position, or perform sequential operations from the **Library Operations** page. When you click **Library Operations**, the page displays.

### **Moving Tapes**

Remote Management Unit: Dell PowerVault 124T DLT VS160 Autoloader User's Guide

From a remote location, you can request that a tape be moved from one position to another. To move a tape:

- 1. From any page, click the **Library Operations** heading. The **Library Operations** screen displays.
- 2. From the **Moving Tapes** section of the page, click the drop-down menu under **From:** and select the current location of the tape that you want to move.

**NOTE:** You can also click the slot on the graphic of the autoloader magazine to select and move a cartridge.

3. From the drop-down menu under **To:**, select the location to which you want to move the tape, and then click **submit**.

### **Inventory**

The autoloader automatically runs an inventory whenever you power it on or insert a magazine. If you need to run an inventory in addition to this, you can use the Remote Management Unit to do it remotely. To run an inventory:

- 1. From any page, click the **Library Operations** heading. The **Library Operations** screen displays.
- 2. From the **Library Operations** page, click **Inventory**. The autoloader starts an inventory immediately.

### **Set to Home**

If the autoloader is not able to successfully execute a **Moving Tapes** or an **Inventory** command, try executing a **Set to Home** command, and then retry the move or inventory command again.

The **Set to Home** command resets the autoloader as a means to help the autoloader recover from an unexpected internal condition. To **Set to Home**:

- 1. From any page, click the **Library Operations** heading. The **Library Operations** screen displays.
- 2. From the **Library Operations** page, click **Set to Home**. This executes a reset command to the autoloader.

**[Back to Contents Page](#page-0-0)** 

<span id="page-33-0"></span>[Back to Contents Page](#page-0-0)

# **Front Panel Administration: Dell™ PowerVault™ 124T DLT VS160 Autoloader User's Guide**

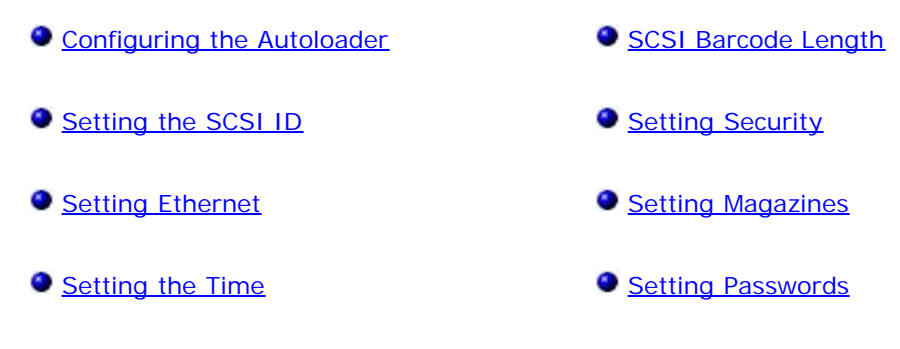

● Barcode Reader

When you first power on the Dell PowerVault 124T DLT VS160 autoloader, it automatically runs a Power-On Self-Test (POST). During the POST, the left (green) LED flashes. After the POST, the left (green) and right (amber) LED flash alternately back and forth. Do one of the following:

• If the autoloader powers on successfully, continue configuring the autoloader (see "Configuring the Autoloader").

**NOTE:** The front panel requires a six-digit password to change the configuration (see "Setting Passwords"). The LCD front panel default password for the Administrator is **000000**. The default password for the Operator is **111111**.

- If the autoloader does not power on successfully, check the following:
	- Power switch is on.
	- Power cable is inserted correctly.
	- SCSI bus is terminated.
	- o SCSI cable is connected to the autoloader and host computer.
	- No error code appears on the autoloader LCD.

If you cannot resolve the problem yourself, contact your service representative or go to **[support.dell.com](http://support.dell.com/)**.

When you first power on the autoloader, the setting for the Internet Protocol (IP) address is static with the address **192.168.20.128**. If you want to use Dynamic Host Configuration Protocol (DHCP) to change the IP address, see "Setting the IP Address." To determine the IP address when using DHCP, view the Ethernet status information (see "Setting the SCSI ID").

# **Configuring the Autoloader**

To configure the autoloader, start with the main menu on the front panel. If the main menu is not already visible on the LCD, press **Enter**.

When you first power on the autoloader, the default is set with no password protection. However, after you set the security option, all the configuration functionality is password-protected. You need an administrator-level password to configure the autoloader.

#### Front Panel Administration: Dell PowerVault 124T DLT VS160 Autoloader User's Guide

The front panel menu has the following options:

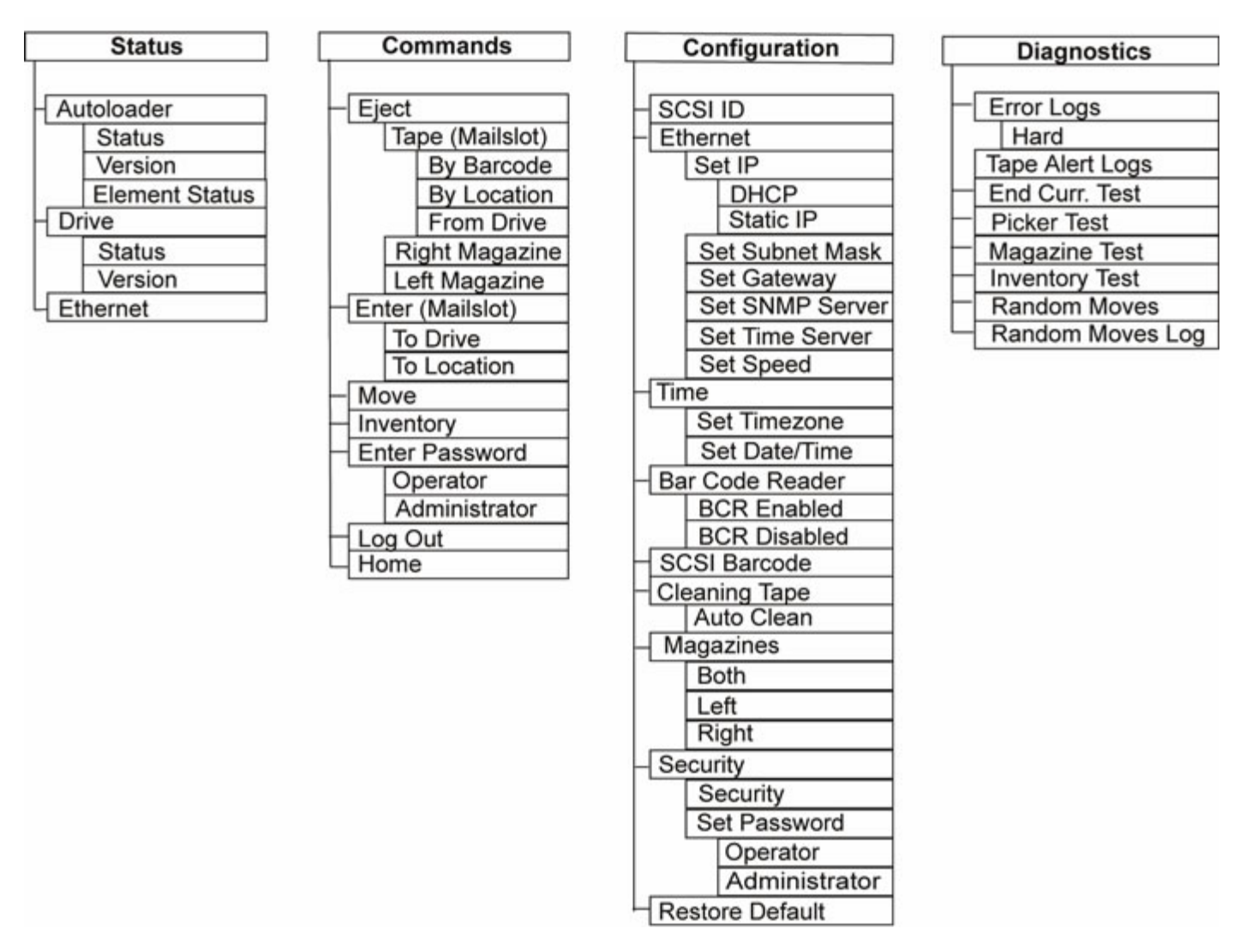

To configure the Dell PowerVault 124T DLT VS160 autoloader, you must verify the setup of the following:

- SCSI ID(s). For the autoloader, there is a single SCSI ID.
- Magazine(s).
- Ethernet IP address (if you are not using DHCP).
- SNMP server IP address-only if SNMP is being used.
- Time server IP address (or the time zone, date, and time, if configuring manually)—only if a time server is being used.
- Control mode.
- Security option.

# **Setting the SCSI ID**

Each SCSI device attached to a server or workstation must have a unique SCSI ID. For the PowerVault 124T autoloader, you need one SCSI ID.

To set the SCSI ID:

1. If the main menu is not already visible, press **Enter**.

Front Panel Administration: Dell PowerVault 124T DLT VS160 Autoloader User's Guide

- 2. On the main menu, scroll to **Configuration** and press **Enter**.
- 3. On the **Configuration** submenu, scroll to **SCSI ID** and press **Enter**.
- 4. Scroll to the number you want to set as the autoloader's SCSI ID, then press **Enter**. Cycle Power for new SCSI ID appears on the LCD.
- 5. Press and hold the power button on the front panel until System Shutdown wait 60 sec appears on the LCD. Power Off appears on the LCD, then the autoloader shuts off.
- 6. Press the power button again to power on the autoloader. The new SCSI ID is now in effect.

# **Setting Ethernet**

Ethernet is the method used by the autoloader to access a network. With an Ethernet connection, you can remotely access the autoloader over the network. To use the Ethernet connection, you must define the following:

- A dynamic or static IP address for the autoloader (required)
- A subnet mask (required for static IP)
- An IP gateway (optional)
- A Simple Network Management Protocol (SNMP) server (optional)
- A time server, or set the time and time zone manually (optional)

## **Setting the IP Address**

An IP address is the address of any device attached to a network. Each device must have a unique IP address. IP addresses are written as four sets of numbers separated by periods ranging from 0.0.0.0 up to and including 255.255.255.255.

IP addresses are either permanent or dynamically assigned. A permanent, or static, address remains the same each time the device connects to the network. A dynamic address may change each time the device connects to the network server using Dynamic Host Configuration Protocol (DHCP).

To set a dynamic IP address:

- 1. From the main menu, scroll to **Configuration**, and then press **Enter**.
- 2. From the **Configuration** menu, scroll to **Ethernet**, and then press **Enter**.
- 3. From the **Ethernet** submenu, scroll to **Set IP**, and then press **Enter**.
- 4. Scroll to **DHCP**, and then press **Enter**.

To set a static IP address:

- 1. From the main menu, scroll to **Configuration**, and then press **Enter**.
- 2. From the **Configuration** menu, scroll to **Ethernet**, and then press **Enter**.
- 3. From the **Ethernet** submenu, scroll to **Set IP**, and then press **Enter**.
- 4. Scroll to **Static IP**, and then press **Enter**. The cursor automatically appears at the first digit.
- 5. At each position of the IP address, use the up and down arrows to change the value of each digit. Press **Enter** to advance the cursor to the next digit.

When you have advanced through all of the digits of the IP address, the autoloader displays Enter to save.

**NOTE:** If you make a mistake, press **Escape** to backspace to the digit you want to change.
- 6. Press **Enter**. The **Configuration** submenu appears and the static IP is now in effect. You do not need to reboot the autoloader.
- 7. Press **Escape** or **Enter** to return to the Ethernet submenu.

#### **Setting the Subnet Mask**

Creating a subnet mask is a method of splitting IP networks into a series of subgroups, or subnets, to improve performance or security.

To set a subnet mask:

- 1. From the main menu, scroll to **Configuration**, and then press **Enter**.
- 2. From the **Configuration** menu, scroll to **Ethernet**, and then press **Enter**.
- 3. From the **Ethernet** submenu, scroll to **Set Subnet Mask**, and then press **Enter**.
- 4. At each position of the Subnet Mask address, use the up and down arrows to change the value of each digit. Press **Enter** to advance the cursor to the next digit.

When you have advanced through all of the digits of the subnet mask address, the autoloader displays Enter to save.

**NOTE:** If you make a mistake, press **Escape** to backspace to the digit you want to change.

- 5. Press Enter. New Subnet Mask xxx.xxx.xxx.xxx appears on the LCD. You do not need to reboot the autoloader.
- 6. Press **Escape** or **Enter** to return to the Ethernet submenu.

#### **Setting an IP Gateway**

- 1. From the main menu, scroll to **Configuration**, and then press **Enter**.
- 2. From the **Configuration** menu, scroll to **Ethernet**, and then press **Enter**.
- 3. From the **Ethernet** submenu, scroll to **Set Gateway**, and then press **Enter**. The cursor automatically appears at the first digit.
- 4. At each position of the gateway address, use the up and down arrows to change the value of each digit. Press **Enter** to advance the cursor to the next digit.

When you have advanced through all of the digits of the gateway address, the autoloader displays Enter to save.

**NOTE:** If you make a mistake, press **Escape** to backspace to the digit you want to change.

- 5. Press **Enter**. New Gateway is xxx.xxx.xxx.xxx appears on the LCD. You do not need to reboot the autoloader.
- 6. Press **Escape** or **Enter** to return to the Ethernet submenu.

### **Setting the SNMP Server**

SNMP server monitors a network by processing reporting activity in each network device (hub, router, bridge, and so on). The server uses this information to define what is obtainable from each device and what can be controlled (turned off, on, and so on).

**A NOTE:** The PV124T SNMP agent supports only the MIB-II variable group. The MIB provides power-on notification commonly referred to as the "cold start trap" which is sent to the SNMP host (if configured). Embedded webserver user Front Panel Administration: Dell PowerVault 124T DLT VS160 Autoloader User's Guide

interface is supported for configuring the SNMP server. However, extended SNMP functions such as availability of tape information through SNMP, SNMP traps for tape events, availability of global tape status information through SNMP, availability of information through SNMP to classify the loader as a tape device, etc. are not supported.

To set an SNMP server:

- 1. From the main menu, scroll to **Configuration**, and then press **Enter**.
- 2. From the **Configuration** menu, scroll to **Ethernet**, and then press **Enter**.
- 3. From the **Ethernet** submenu, scroll to **Set SNMP Server**, and then press **Enter**. The cursor automatically appears at the first digit.
- 4. At each position of the SNMP server address, use the up and down arrows to change the value of each digit. Press **Enter** to advance the cursor to the next digit.

When you have advanced through all of the digits of the SNMP server address, the autoloader displays Enter to save.

**NOTE:** If you make a mistake, press **Escape** to backspace to the digit you want to change.

- 5. Press Enter. New SNMP Server xxx.xxx.xxx.xxx appears on the LCD. You do not need to reboot the autoloader.
- 6. Press **Escape** or **Enter** to return to the Ethernet submenu.

### **Setting the Time**

The system time is displayed by the Remote Management Unit and it is used internally when logging events and errors. The system time is either regular time or power-on time. Regular time is Month/Date/Year Time, such as Nov/21/2004 19:28. Power-on time is Power On Cycles (POC)/Power On Hours (POH). For example, POC: 00121, POH: 00002:07:45 where POC is the number of times the system has booted since it was manufactured, and POH is the number of hours, minutes, and seconds since the last system boot. If regular time is known, it will be used, otherwise power-on time is used.

The PowerVault 124T autoloader must be reset after each power up. The time can be reset automatically if a time server is configured (see "Setting the Time Server").

#### **Setting the Time Server**

If you locate a time server that is compatible with Simple Network Time Protocol (SNTP), you can connect the autoloader to a server that will supply the correct date and time. The autoloader uses this information to time stamp information in its memory.

To set a time server:

- 1. From the main menu, scroll to **Configuration**, and then press **Enter**.
- 2. From the **Configuration** menu, scroll to **Ethernet**, and then press **Enter**.
- 3. From the **Ethernet** submenu, scroll to **Set Time Server**, and then press **Enter**. The cursor automatically appears at the first digit.
- 4. At each position of the time server address, use the up and down arrows to change the value of each digit. Press **Enter** to advance the cursor to the next digit.

When you have advanced through all of the digits of the time server address, the autoloader displays Enter to save.

**NOTE:** If you make a mistake, press **Escape** to backspace to the digit you want to change.

5. Press **Enter**. New Time Server xxx.xxx.xxx.xxx appears on the LCD. You do not need to reboot the autoloader.

6. Press **Escape** or **Enter** to return to the Ethernet submenu.

To set the time zone:

- 1. From the main menu, scroll to **Configuration**, and then press **Enter**.
- 2. From the **Configuration** menu, scroll to **Time**, and then press **Enter**.
- 3. From the **Time** submenu, scroll to **Set Timezone**, and then press **Enter**. The **Time Zone** screen appears, allowing you to set the hours. The cursor automatically appears at the first digit.
- 4. Scroll to set the number of hours difference between your local time and Greenwich Mean Time (GMT).
- 5. Scroll to set the number of minutes difference between your local time and GMT, then press **Enter**. The new time zone is set.
- 6. Press **Escape** or **Enter** as necessary to return to the main menu.

To set the date and time:

- 1. From the main menu, scroll to **Configuration**, and then press **Enter**.
- 2. From the **Configuration** menu, scroll to **Time**, and then press **Enter**.
- 3. From the **Time** submenu, scroll to **Set Date/Time**, and then press **Enter**. The **Date/Time** screen appears, allowing you to set the date and time. The cursor automatically appears at the first digit.
- 4. The first four digits represent the current year. At each position of the year, use the up and down arrows to change the value of each digit. Press **Enter** to advance the cursor to the next digit.
- 5. The next two digits represent the current month. At each position of the month, use the up and down arrows to change the value of each digit. Press **Enter** to advance the cursor to the next digit.
- 6. The next two digits represent the current day. At each position of the day, use the up and down arrows to change the value of each digit. Press **Enter** to advance the cursor to the next digit.
- 7. The next two digits represent the current hour. At each position of the hour, use the up and down arrows to change the value of each digit. Press **Enter**
- 8. The last two digits represent the current minute. At each position of the minute, use the up and down arrows to change the value of each digit. Press **Enter** to advance the cursor to the next digit.
- 9. Press **Enter** to save.
- 10. Press **Escape** as necessary to return to the main menu.

### **Barcode Reader**

You can enable or disable the Barcode Reader from the Operator Control Panel (OCP). Disabling the barcode reader prevents the barcode reader from attempting to read label information. If barcode labels are not being used, disabling the barcode reader will reduce initialization time.

Either a power cycle (through the front panel button) or an Autoloader Reset (through the Autoloader Reset command found on the Error Logs and Diagnostics page of the Web interface) is required for the change to take effect.

To change the Barcode Reader setting:

- 1. From the main menu, scroll to **Configuration**, and then press **Enter**.
- 2. From the **Configuration** menu, scroll to **Barcode Reader** and press **Enter**.
- 3. A checkmark will be present before either **Barcode Enabled** or **Barcode Disabled** to indicate the current setting. Scroll to the desired setting and press **Enter**.
- 4. Press **Esc** as necessary to return to the main menu.
- 5. Power cycle the autoloader as requested.

# **SCSI Barcode Length**

SCSI Barcode Length sets the maximum number of barcode characters that will be returned in the SCSI Read Element Data. The display of barcode information on the Web interface and Operator Control Panel (OCP) are unaffected by this setting.

Setting the SCSI Barcode Length to 0 disables truncation of the barcode and the full barcode will be returned in the SCSI Read Element Data.

This setting is particularly useful if you have a pool of media previously catalogued by another device that has a limitation on the number of barcode characters that can be read (typically 6 or 9). Adjusting the PV124T setting to match the previous hardware prevents the user from having to re-catalog all barcode labeled media previously used in the other device.

To change the SCSI Barcode setting:

- 1. From the main menu, scroll to **Configuration**, and then press **Enter**.
- 2. From the **Configuration** menu, scroll to **SCSI Barcode** and press **Enter**.
- 3. Scroll to the desired setting (from 0 to 15) and press **Enter**.
- 4. Press **Esc** as necessary to return to the main menu. The autoloader does not need to be reset when making this change.

### **Setting Magazines**

In some cases, autoloader owners were being charged Independent Software Vendor (ISV) licensing fees for two-magazine autoloaders although only one magazine was configured. This occurred because the ISV software was registering the autoloader as a two-magazine device, regardless of the number of magazines configured. You have the ability to set the number of magazines in the autoloader. The default setting is **Left**.

To set the number of magazines:

- 1. From the main menu, scroll to **Configuration**, and then press **Enter**.
- 2. From the **Configuration** menu, scroll to **Magazines**, and then press **Enter**.
- 3. From the **Magazines** menu, select either **Right**, **Left**, or **Both** to indicate the magazines installed in the autoloader.

**NOTE:** The default setting must be reconfigured if the optional right magazine is installed. Host backup software may also require a configuration change to support the additional media locations.

# **Setting Security**

You can add security to the front panel by password-protecting the autoloader's functionality. The security setting only protects the front panel functionality. The default setting is **Off**, meaning that no password is required. However, you can enable the security option so that users must enter a password to access functionality.

### **Security Option**

When you first power on the autoloader, the security option is set to **Off**. Use the following procedure to enable the security option. You must have an administrator-level password to set passwords.

To set the security option:

1. From the main menu, scroll to **Configuration**, and then press **Enter**.

- 2. From the **Configuration** menu, scroll to **Security**. If a check mark appears before the word, the security option is **On**. If no check mark appears, the security option is **Off**.
- 3. Press **Enter**. If you are not logged in as Administrator, press **Enter** again to log in.
- 4. To change the option, press **Enter**. For example, if the security option was set to **On**, it is now set to **Off**, and no check mark appears.

### **Setting Passwords**

Many operations on the autoloader are password-protected to ensure data integrity. You can set passwords to administrator level and to operator level. Operator-level users have access to the **Commands** and **Status** menus. Administrator-level users have access to all functionality.

To set a password:

- 1. From the main menu, scroll to **Configuration**, and then press **Enter**.
- 2. From the **Configuration** menu, scroll to **Set Password**, and then press **Enter**.
- 3. To set a password to the operator level, scroll to **Operator**. To set a password to the administrator level, scroll to **Administrator**, then press **Enter**. The **Set Password** screen appears.
- 4. Press **Enter**. If you are not logged in as Administrator, press **Enter** again to log in.

In the text box, scroll to the first character of the password. The cursor automatically appears at the first number of the password.

5. At each position of the password, use the up and down arrows to change the value of each number. Press **Enter** to advance the cursor to the next number.

**NOTE:** If you make a mistake, press **Escape** to backspace to the digit you want to change.

- 6. When you have entered six numbers, the autoloader displays Submit Password.
- 7. Press **Enter** to submit the password. Password Successfully changed appears on the LCD.
- 8. Press **Enter**. The Operator and Administrator options reappear. You can either enter another password, or press **Escape** or **Enter** as necessary to return to the main menu.

#### **Getting Lost Passwords**

If you forget the administrator-level password, you cannot access the autoloader's functionality to enter a new password. In this case, you must call **[support.dell.com](http://support.dell.com/)**. When you call, have the autoloader connected to the Ethernet and open the Remote Management Unit.

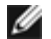

**NOTE:** You can reset front panel passwords to the factory defaults from the Remote Management Unit. However, if the Remote Management Unit passwords are lost, you must contact **[support.dell.com](http://support.dell.com/)**. If you must contact **[support.dell.com](http://support.dell.com/)**, be at the host computer with the Remote Management Unit on line. From the main screen, click **Configuration**. The **Enter Network Password** or **User name** screen displays. The customer support representatives will need the number surrounded by asterisks to locate and reset your password. This is your "realm number."

Front Panel Administration: Dell PowerVault 124T DLT VS160 Autoloader User's Guide

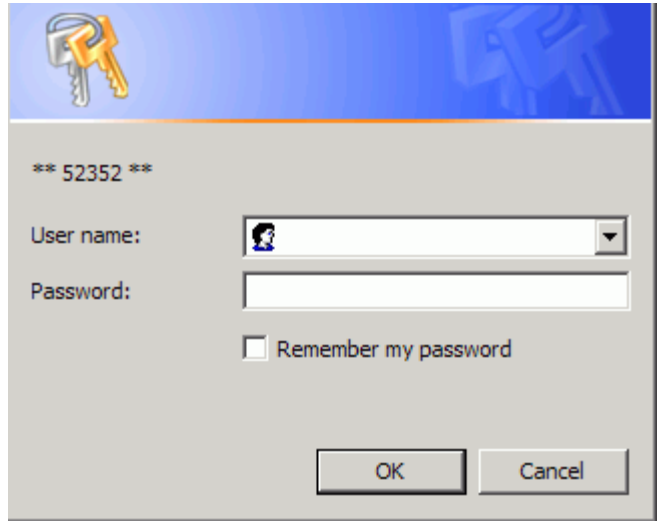

**[Back to Contents Page](#page-0-0)** 

[Back to Contents Page](#page-0-0)

# **Diagnostics: Dell™ PowerVault™ 124T DLT VS160 Autoloader User's Guide**

**O** [Diagnostic Tests from the Front Panel](#page-42-0)

**• [Remote Management Unit Diagnostic Tests](#page-43-0)** 

## <span id="page-42-0"></span>**Diagnostic Tests from the Front Panel**

Diagnostic tests allow you to calibrate parts of the autoloader, check the condition of parts, or test the autoloader's functionality. From the front panel, you can perform all of the diagnostic tests. Because certain tests require you to manually insert a minimum of 2 cartridges, you can perform only some of the diagnostic tests using the Remote Management Unit (see "[Remote Management Unit Diagnostic Tests"](#page-43-0)).

**NOTE:** The Remote Management Unit allows you to request all diagnostic tests, but any tests that require a cartridge to be inserted will time-out unless someone manually inserts the cartridge at the appropriate time.

### **Setting the Security**

When you enable the security function, the diagnostic tests are password protected to ensure data integrity. To access any of the diagnostic tests, you must first enter an Administrator password. If you do not enter the password, you will be prompted to enter the password when you attempt to perform a diagnostic test.

You can also enter passwords from the Command menu as follows:

- 1. From any menu, click the **Commands** heading. The **Commands** screen displays.
- 2. On the **Commands** submenu, scroll to **Enter Password**, and then press **Enter**.
- 3. On the **Enter Password** submenu, scroll to **Administrator**, and then press **Enter**.
- 4. In the text box, scroll to the first number of the password, and then press **Enter**.
- 5. Repeat step 4 to enter the remaining numbers of your password.

**NOTE:** Press **Escape** to backspace to a previous text box, if necessary.

When you have finished entering your password, Submit Password appears on the LCD below the asterisks.

6. Press **Enter** to submit your password. The display returns to the **Enter Password** submenu.

### <span id="page-42-1"></span>**Stopping a Diagnostic Test**

At times, you may need to stop a diagnostic test while it is in progress. To stop a diagnostic test while it is running, use the **End Curr. Test** function. When you select **End Curr. Test**, any picker or magazine functions complete, and then the diagnostic test stops.

To end a test from the front panel:

- 1. While the diagnostic test you wish to stop is running, press **Escape**. The **Diagnostics** submenu displays.
- 2. On the submenu, scroll to **End Curr. Test**, and then press **Enter**. User Abort displays.

3. Press **Enter** to return to the **Diagnostics** submenu. Refer to the Remote Management Unit for any test results.

To stop a test from the Remote Management Unit:

- 1. Select the **Stop Test** button in the **Diagnostics** test section of the Error Logs and Diagnostics page.
- 2. Select **View Status** to see the results of the command. Test Stopped displays along with any test results.

#### **Front Panel Diagnostic Tests**

You can perform the following diagnostic tests using the front panel:

- Picker Test
- Magazine Test
- Inventory Test
- Random Moves

To perform any of the front panel diagnostic tests:

- 1. From any menu, click the **Diagnostics** heading. The **Diagnostics** screen displays.
- 2. Scroll to the test you want to run and press **Enter**.

If you are already logged in as Administrator, the test begins executing immediately. The message Running Test appears while the test is running.

**NOTE:** Each test takes from 30 seconds to several minutes to complete. To stop the test prematurely, see "[Stopping a Diagnostic Test.](#page-42-1)"

- 3. If you are not logged in, you will be asked to enter the Administrator password. Do the following:
	- From the front panel, enter the administrator password by using the **Up** and **Down** scroll arrows to select each digit, and then press **Enter** to move to the next digit. To move to the previous digit, press **Escape**. When you have entered the entire six digit password, you will be asked to press **Enter** one more time to submit the password. If the password is incorrect, you will be asked to re-enter it using the same procedure. Otherwise, you will be returned to the **Diagnostics** menu. Press **Enter** to run the desired test.

Running Test appears while the test is in progress. To stop the test prematurely, see "[Stopping a Diagnostic](#page-42-1) [Test.](#page-42-1)"

4. If the test is successful, press **Enter** to return to the **Diagnostic** test menu. For detailed results of a test, use the Remote Management Unit to retrieve the diagnostic test status (see "[Running Diagnostic Tests](#page-30-0)").

### <span id="page-43-0"></span>**Remote Management Unit Diagnostic Tests**

Because some of the diagnostic tests require you to insert a minimum of two cartridges into the autoloader, you cannot perform these tests from a remote location. You can perform the following diagnostic tests from the Remote Management Unit:

- Loader Picker Test
- Loader Magazine Test
- Loader Inventory Test
- Random Moves

**MOTE:** The Remote Management Unit allows you to request all diagnostic tests, but any tests that require a

cartridge to be inserted will time-out unless someone manually inserts the cartridge at the appropriate time.

### **Diagnostics Using the Remote Management Unit**

Many tests can be run using the Remote Management Unit. To perform the Remote Management Unit diagnostic tests:

- 1. Open a Web browser and connect to the autoloader. The Remote Management Unit main menu appears.
- 2. Click the **Error Logs and Diagnostics** heading. A login window appears.
- 3. Type an Administrator user name and a password, and then click **Enter**. The **Diagnostics** submenu appears.
- 4. Select the test you wish to perform from the **Diagnostics** drop-down menu, and then click **submit**.

The selected diagnostic test runs. While the test is running, you can view the status of the test. To view the status, from the **View Diagnostic Test Progress** section, click **View Status**.

[Back to Contents Page](#page-0-0)

[Back to Contents Page](#page-0-0)

# **Troubleshooting: Dell™ PowerVault™ 124T DLT VS160 Autoloader User's Guide**

- **[Before Contacting Customer Support](#page-45-0)**
- **O** [Operator Control Panel Error Display](#page-47-0)
- **[Checking For Errors](#page-47-1)**
- **[Autoloader Logs](#page-48-0)**
- **[TapeAlert Logs](#page-59-0)**
- <span id="page-45-0"></span>**• [Returning the Autoloader for Service](#page-68-0)**

# **Before Contacting Customer Support**

Errors that you may experience with your autoloader can range from simple connection problems to more complex hardware failure. Before you return your autoloader, you may be able to fix the problem yourself by following some basic troubleshooting procedures.

Other than drive cleaning, there is no recommended routine maintenance of the Dell PowerVault 124T autoloader.

The operator control panel located at the front of the autoloader provides some troubleshooting capabilities, but is limited. The Remote Management Unit provides more detailed information about the present state of the autoloader and past performance, and is more helpful for troubleshooting errors.

**NOTICE:** If you find that you must power cycle the autoloader, do not turn the power back on for at least 10 seconds after powering down. This allows time for the power supply to completely discharge and ensure a complete system reset. If time is not allowed for the discharge, the system may fail to boot properly and will display a blank LCD screen. Power cycle again, waiting at least 10 seconds, to clear the problem.

The following table describes the probable cause and suggested action for problems that you may encounter.

#### **Table 1: Basic Troubleshooting**

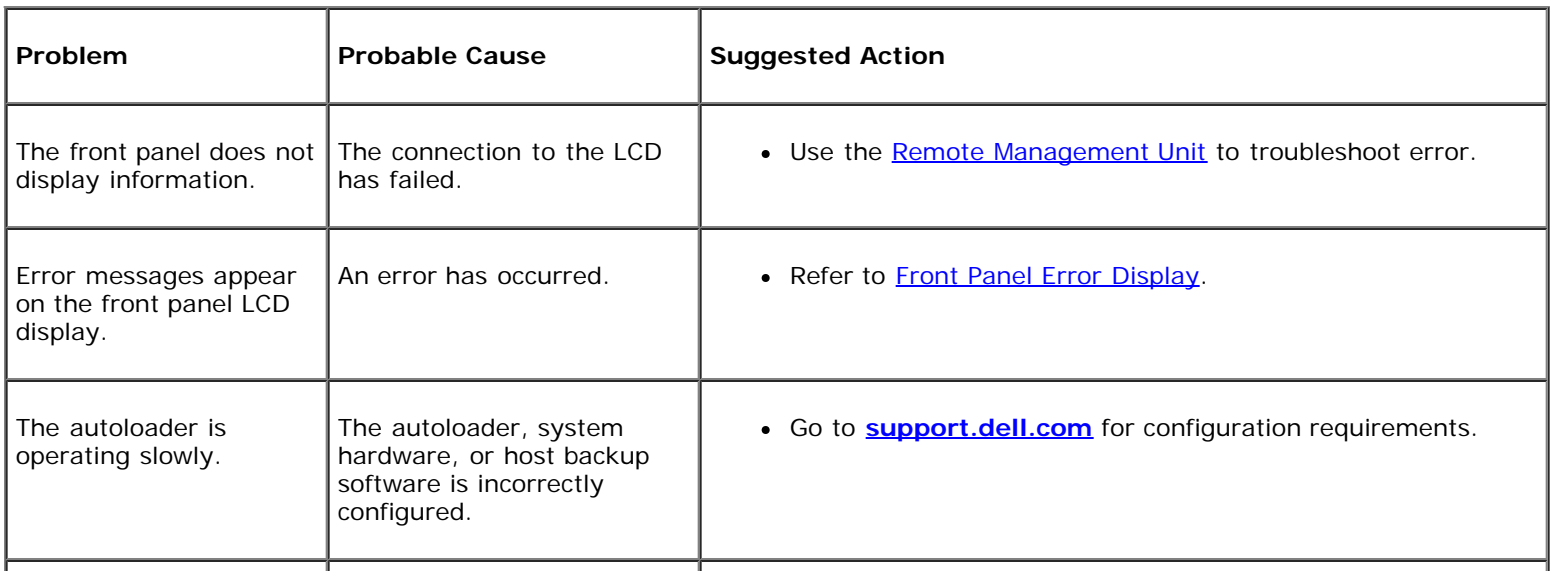

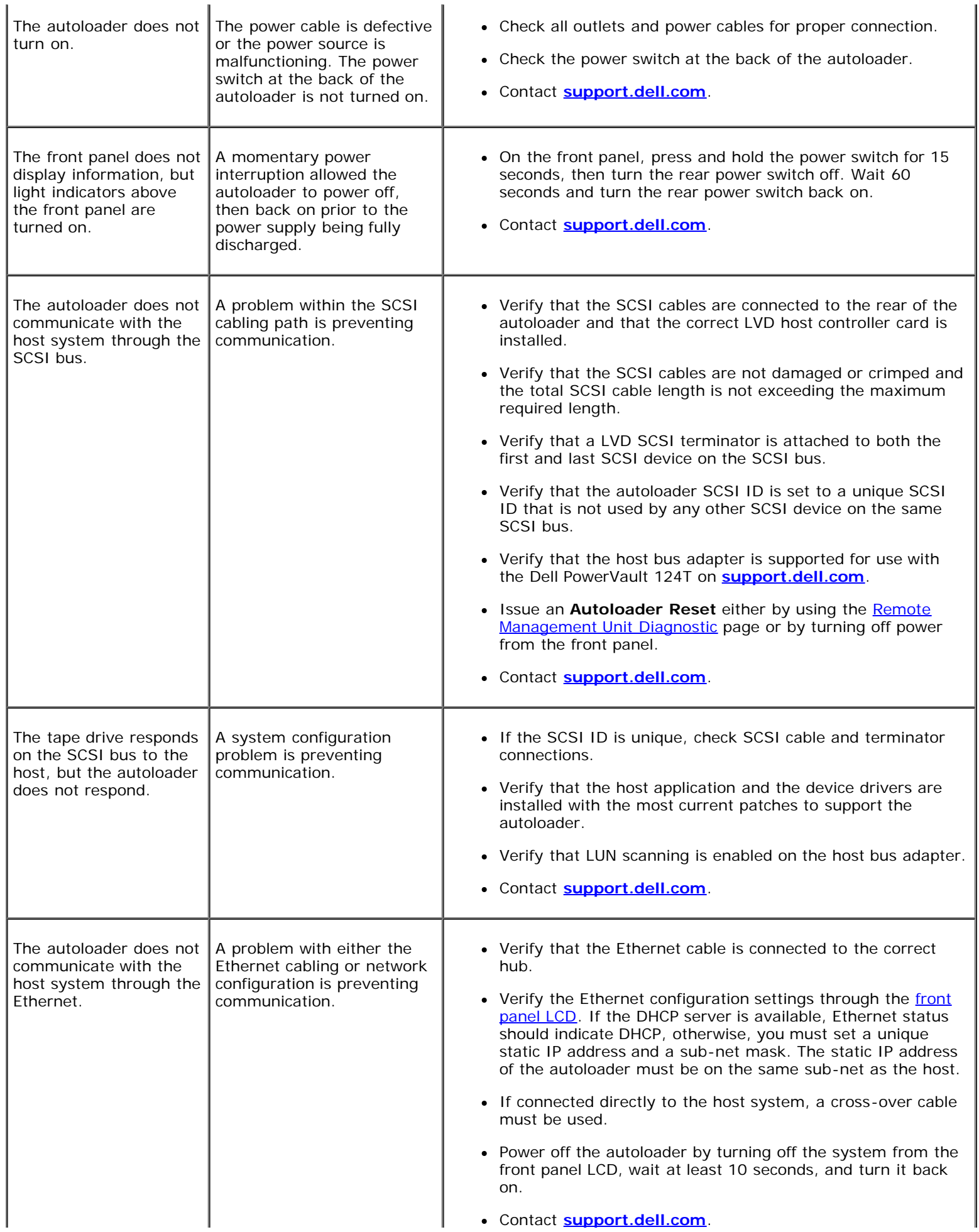

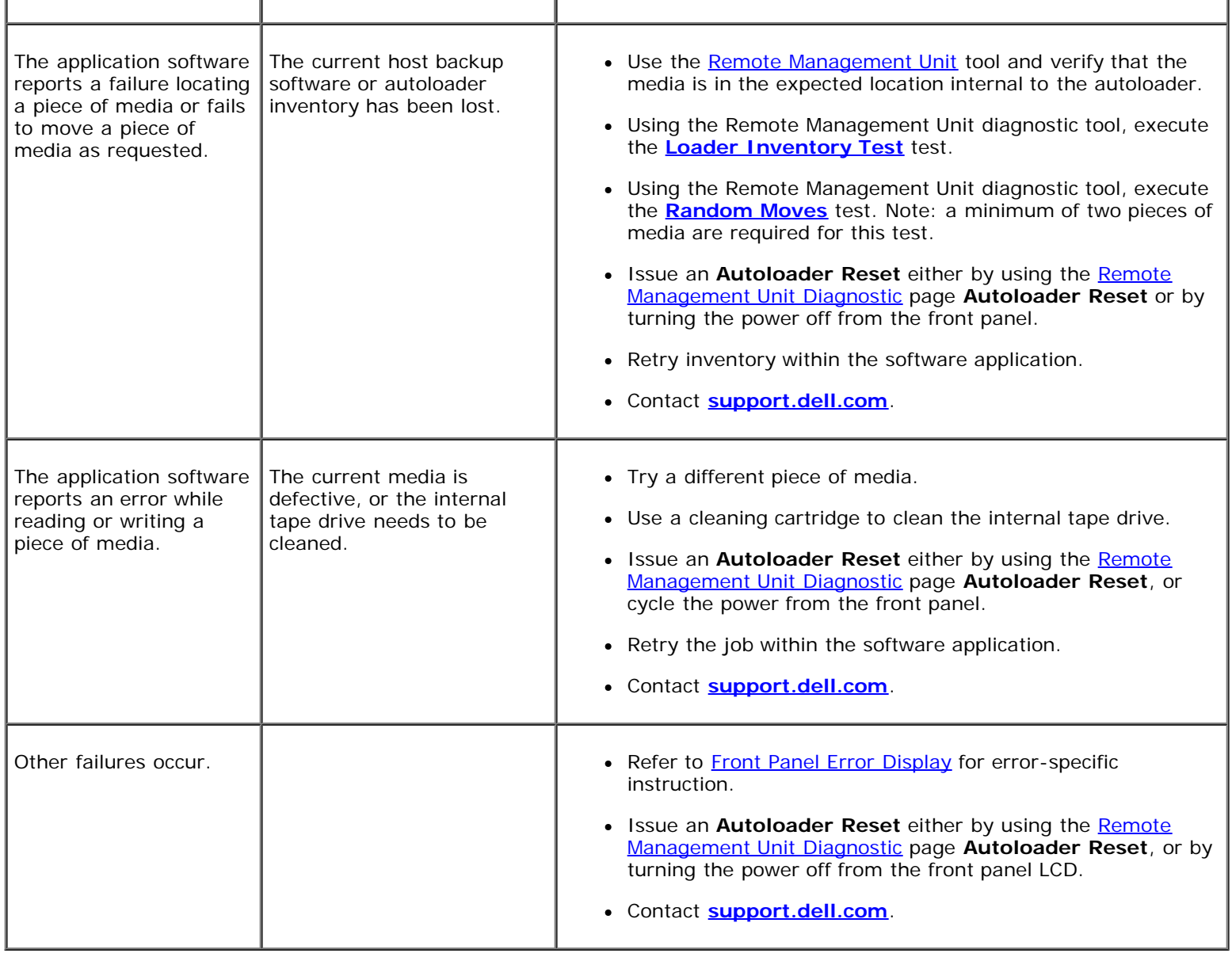

### <span id="page-47-0"></span>**Operator Control Panel Error Display**

The Operator Control Panel (OCP) is used for operator input, and to display status and error information output. Errors generated by the autoloader hardware result in error codes unique to the Dell PowerVault 124T. These errors codes are displayed on the OCP along with a brief description of the error. Further information and recommended actions for Dell PowerVault 124T error codes can found in [Table 2.](#page-48-1)

Errors generated by the internal tape drive are presented in terms of industry standard TapeAlerts. TapeAlerts are also displayed on the OCP along with a brief description of the error. Further information and recommended actions for tape drive TapeAlerts can be found in [Table 3](#page-61-0).

# <span id="page-47-1"></span>**Checking for Errors**

Errors are problems that occur while operating the autoloader. They prevent the autoloader from completing a specific action.

Troubleshooting: Dell PowerVault 124T DLT VS160 Autoloader User's Guide

When an error occurs, two things can happen:

- An error message appears on the Operator Control Panel (OCP) or in the Remote Management Unit (RMU) screen.
- No error message appears, but the autoloader fails to complete the action.

When either of these things occur, the system generates a log of the error. You can use these error logs to determine the type of error, when it occurred, and what parts of the autoloader it affects. Different types of error logs are generated for the autoloader and for the internal tape drive.

- The **Autoloader Logs** provide information for errors related to the autoloader, or data cartridge movement within the autoloader.
- The [TapeAlert Logs](#page-59-0) provide information for errors reported by the tape drive inside the autoloader.

## <span id="page-48-0"></span>**Autoloader Logs**

You can retrieve autoloader error log information through one of three methods:

- Operator Control Panel (OCP)
- Remote Management Unit (RMU) display to screen
- Detailed logs saved to text file through the RMU for call center diagnosis

Further information and recommended actions for Dell PowerVault 124T error codes can found in [Table 2](#page-48-1).

### **Autoloader Logs through OCP**

To view Hard Error log information from the front panel:

- 1. From the front panel LCD, scroll to **Diagnostics**, and then press **Enter**. The **Diagnostics** submenu appears.
- 2. From the **Diagnostics** submenu, scroll to **Error Logs**, and then press **Enter**. The **Error Log** submenu appears.
- 3. From the **Error Logs** submenu, scroll to **Hard**, and then press **Enter**. The log information is displayed.
- 4. You may scroll up and down through the hard log entries. The most recent entry will be associated with the highest event number shown.

#### **Autoloader Logs through RMU**

To view hard error log information, or save all logs from the Remote Management Unit:

- 1. From within the RMU, click the **Diagnostics** heading. The **Diagnostics** screen displays.
- 2. Click **View Logs** to display the hard error log. The most recent entry will be associated with the highest event number shown.
- 3. Detailed log information files are particularly useful when calling for support. If you want to save logs to a local text file, click **Save Logs**.

#### <span id="page-48-1"></span>**Table 2: Autoloader Error Detail**

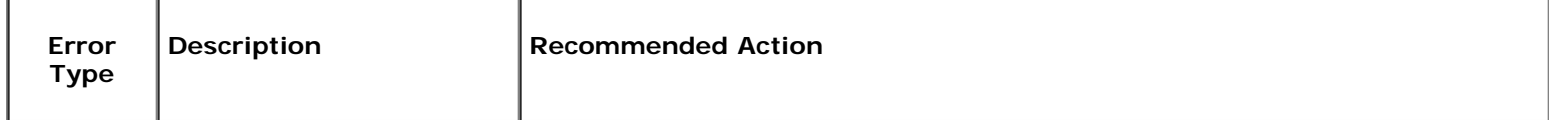

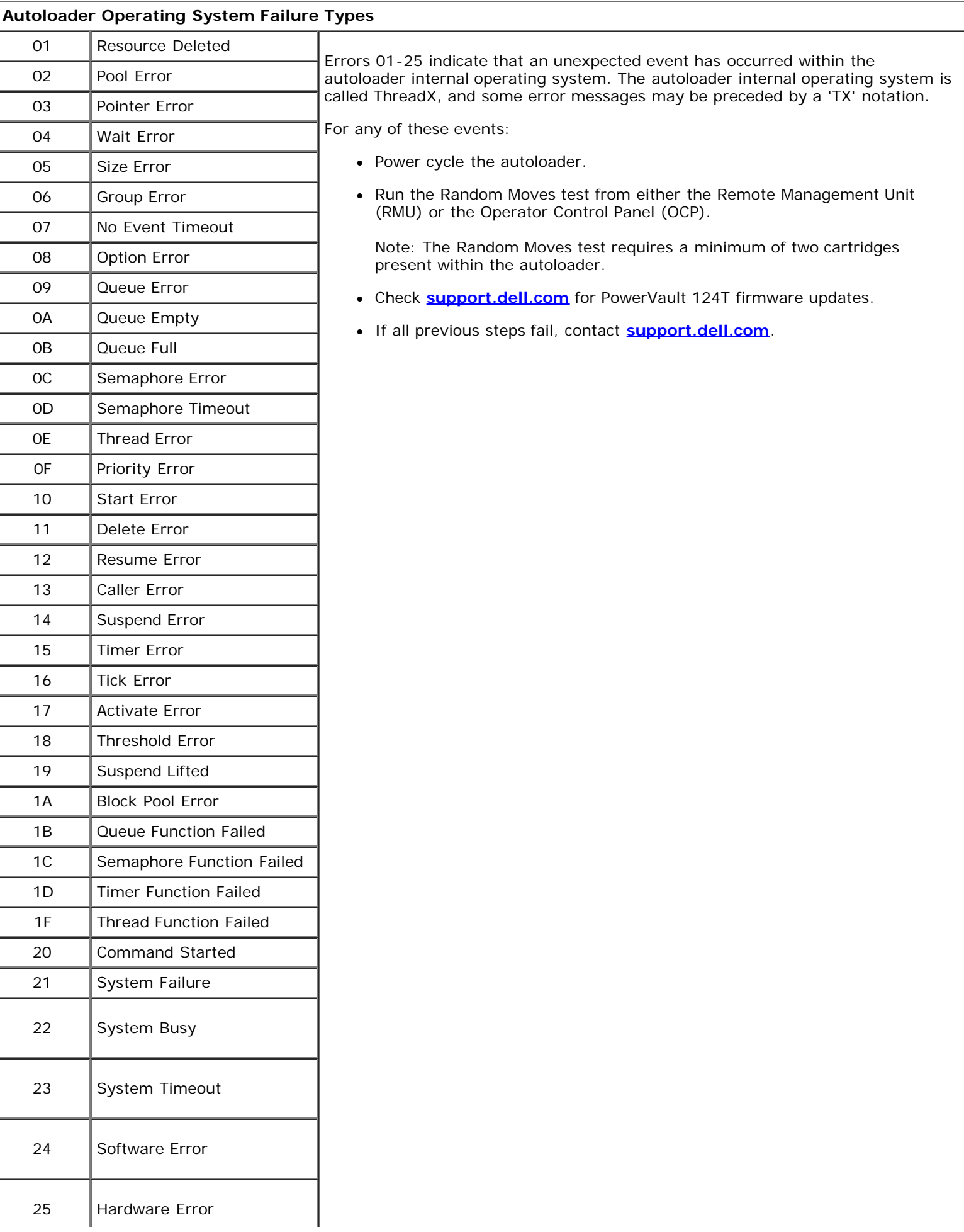

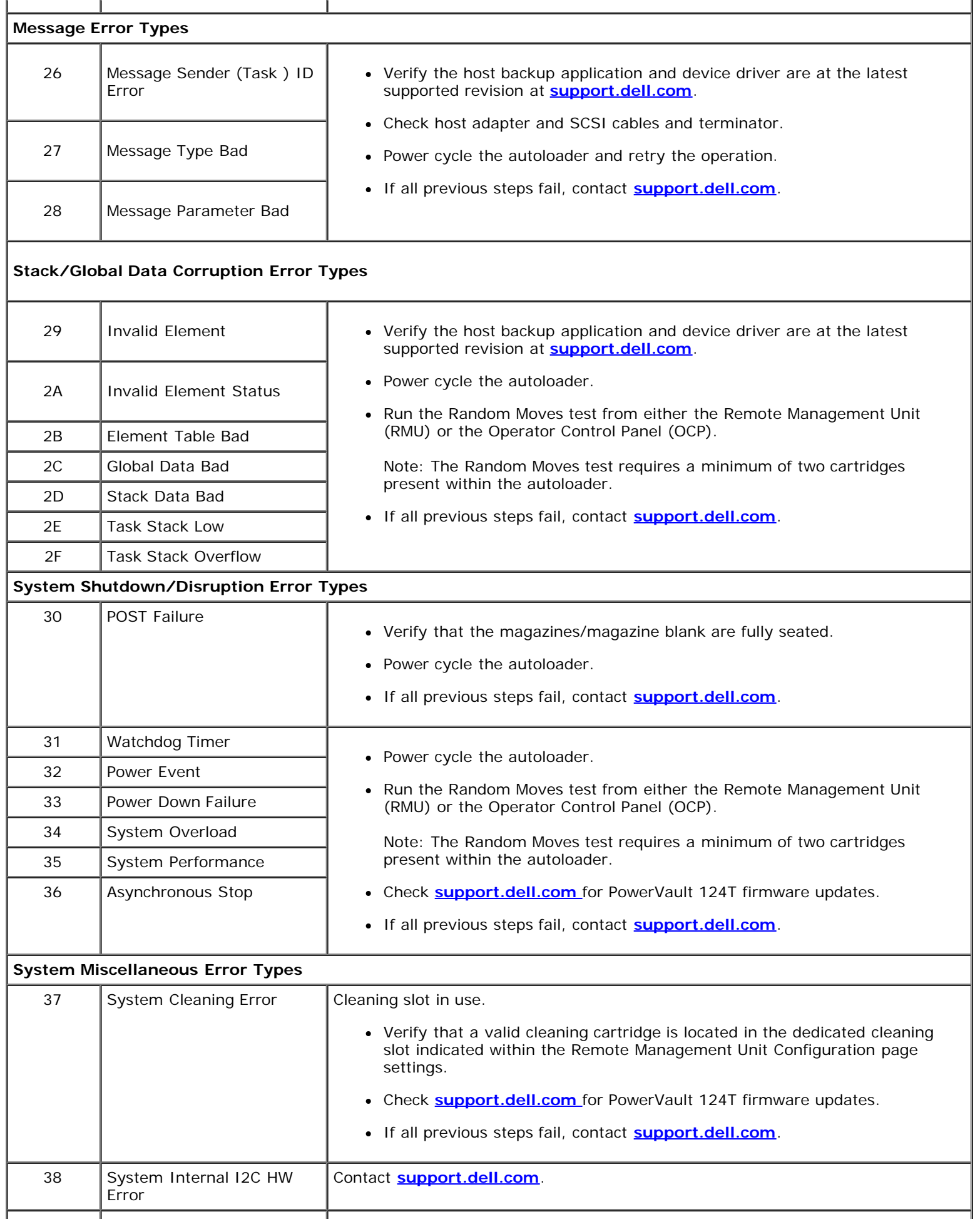

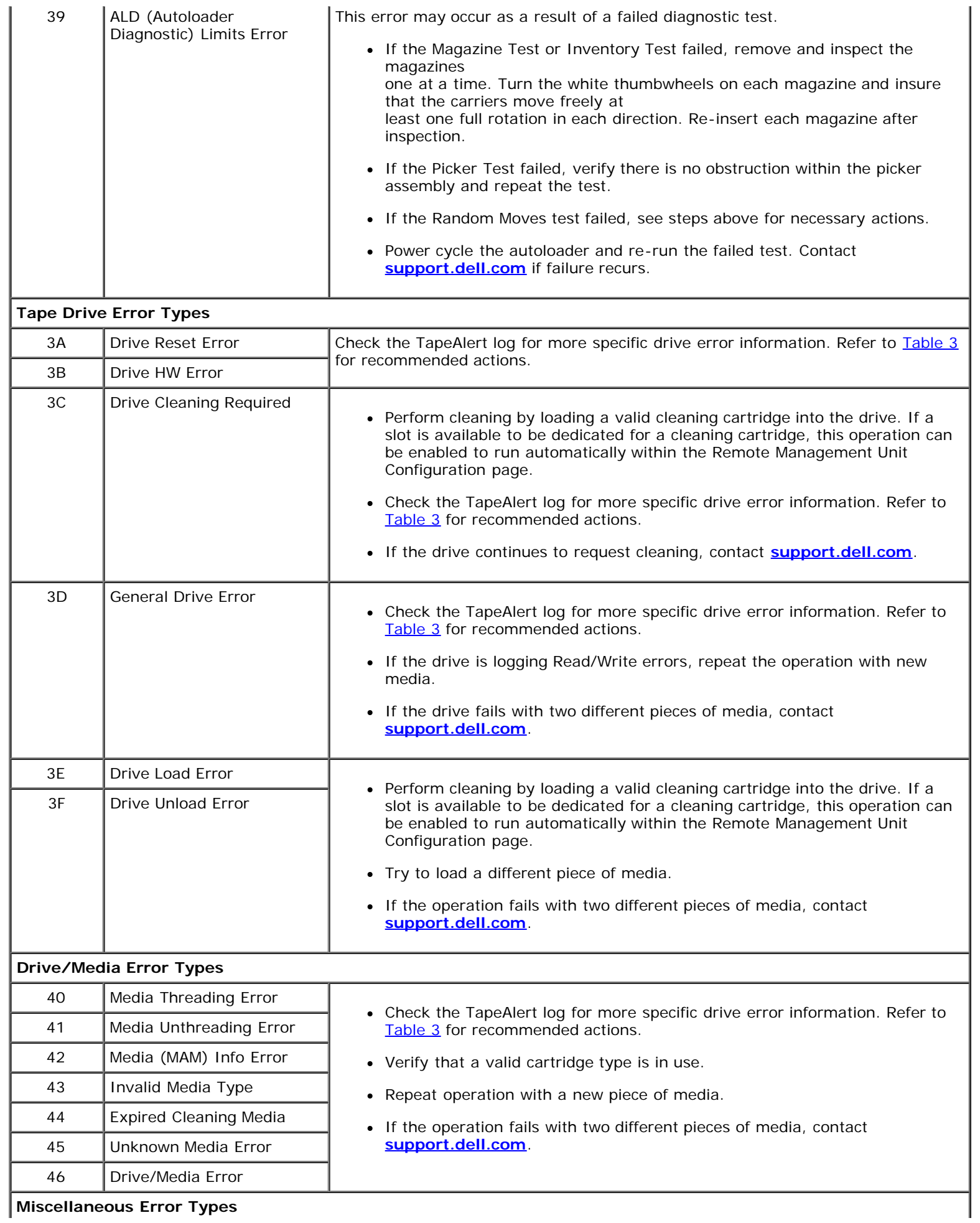

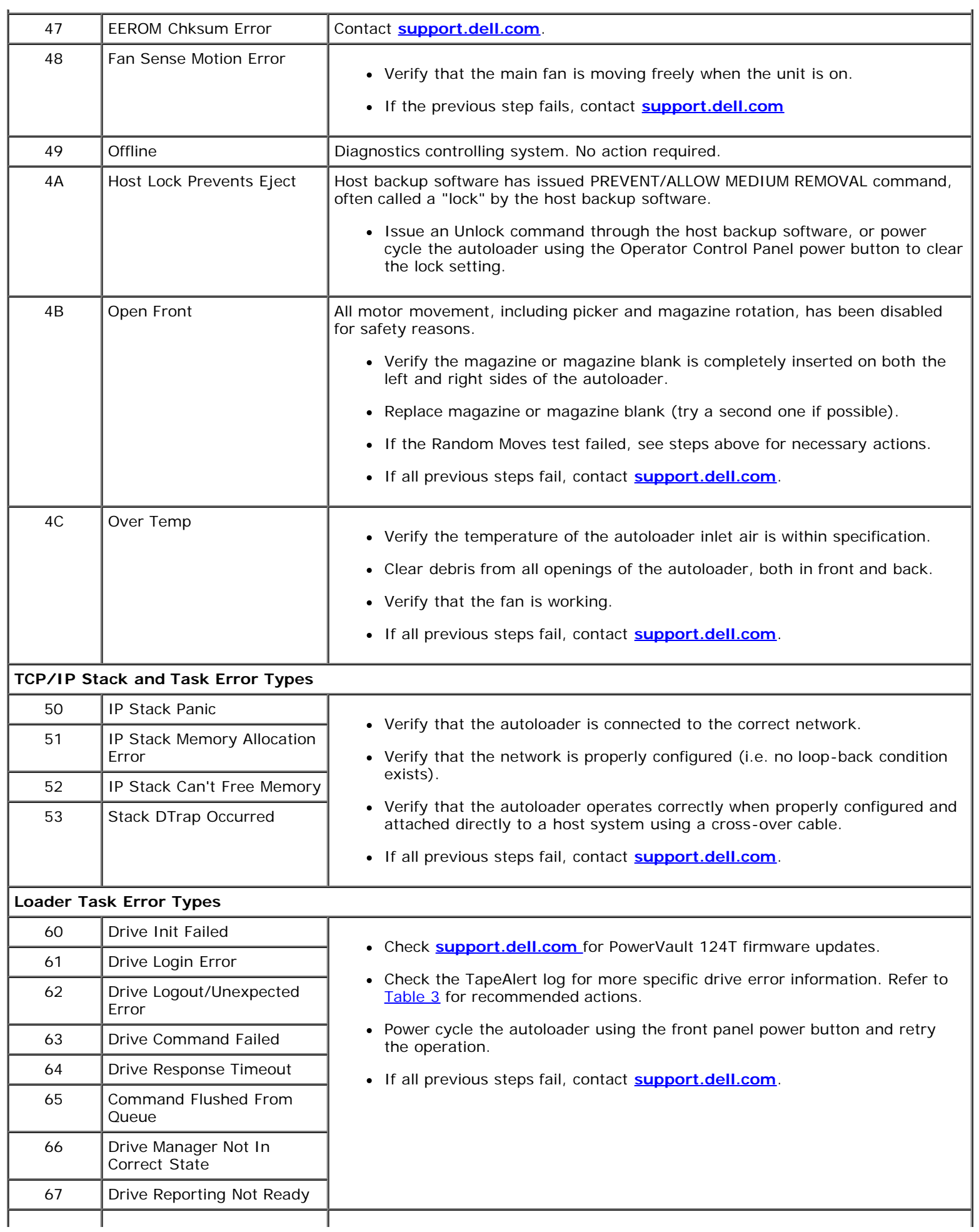

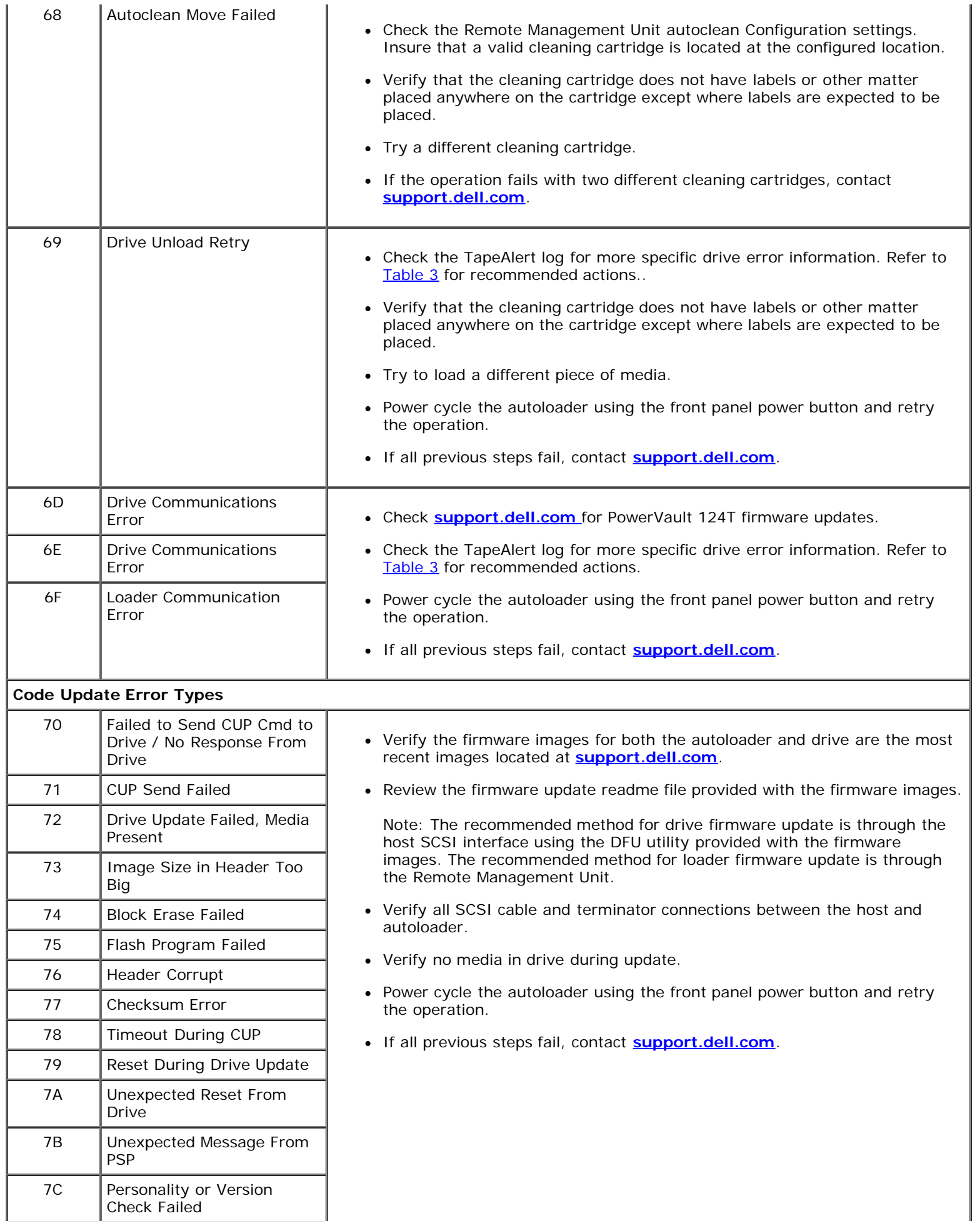

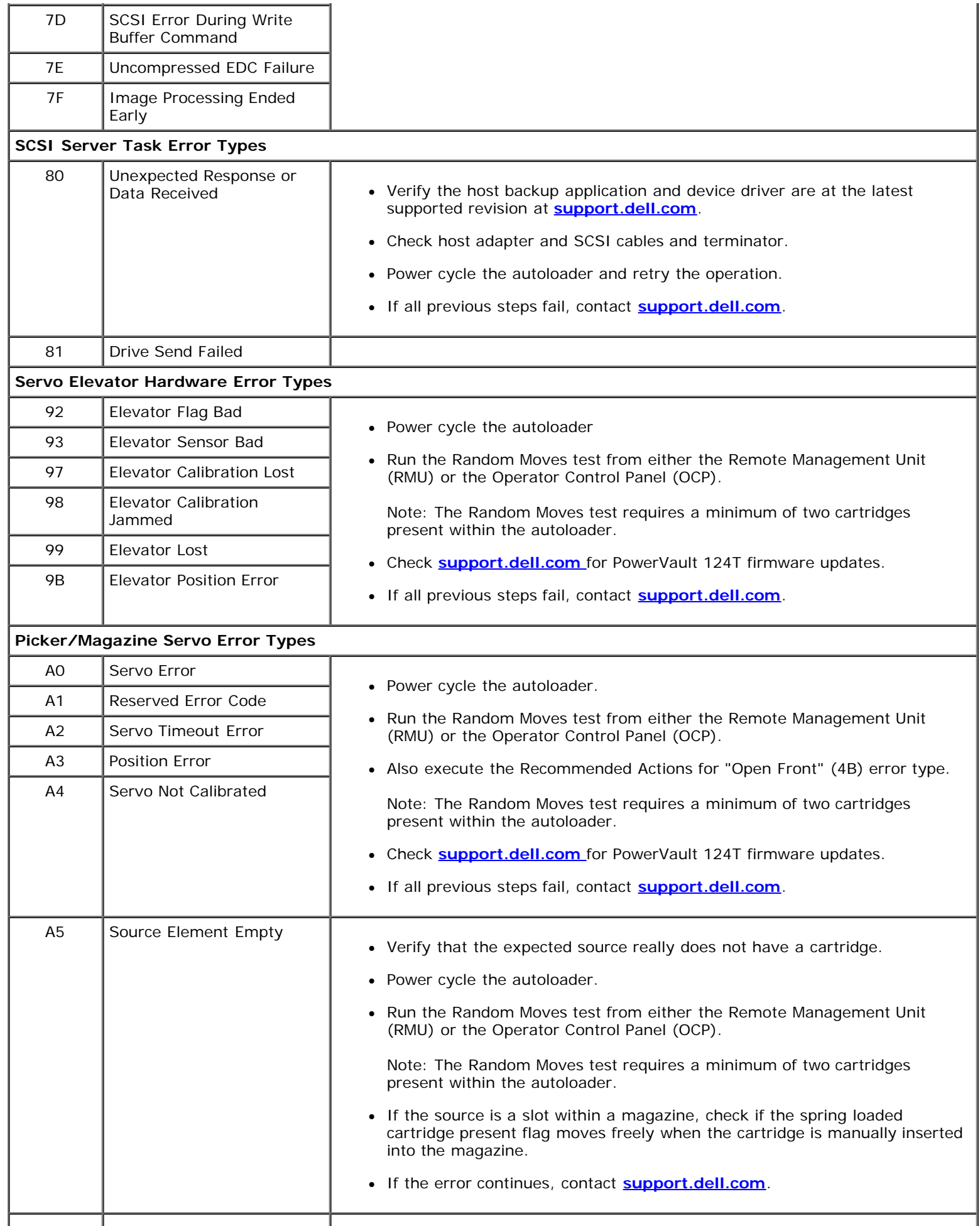

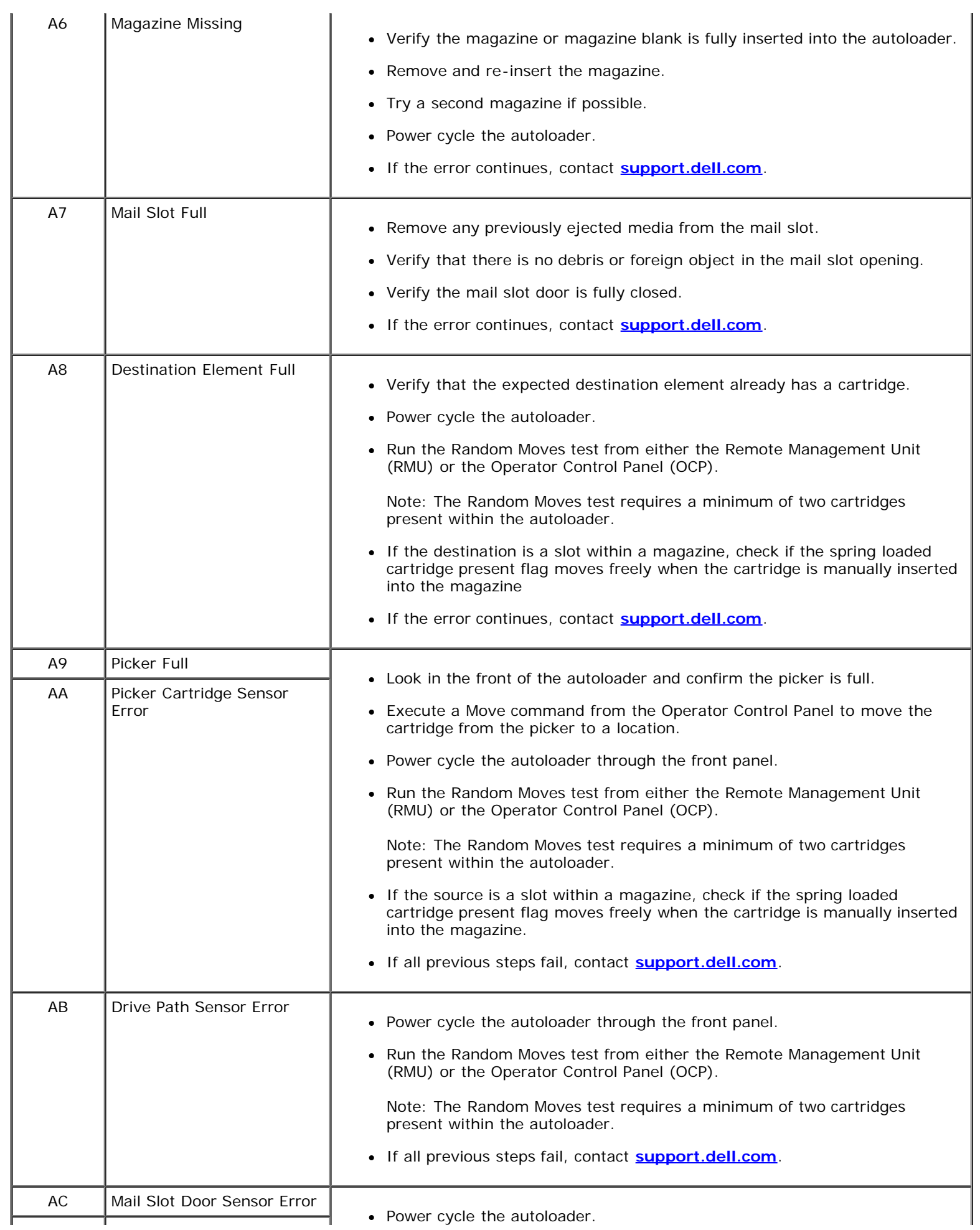

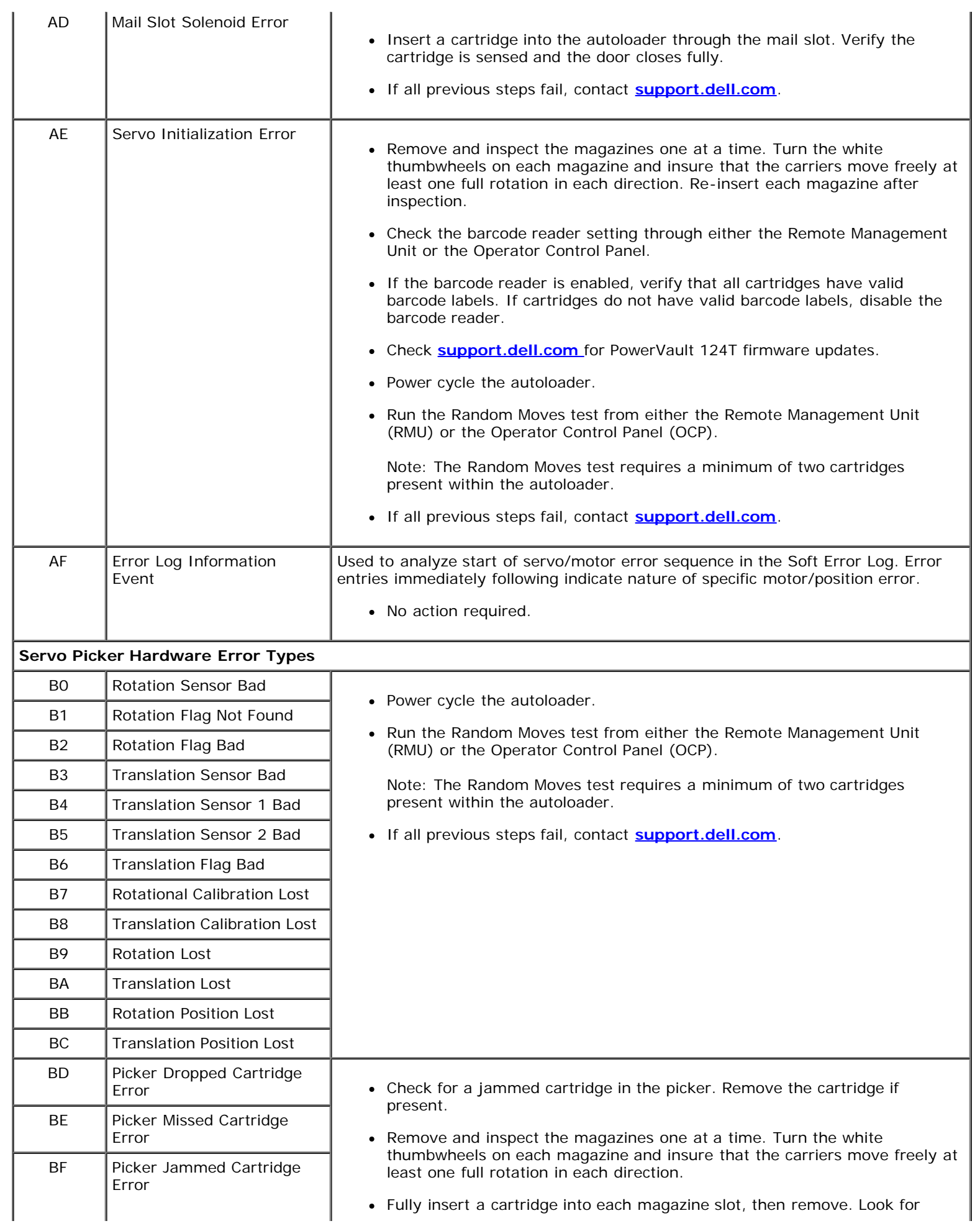

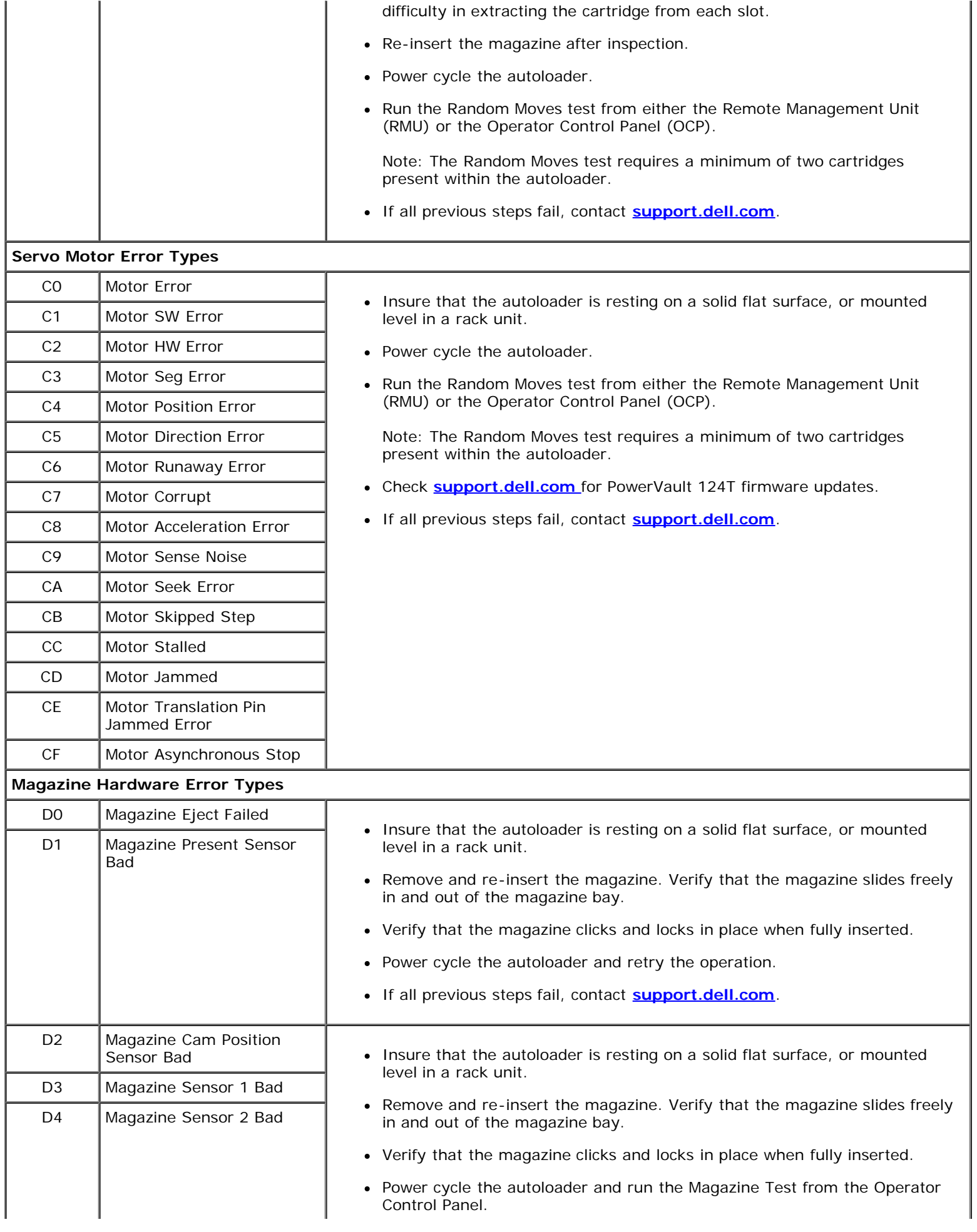

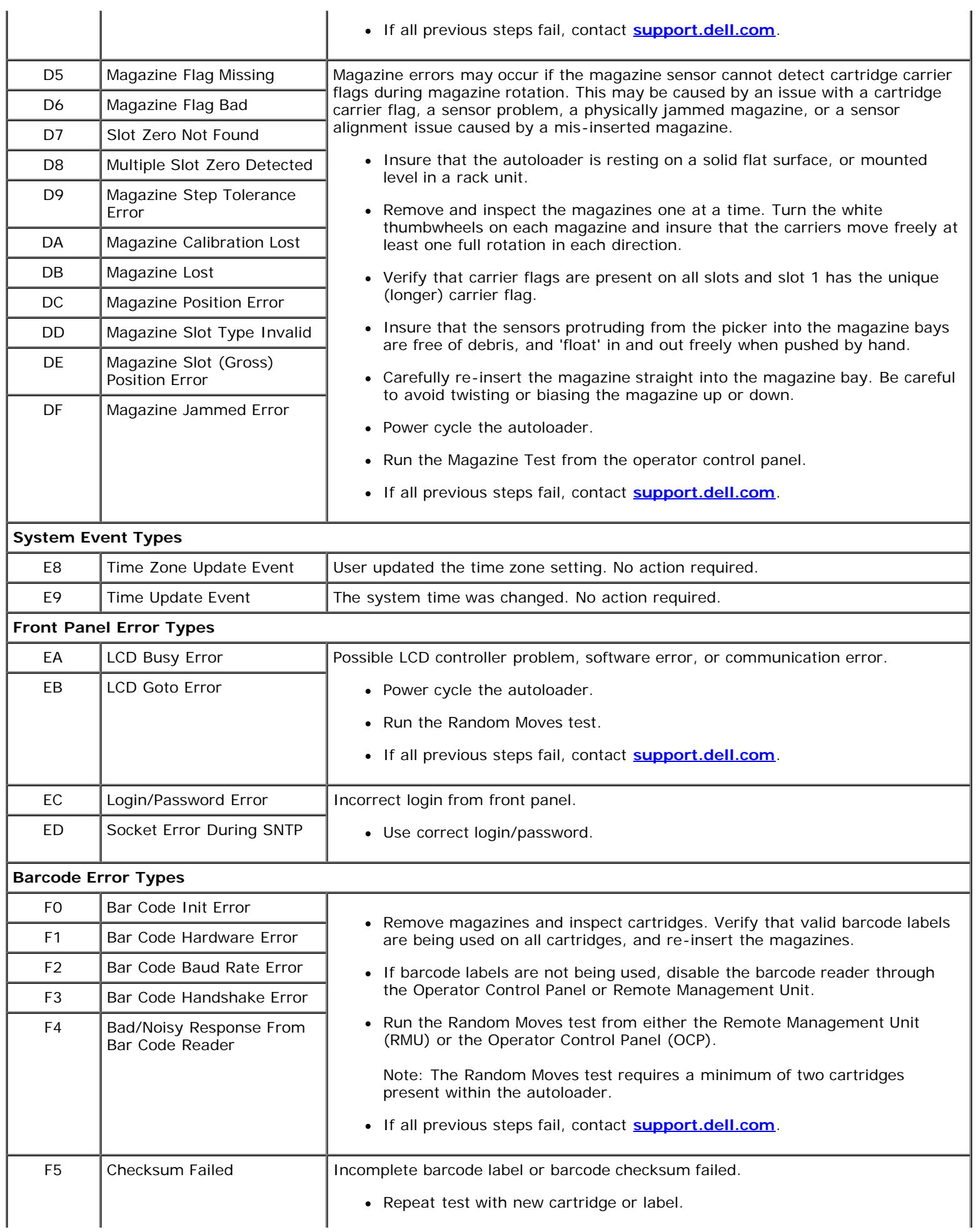

<span id="page-59-0"></span>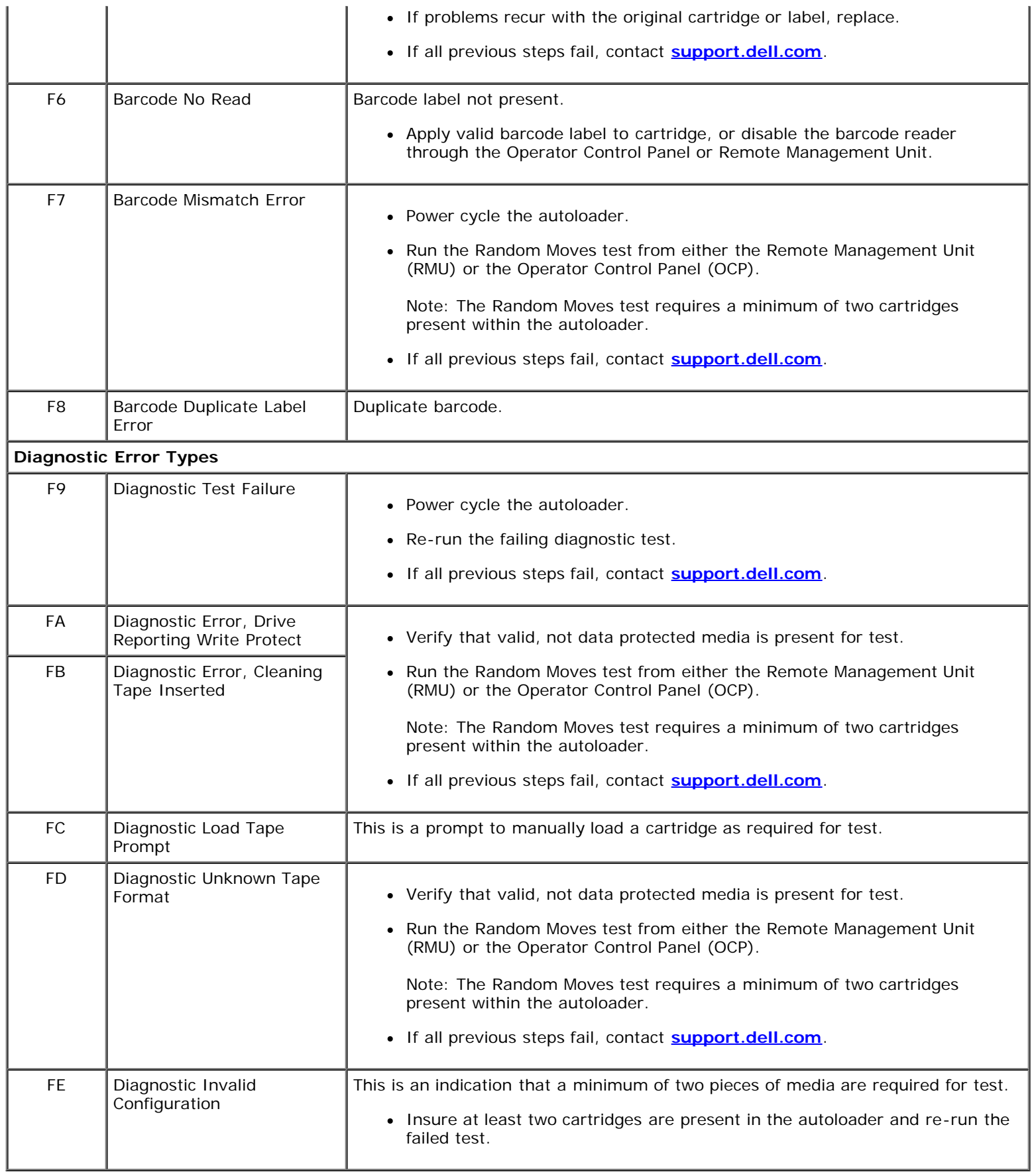

# **TapeAlert Logs**

You can retrieve TapeAlert log information through one of three methods:

- Operator Control Panel (OCP)
- Remote Management Unit (RMU) display to screen
- Detailed logs saved to text file through the RMU for call center diagnosis

Further information and recommended actions for tape drive TapeAlerts can be found in [Table 3.](#page-61-0)

### **TapeAlert Logs through OCP**

To view TapeAlert log information from the front panel:

- 1. From the front panel LCD, scroll to **Diagnostics**, and then press **Enter**. The **Diagnostics** submenu appears.
- 2. From the **Diagnostics** submenu, scroll to **TapeAlert Logs**, and then press **Enter**. The TapeAlert log information is displayed.
- 3. You may scroll up and down through the TapeAlert log entries. The most recent entry will be associated with the highest event number shown.

Within each TapeAlert log entry, you may scroll up and down to display the date and time that an error occurred, the barcode label associated with the tape being used at the time of error (if barcode labels are being used and the barcode reader is enabled), and any TapeAlert flags set during that event.

### **TapeAlert Interpretation**

In order to display any combination of TapeAlerts that may be set for any one event, a binary representation is used. The 16 character hexadecimal TapeAlert representation is broken down into a total of 64 bits (16 x 4 = 64), one for each possible TapeAlert that may be reported. The illustration below demonstrates TapeAlert bit assignment, as well as practical examples. In the first example, the tape drive requested cleaning. In the second example, cleaning was attempted with an invalid cleaning cartridge.

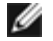

**NOTE:** The binary representation for every possible TapeAlert is presented in [Table 3.](#page-61-0) Multiple TapeAlerts may be set as shown in the following example:

Troubleshooting: Dell PowerVault 124T DLT VS160 Autoloader User's Guide

```
TapeAlert Representation:
                               0000000000000000 hexadecimal
    1st hexadecimal digit = 0000 binary (0's and 1's)
TapeAlert[1], 1st bit set = 1000 binary = 8 hexadecimal
TapeAlert [2], 2nd bit set = 0100 binary = 4 hexadecimal
TapeAlert [3], 3rd bit set = 0010 binary = 2 hexadecimal
TapeAlert [4], 4th bit set = 0001 binary = 1 hexadecimal
    \ddot{\phantom{a}}Examples:
1) 0000100000000000
                       TapeAlert [20] Clean now
2) 0020020000002000
                       TapeAlert[11] Cleaning media in drive
                     + TapeAlert[23] Invalid cleaning tape
                     + TapeAlert[51] Tape directory invalid at unload
```
### **TapeAlert Logs through RMU**

To view TapeAlert log information from the Remote Management Unit, or save all logs:

- 1. From within the RMU, click the **Diagnostics** heading. The **Diagnostics** screen displays.
- 2. Click **TapeAlert Logs** to display the TapeAlert log. The most recent entry will be associated with the highest event number shown.

**NOTE:** This option is particularly useful for locating suspect media. The screen output will display a history of unit TapeAlerts, current TapeAlerts reported by the drive, and a history of TapeAlerts recorded on each cartridge since being inserted in the autoloader.

3. Detailed log information files are particularly useful when calling for support. If you want to save logs to a local text file, click **Save Logs**.

#### <span id="page-61-0"></span>**Table 3: TapeAlert Detail**

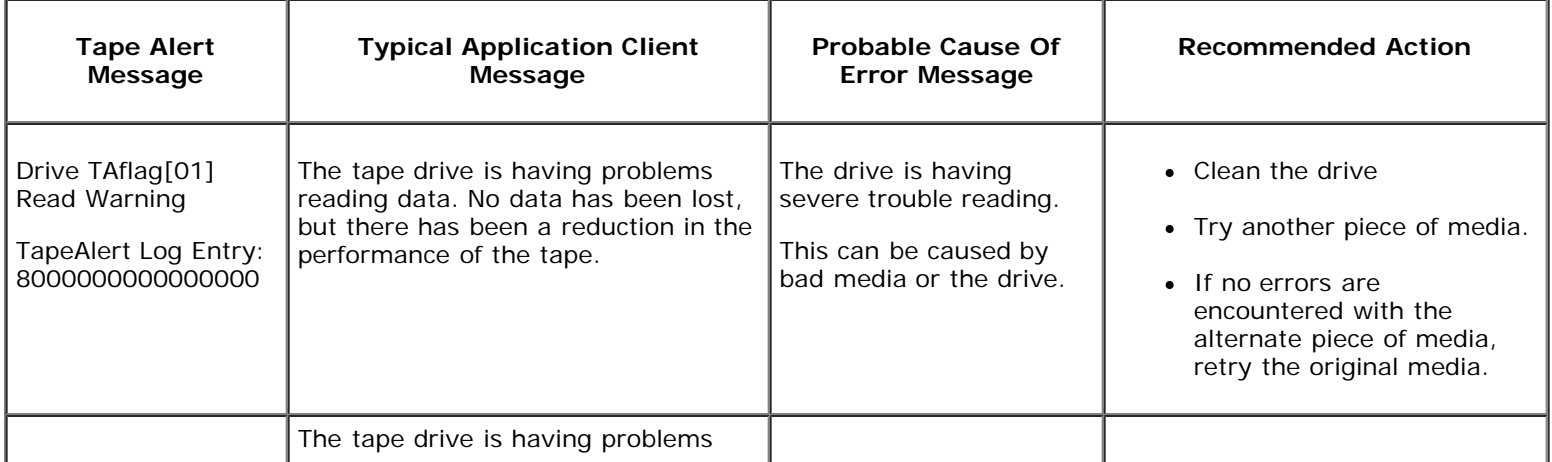

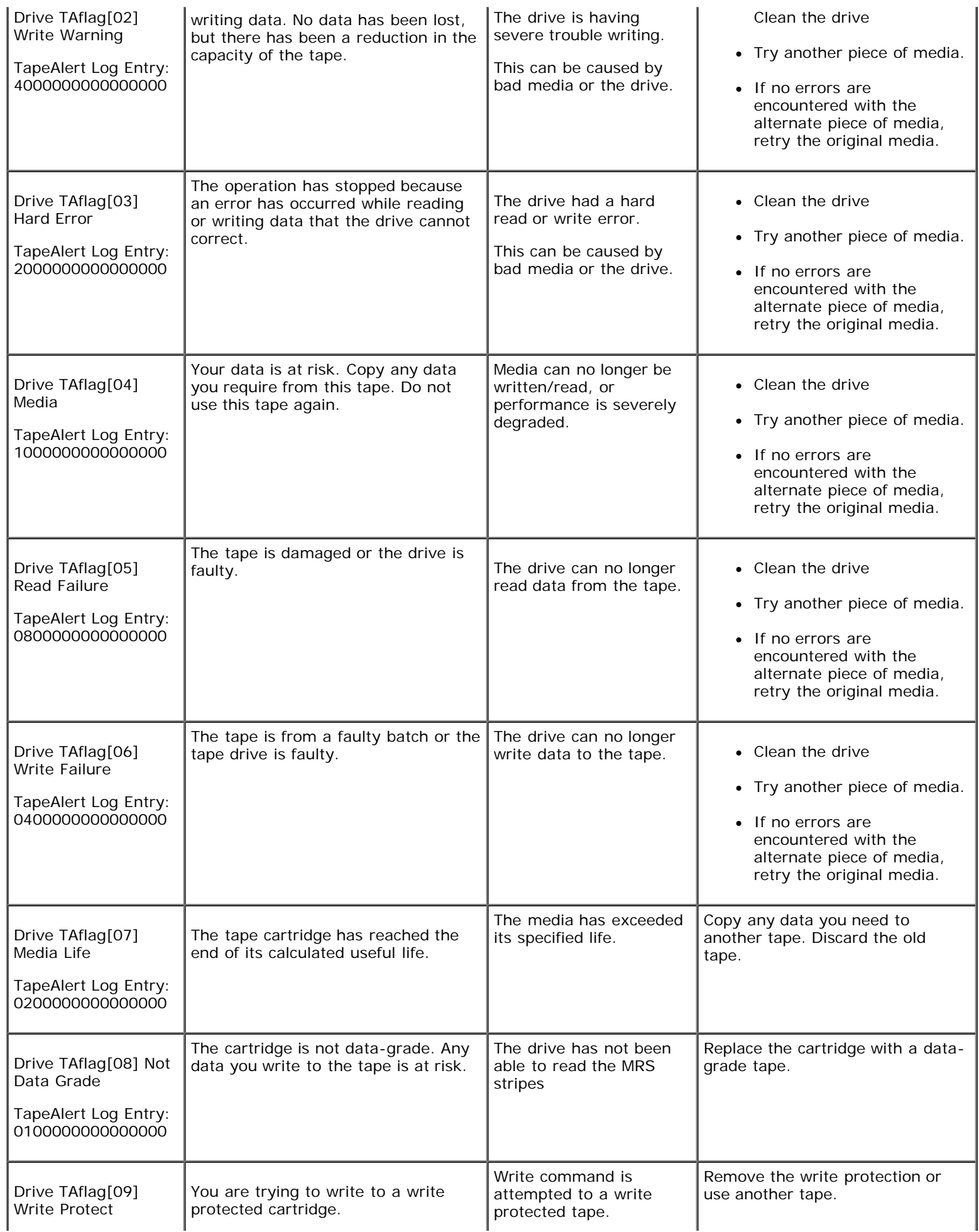

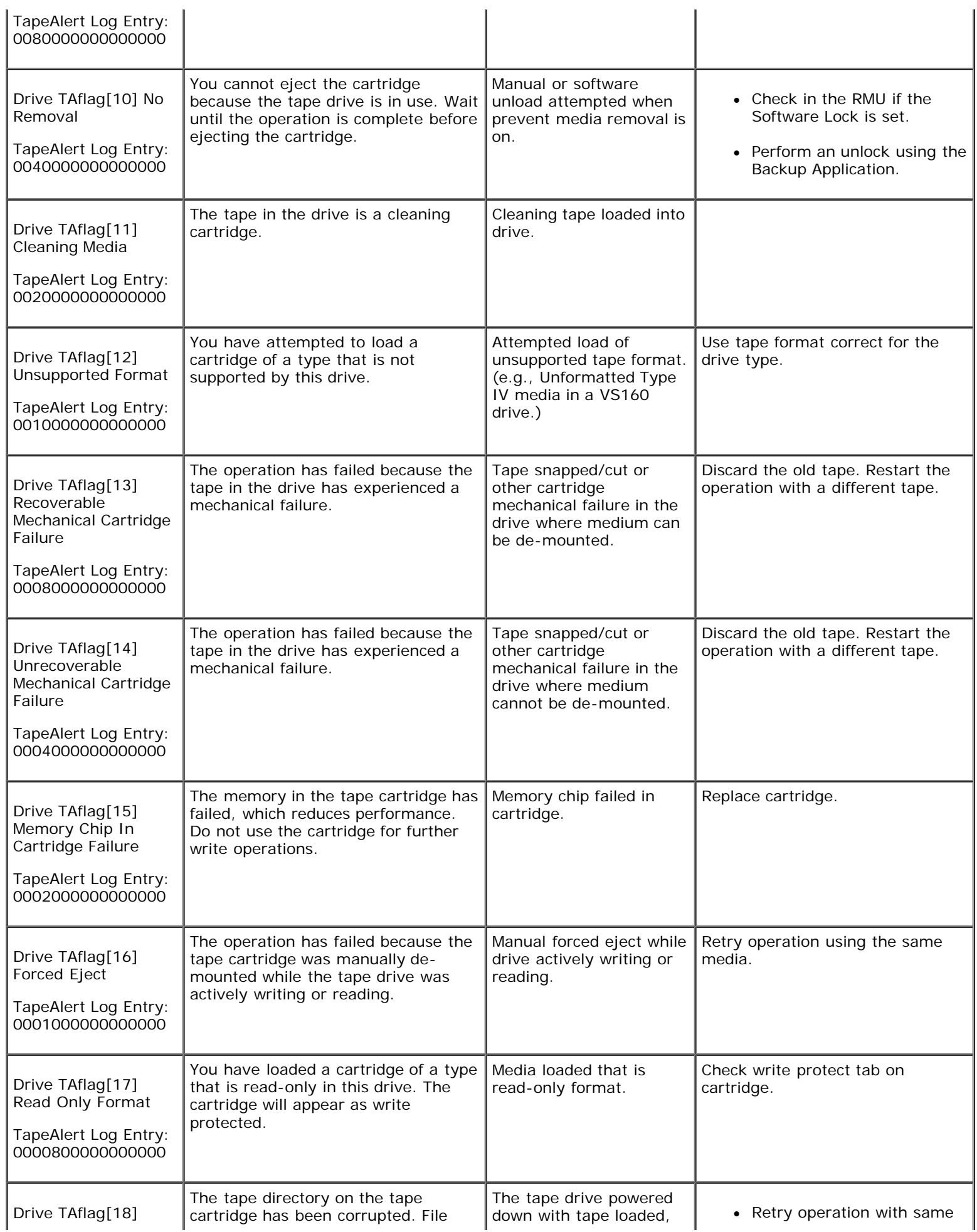

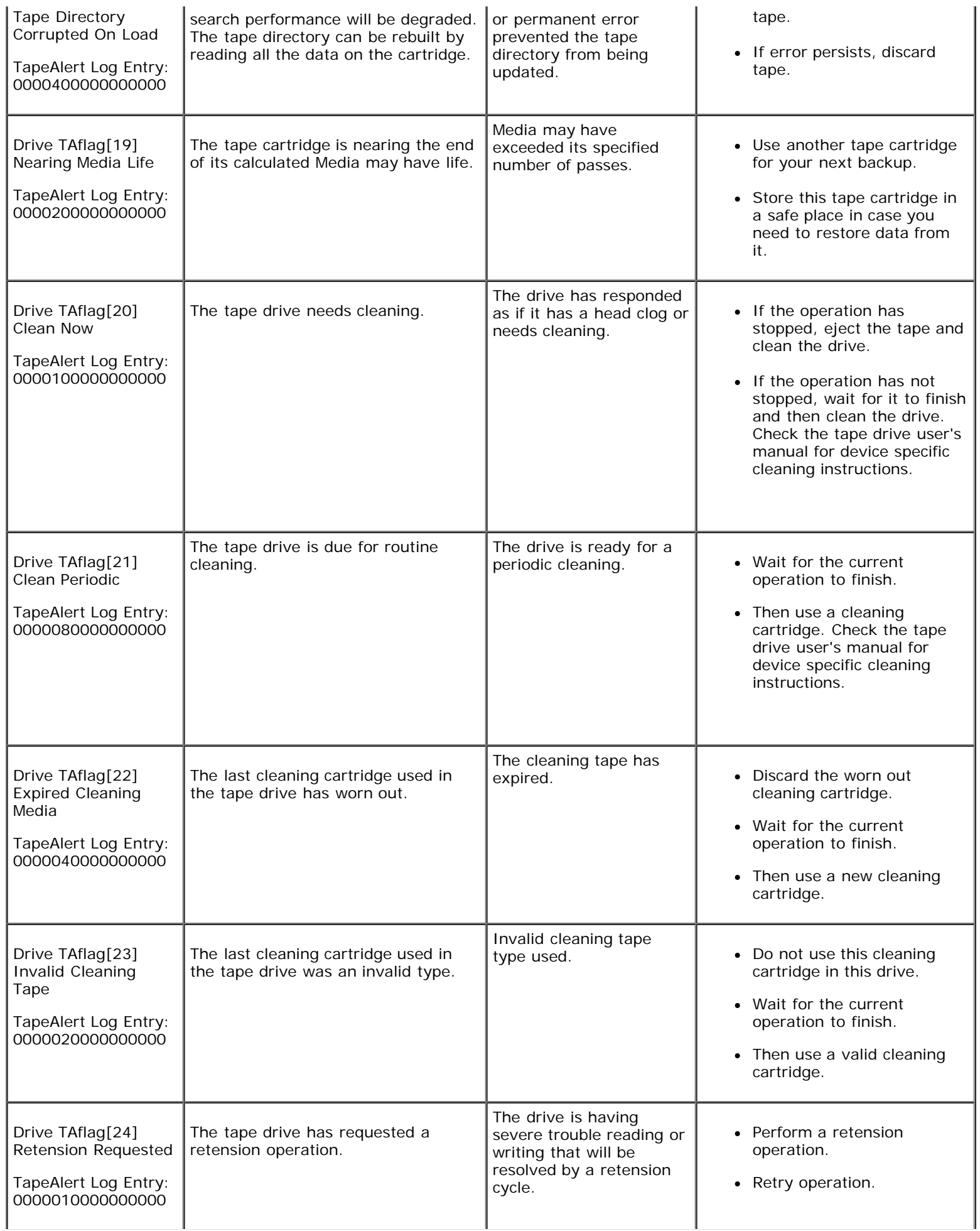

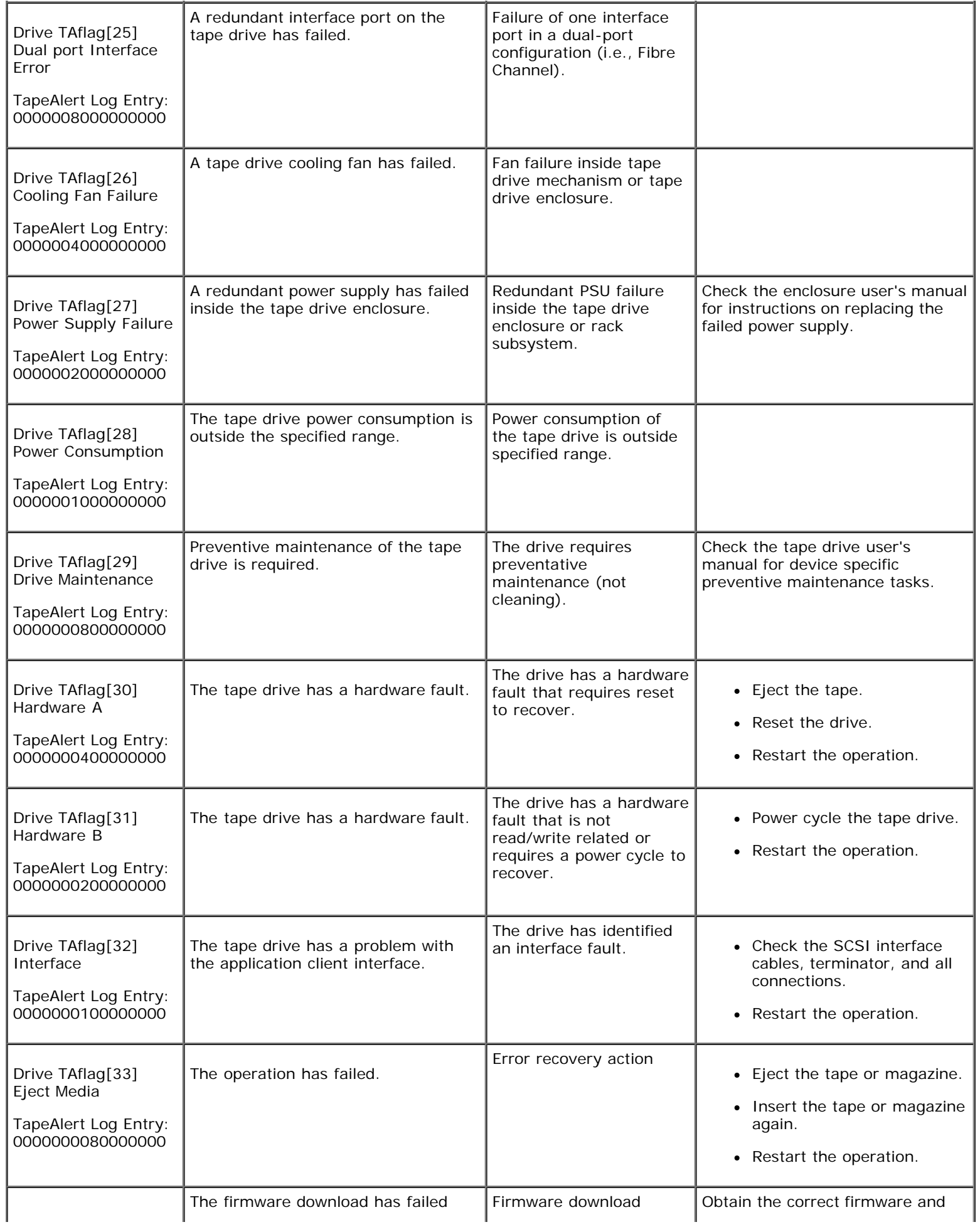

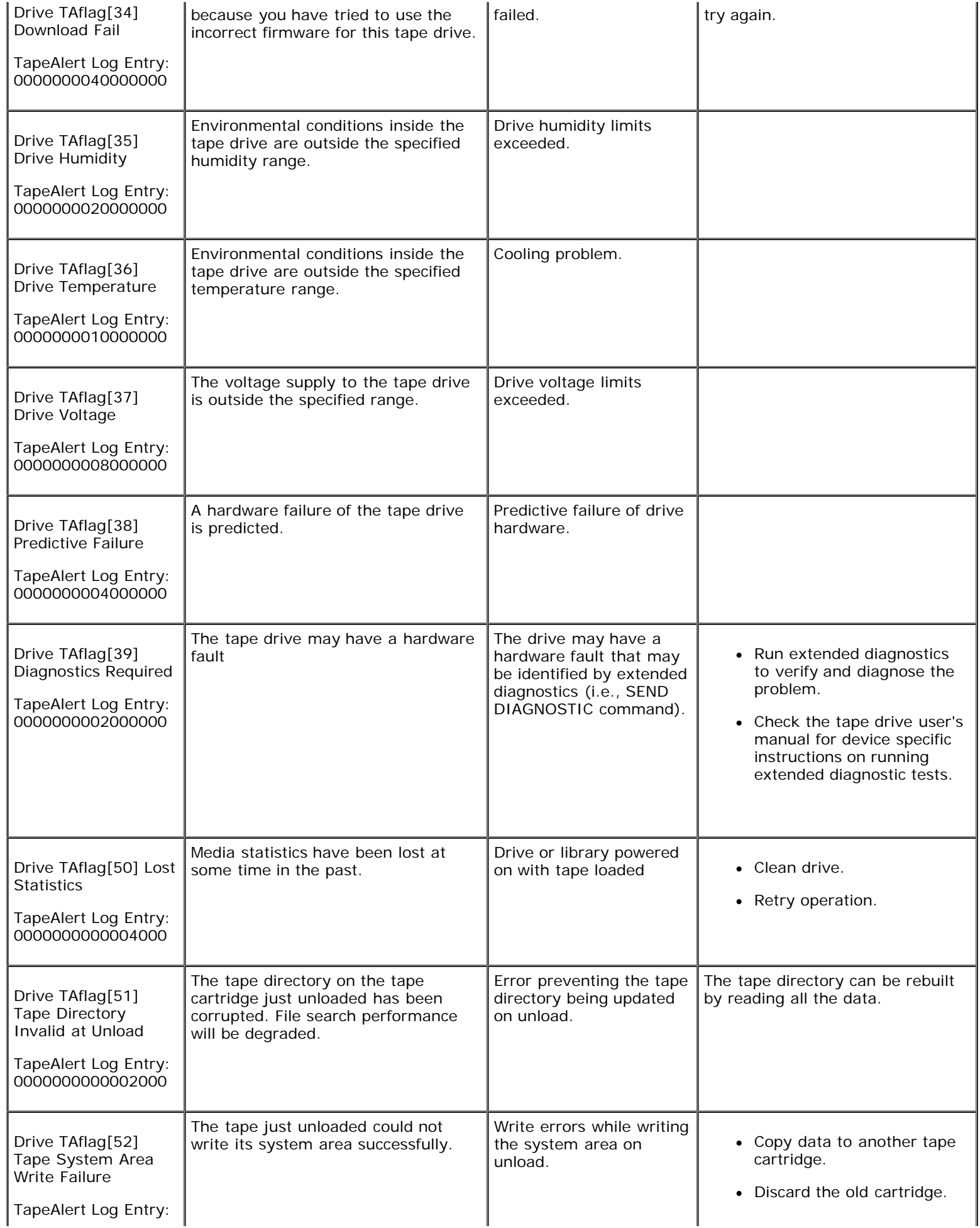

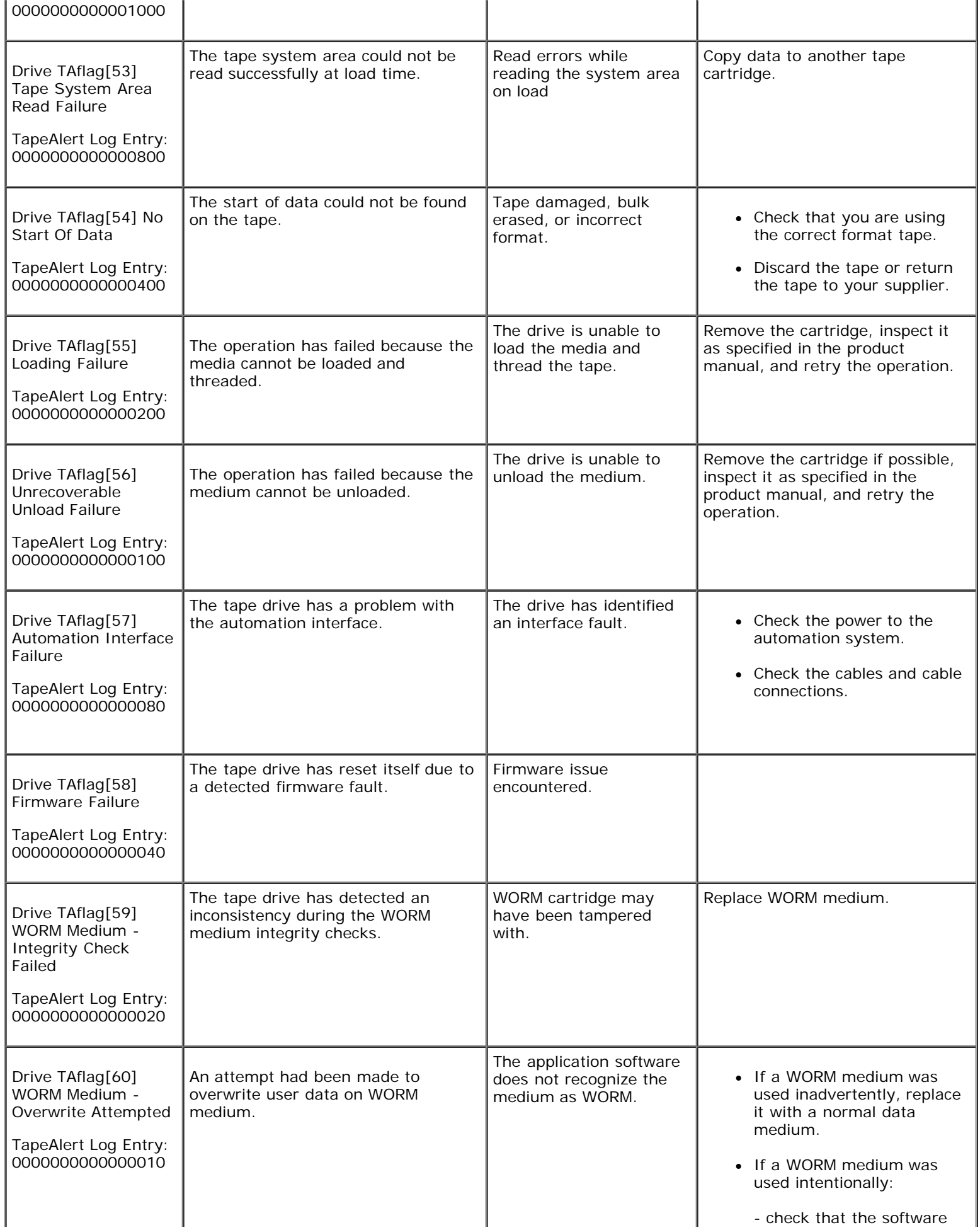

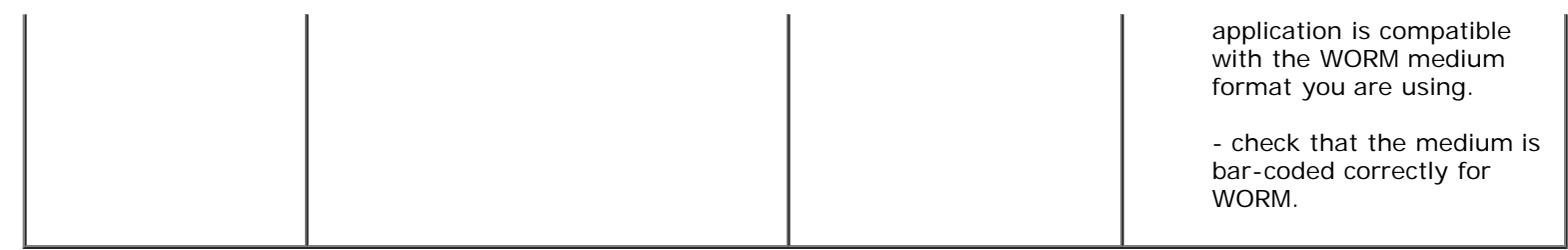

### <span id="page-68-0"></span>**Returning the Autoloader for Service**

If you need to return the autoloader or a component of the autoloader for service, contact **[support.dell.com](http://support.dell.com/)**. The following steps will help you to prepare the autoloader for shipment, remove the autoloader from a rack, and package the autoloader.

### **To prepare the autoloader for shipment**

- 1. Remove all cartridges from the unit.
- 2. Power off the autoloader through the front panel.
- 3. Remove the power, Ethernet, and SCSI cables, and any terminators from the autoloader.

**NOTE:** Do not ship these items if you are returning the autoloader.

### **To Remove the Autoloader from a Rack**

- 1. Loosen the two thumb screws that secure the loader to the front of the rack.
- 2. Using two people, or an appropriately rated mechanical lift, remove the autoloader from the rack by sliding the autoloader out and supporting it from the bottom.
- 3. Place the autoloader into the original packaging box, or the packaging from the replacement unit.

### **Packing the Autoloader**

Gather the original packaging material to pack the autoloader: the shipping box, two foam end caps, accessory package insert (placed at the back of the unit), and the antistatic bag. You will also need packing tape.

- 1. Place the antistatic bag over the autoloader.
- 2. Place one of the foam end caps onto each end of the autoloader. Place the second foam insert onto the other side of the autoloader and make sure the pieces fit snugly onto the autoloader.

*M* NOTE: The foam end caps are not identical. Refer to the diagram on the box flaps for proper orientation.

- 3. Place the autoloader into the shipping box and push the front of the autoloader towards the front end of the box.
- 4. Insert the accessory package insert at the back of the unit.

**NOTE:** The accessory package insert is to be placed at the back of the unit, not the front. Refer to the diagram on the box flaps for proper orientation.

5. Place any necessary paperwork on top of the autoloader inside the box.

Troubleshooting: Dell PowerVault 124T DLT VS160 Autoloader User's Guide

- 6. Close and seal the box.
- 7. Place the shipping label on the box.

[Back to Contents Page](#page-0-0)

[Back to Contents Page](#page-0-0)

# **Technical Specifications: Dell™ PowerVault™ 124T DLT VS160 Autoloader User's Guide**

- **[Physical Specifications](#page-70-0)**
- **[Autoloader Performance Specifications](#page-70-1)**
- **[Autoloader Environmental Specifications](#page-71-0)**
- **[Autoloader Power Specifications](#page-72-0)**
- **[Autoloader Vibration Specifications](#page-72-1)**
- [Autoloader Shock Specifications](#page-73-0)
- <span id="page-70-0"></span>**[Tape Drive Specifications](#page-73-1)**

# **Physical Specifications**

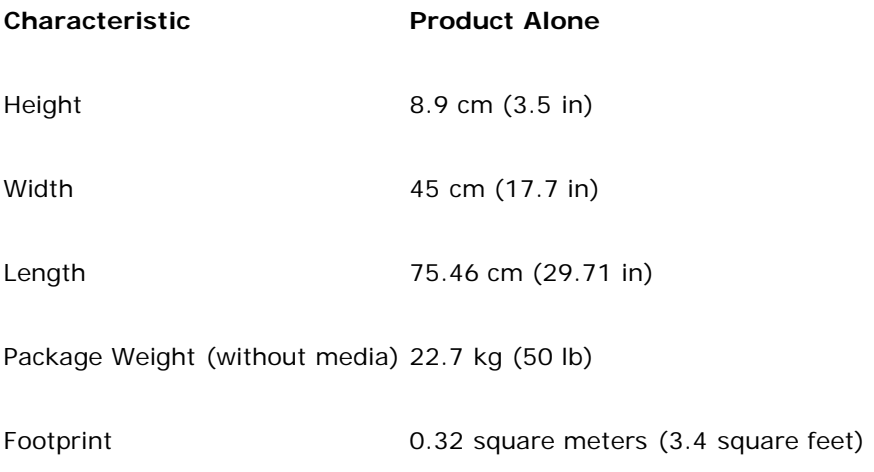

### <span id="page-70-1"></span>**Autoloader Performance Specifications**

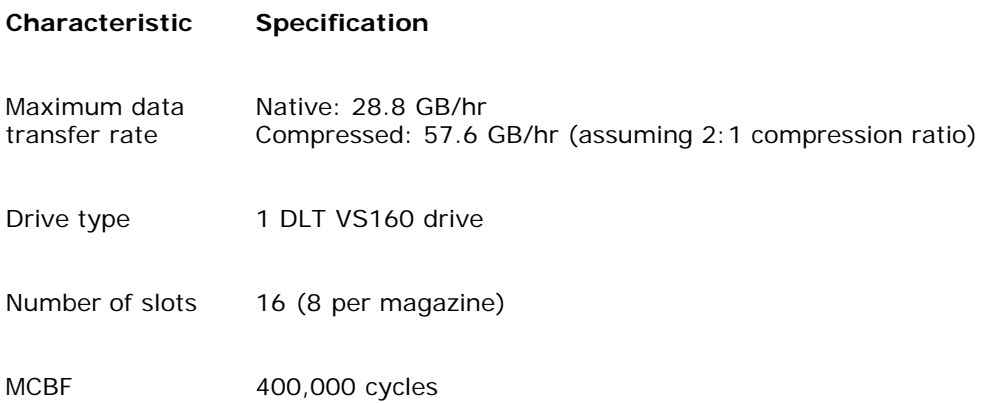

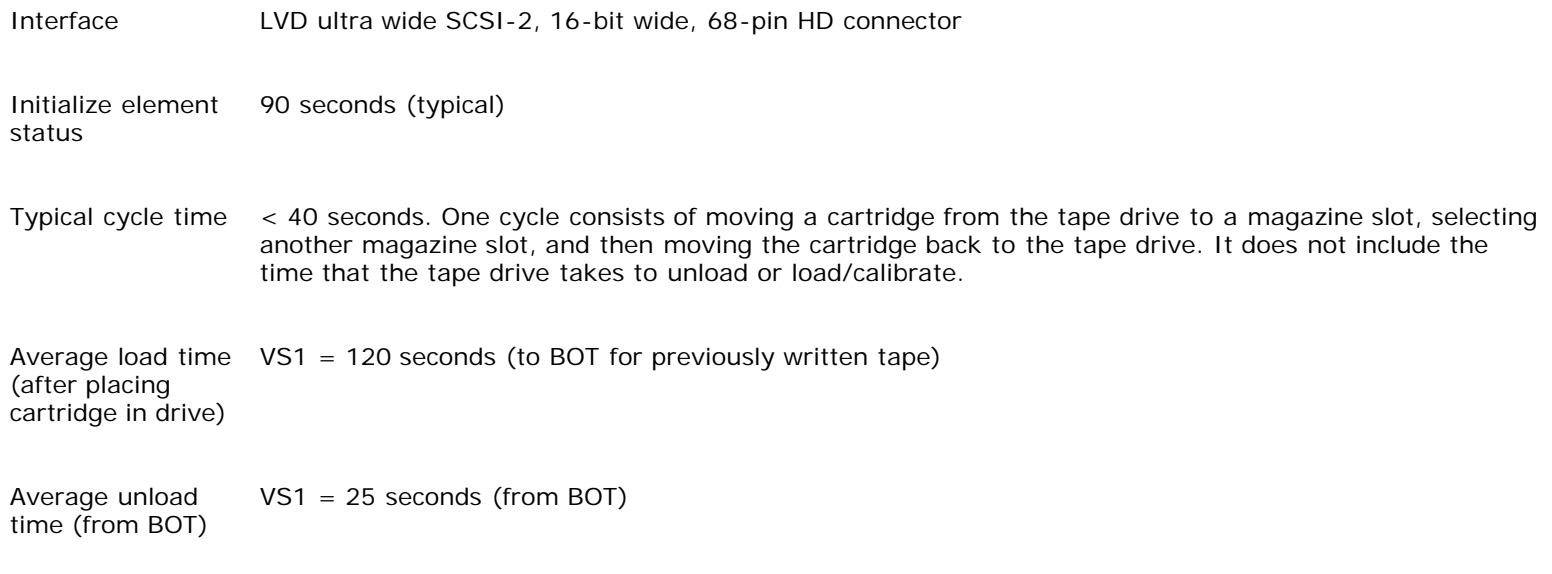

# <span id="page-71-0"></span>**Autoloader Environmental Specifications**

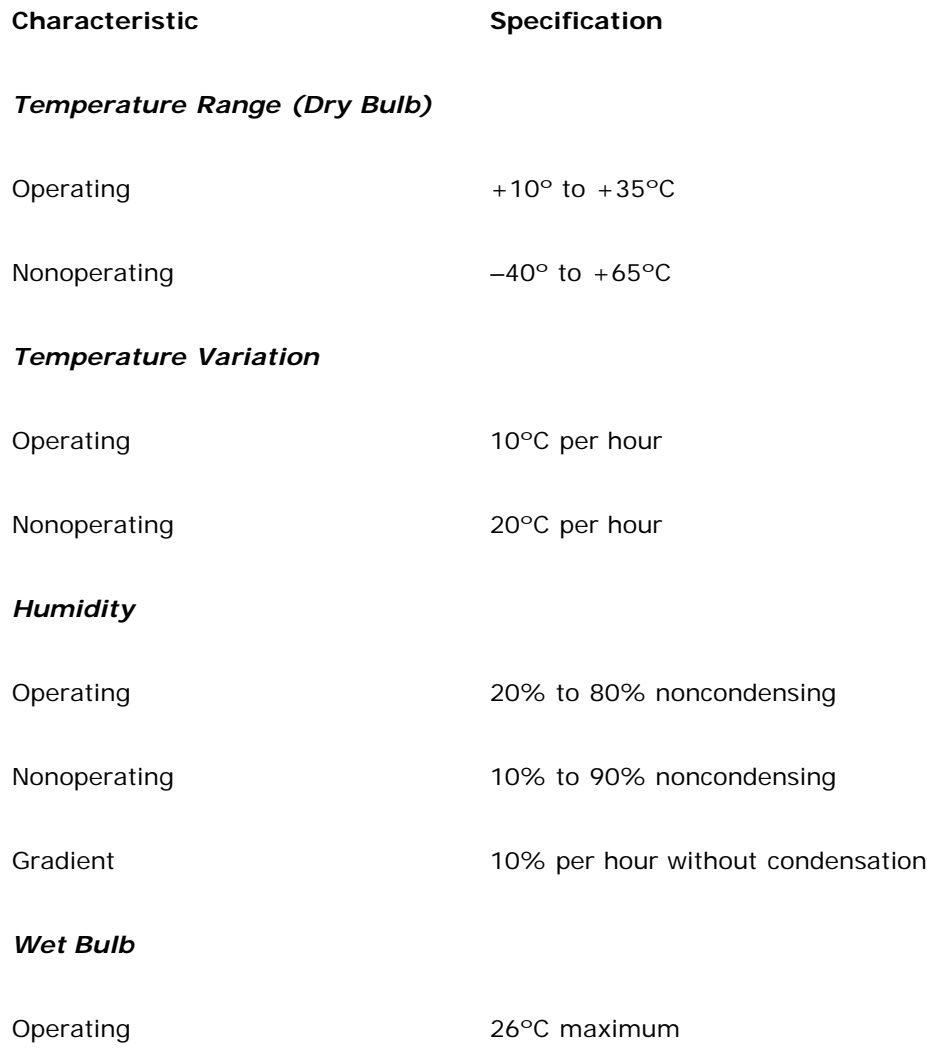
Technical Specifications: Dell PowerVault 124T DLT VS160 Autoloader User's Guide

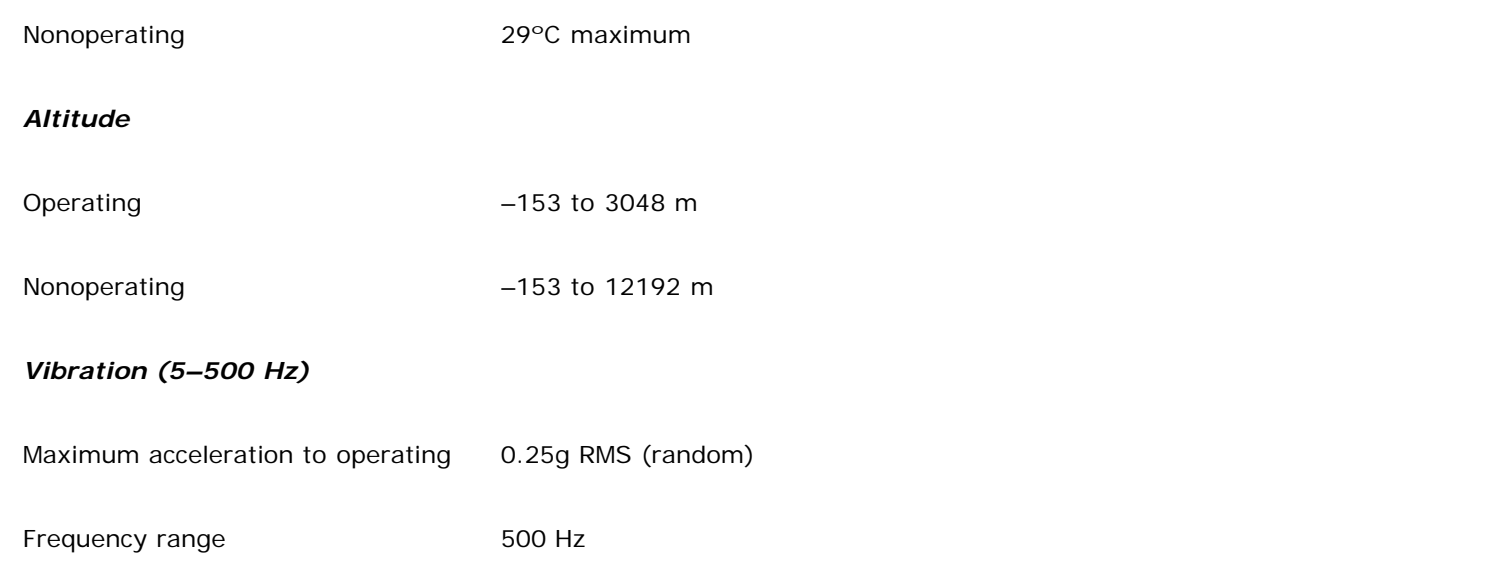

# **Autoloader Power Specifications**

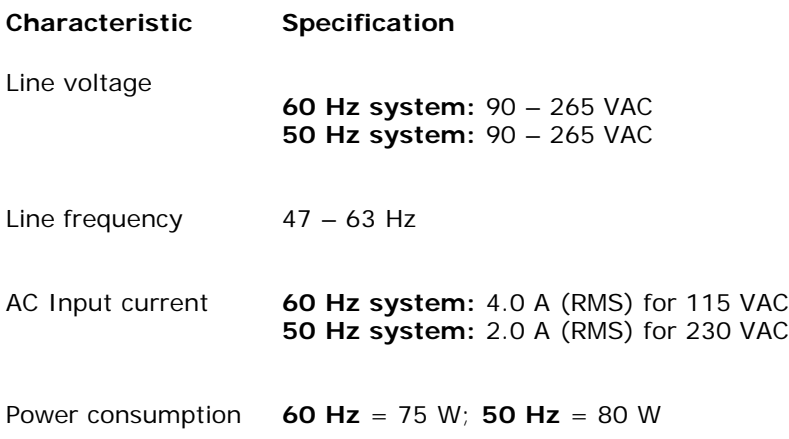

# **Autoloader Vibration Specifications**

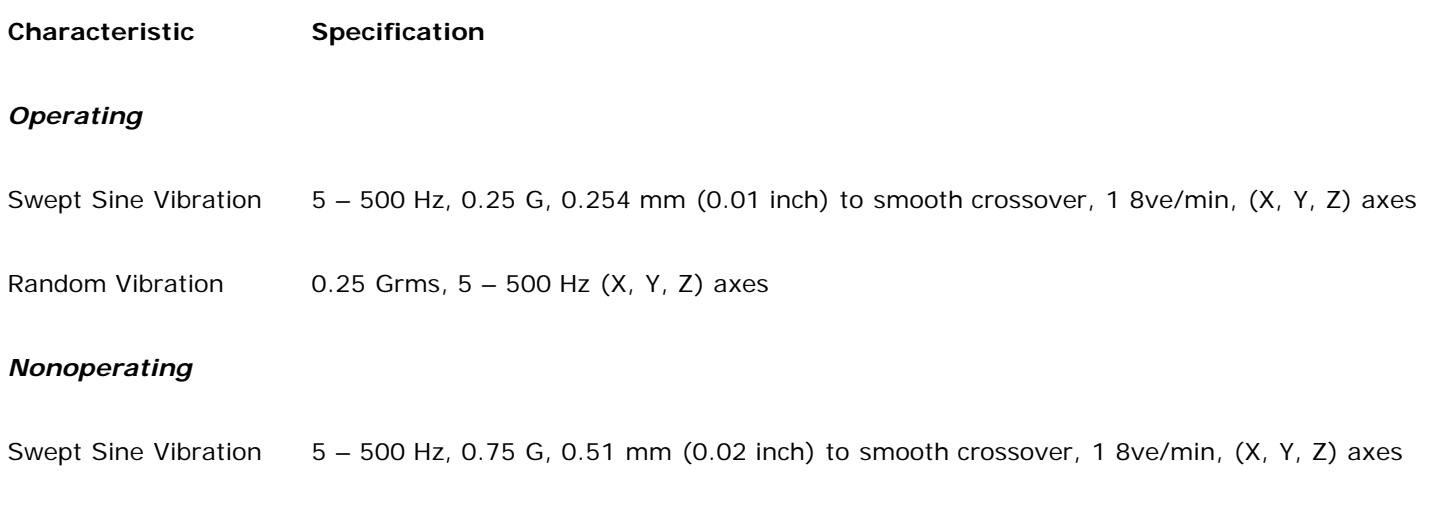

Random Vibration  $1.06$  Grms,  $5 - 500$  Hz (X, Y, Z) axes

## **Autoloader Shock Specifications**

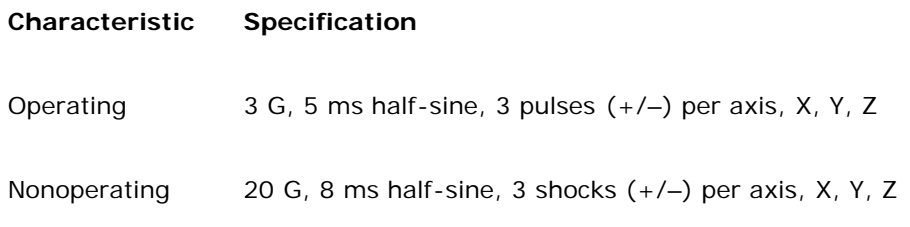

# **Tape Drive Specifications**

### **DLT VS160 Drive Specifications**

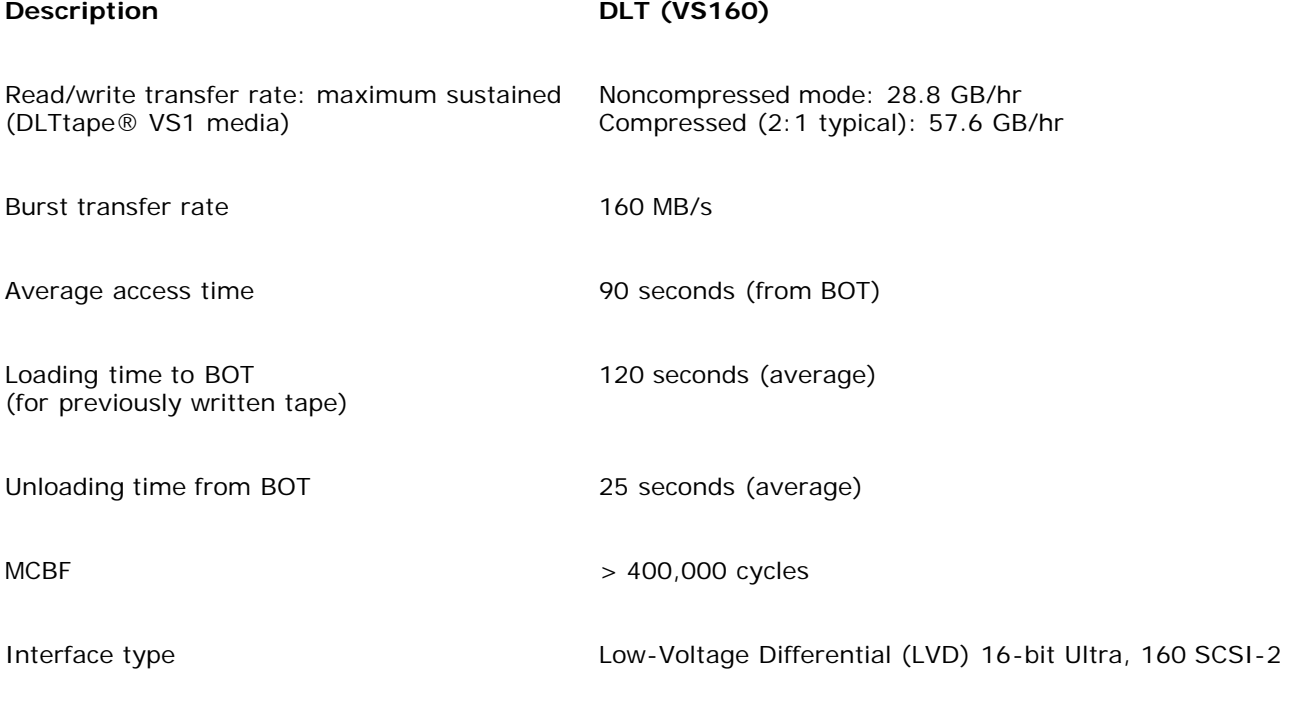

### **Media Capacity**

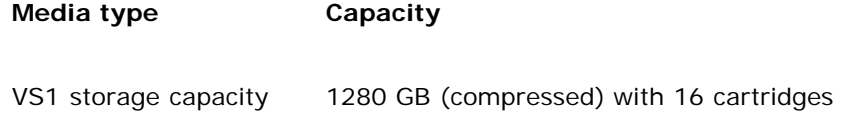

### **Media Specifications**

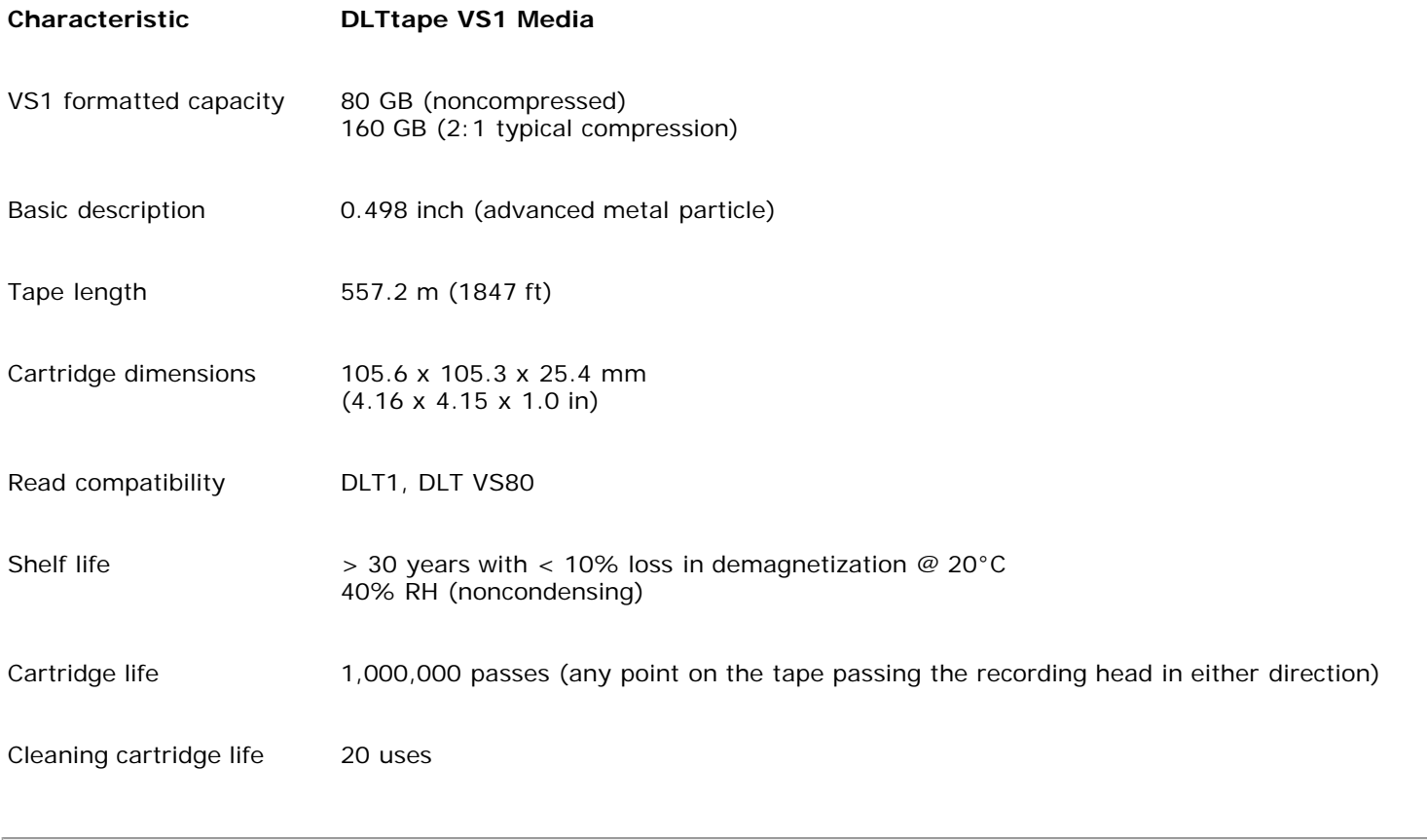

[Back to Contents Page](#page-0-0)

[Back to Contents Page](#page-0-0)

# **Getting Help: Dell™ PowerVault™ 124T DLT VS160 Autoloader User's Guide**

- **[Technical Assistance](#page-75-0)**
- **O** [Dell Enterprise Training and Certification](#page-77-0)
- **[Problems With Your Order](#page-77-1)**
- **[Product Information](#page-77-2)**
- **[Returning Items for Warranty Repair or Credit](#page-77-3)**
- **[Before You Call](#page-78-0)**

# <span id="page-75-0"></span>**Technical Assistance**

If you need assistance with a technical problem, perform the following steps:

- 1. Complete the procedures in ["Before Contacting Customer Support"](#page-45-0).
- 2. Run the system diagnostics and record any information provided.
- 3. Use Dell's extensive suite of online services available at Dell Support at **support.dell.com** for help with installation and troubleshooting procedures.

For more information, see "Online Services."

4. If the preceding steps have not resolved the problem, call Dell for technical assistance.

**NOTE:** Call technical support from a phone near or at the system so that technical support can assist you with any necessary procedures.

*M* **NOTE:** Dell's Express Service Code system may not be available in all countries.

When prompted by Dell's automated telephone system, enter your Express Service Code to route the call directly to the proper support personnel. If you do not have an Express Service Code, open the **Dell Accessories** folder, double-click the "**Express Service Code**" icon, and follow the directions.

For instructions on using the technical support service, see "[Technical Support Service"](#page-77-4) and "[Before You Call.](#page-78-0)"

**NOTE:** Some of the following services are not always available in all locations outside the continental U.S. Call your local Dell representative for information on availability.

### **Online Services**

You can access Dell Support at **support.dell.com**. Select your region on the **WELCOME TO DELL SUPPORT** page, and fill in the requested details to access help tools and information.

You can contact Dell electronically using the following addresses:

World Wide Web

#### **www.dell.com/**

**www.dell.com/ap** (Asian/Pacific countries only)

**www.dell.com/jp** (Japan only)

**www.euro.dell.com** (Europe only)

**www.dell.com/la** (Latin American countries)

**www.dell.ca** (Canada only)

Anonymous file transfer protocol (FTP)

#### **ftp.dell.com/**

Log in as user:anonymous, and use your e-mail address as your password.

Electronic Support Service

support@us.dell.com

apsupport@dell.com (Asian/Pacific countries only)

**support.jp.dell.com** (Japan only)

**support.euro.dell.com** (Europe only)

• Electronic Quote Service

sales@dell.com

apmarketing@dell.com (Asian/Pacific countries only)

sales\_canada@dell.com (Canada only)

Electronic Information Service

info@dell.com

## **AutoTech Service**

Dell's automated technical support service — AutoTech — provides recorded answers to the questions most frequently asked by Dell customers about their portable and desktop computer systems.

When you call AutoTech, use your touch-tone telephone to select the subjects that correspond to your questions.

The AutoTech service is available 24 hours a day, 7 days a week. You can also access this service through the technical support service. See the contact information for your region.

### **Automated Order-Status Service**

To check on the status of any Dell™ products that you have ordered, you can go to **support.dell.com**, or you can call the automated order-status service. A recording prompts you for the information needed to locate and report on your order. See the contact information for your region.

### <span id="page-77-4"></span>**Technical Support Service**

Dell's technical support service is available 24 hours a day, 7 days a week, to answer your questions about Dell hardware. Our technical support staff use computer-based diagnostics to provide fast, accurate answers.

To contact Dell's technical support service, see "[Before You Call"](#page-78-0) and then see the contact information for your region.

# <span id="page-77-0"></span>**Dell Enterprise Training and Certification**

Dell Enterprise Training and Certification is available; see **www.dell.com/training** for more information. This service may not be offered in all locations.

## <span id="page-77-1"></span>**Problems With Your Order**

If you have a problem with your order, such as missing parts, wrong parts, or incorrect billing, contact Dell for customer assistance. Have your invoice or packing slip available when you call. See the contact information for your region.

## <span id="page-77-2"></span>**Product Information**

If you need information about additional products available from Dell, or if you would like to place an order, visit the Dell website at **www.dell.com**. For the telephone number to call to speak to a sales specialist, see the contact information for your region.

## <span id="page-77-3"></span>**Returning Items for Warranty Repair or Credit**

Prepare all items being returned, whether for repair or credit, as follows:

1. Call Dell to obtain a Return Material Authorization Number, and write it clearly and prominently on the outside of the box.

For the telephone number to call, see the contact information for your region.

- 2. Include a copy of the invoice and a letter describing the reason for the return.
- 3. Include a copy of any diagnostic information indicating the tests you have run and any error messages reported by the system diagnostics.
- 4. Include any accessories that belong with the item(s) being returned (such as power cables, media such as CDs and diskettes, and guides) if the return is for credit.
- 5. Pack the equipment to be returned in the original (or equivalent) packing materials.

You are responsible for paying shipping expenses. You are also responsible for insuring any product returned, and you assume the risk of loss during shipment to Dell. Collect-on-delivery (C.O.D.) packages are not accepted.

Returns that are missing any of the preceding requirements will be refused at our receiving dock and returned to you.

# <span id="page-78-0"></span>**Before You Call**

**NOTE:** Have your Express Service Code ready when you call. The code helps Dell's automated-support telephone system direct your call more efficiently.

If possible, turn on your system before you call Dell for technical assistance and call from a telephone at or near the computer. You may be asked to type some commands at the keyboard, relay detailed information during operations, or try other troubleshooting steps possible only at the computer system itself. Ensure that the system documentation is available.

**CAUTION: Before servicing any components inside your computer, see your** *Product Information Guide* **for important safety information.**

[Back to Contents Page](#page-0-0)